# **HTC Tilt™ 2** User Manual

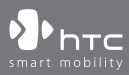

www.htc.com

# **Please Read Before Proceeding**

**THE BATTERY IS NOT CHARGED WHEN YOU TAKE IT OUT OF THE BOX.**

**DO NOT REMOVE THE BATTERY PACK WHEN THE DEVICE IS CHARGING.**

# **YOUR WARRANTY IS INVALIDATED IF YOU DISASSEMBLE OR ATTEMPT TO DISASSEMBLE THE DEVICE.**

## **PRIVACY RESTRICTIONS**

Some countries require full disclosure of recorded telephone conversations, and stipulate that you must inform the person with whom you are speaking that the conversation is being recorded. Always obey the relevant laws and regulations of your country when using the recording feature of your PDA Phone.

#### **INTELLECTUAL PROPERTY RIGHT INFORMATION**

Copyright © 2009 HTC Corporation. All Rights Reserved.

HTC, the HTC logo, HTC Innovation, ExtUSB, TouchFLO, HTC Tilt™ 2, HTC Care, Straight Talk, and Internet Sharing are trademarks and/or service marks of HTC Corporation.

Microsoft, Windows, Windows Mobile, Windows XP, Windows Vista, ActiveSync, Windows Mobile Device Center, Internet Explorer, MSN, Hotmail, Windows Live, Outlook, Excel, PowerPoint, Word, OneNote and Windows Media are either registered trademarks or trademarks of Microsoft Corporation in the United States and/or other countries.

Bluetooth and the Bluetooth logo are trademarks owned by Bluetooth SIG, Inc.

Wi-Fi is a registered trademark of the Wireless Fidelity Alliance, Inc.

Java, J2ME and all other Java-based marks are trademarks or registered trademarks of Sun Microsystems, Inc. in the United States and other countries.

Copyright © 2009, Sun Microsystems, Inc. All Rights Reserved.

Copyright © 2009, Adobe Systems Incorporated. All Rights Reserved.

microSD is a trademark of SD Card Association.

Opera Mobile from Opera Software ASA. Copyright 1995-2009 Opera Software ASA. All Rights Reserved.

Google is a trademark of Google, Inc. in the United States and other countries.

Copyright © 2009, Esmertec AG. All Rights Reserved.

Copyright © 2003-2009, ArcSoft, Inc. and its licensors. All Rights Reserved. ArcSoft and the ArcSoft logo are registered trademarks of ArcSoft, Inc. in the United States and/or other countries.

Copyright © 2004-2009, Ilium Software, Inc. All Rights Reserved.

Copyright © 2009, Aplix Corporation. All Rights Reserved.

Copyright © 2000 - 2008 WESTTEK LLC. All Rights Reserved. WESTTEK and the WT Logo are registered trademarks of WESTTEK, LLC.

Licensed by QUALCOMM Incorporated under one or more of the following patents:

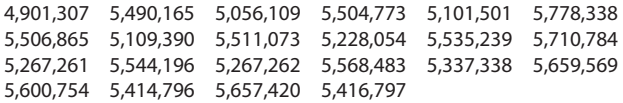

All other company, product and service names mentioned herein are trademarks, registered trademarks or service marks of their respective owners.

HTC shall not be liable for technical or editorial errors or omissions contained herein, nor for incidental or consequential damages resulting from furnishing this material. The information is provided "as is" without warranty of any kind and is subject to change without notice. HTC also reserves the right to revise the content of this document at any time without prior notice.

No part of this document may be reproduced or transmitted in any form or by any means, electronic or mechanical, including photocopying, recording or storing in a retrieval system, or translated into any language in any form without prior written permission of HTC.

# **Disclaimers**

THE WEATHER INFORMATION, STOCK DATA, DATA AND DOCUMENTATION ARE PROVIDED "AS IS" AND WITHOUT WARRANTY OR TECHNICAL SUPPORT OF ANY KIND FROM HTC. TO THE MAXIMUM EXTENT PERMITTED BY APPLICABLE LAW, HTC AND ITS AFFILIATES expressly disclaim any and all representations and warranties, express or implied, arising by law or otherwise, regarding the Weather Information, Stock Data, Data, Documentation, or any other Products and services, including without limitation any express or implied warranty of merchantability, express or implied warranty of fitness for a particular purpose, non-infringement, quality, accuracy, completeness, effectiveness, reliability, usefulness, that the Weather Information, Stock Data, Data and/or Documentation will be error-free, or implied warranties arising from course of dealing or course of performance.

Without limiting the foregoing, it is further understood that HTC and its Providers are not responsible for Your use or misuse of the Weather Information, Stock Data, Data and/or Documentation or the results from such use. HTC and its Providers make no express or implied warranties, guarantees or affirmations that weather information will occur or has occurred as the reports, forecasts, data, or information state, represent or depict and it shall have no responsibility or liability whatsoever to any person or entity, parties and non-parties alike, for any inconsistency, inaccuracy, or omission for weather or events predicted or depicted, reported, occurring or occurred. WITHOUT LIMITING THE GENERALITY OF THE FOREGOING, YOU ACKNOWLEDGE THAT THE WEATHER INFORMATION, STOCK DATA, DATA AND/ OR DOCUMENTATION MAY INCLUDE INACCURACIES AND YOU WILL USE COMMON SENSE AND FOLLOW STANDARD SAFETY PRECAUTIONS IN CONNECTION WITH THE USE OF THE WEATHER INFORMATION, STOCK DATA, DATA OR DOCUMENTATION.

# **Limitation of Damages**

TO THE MAXIMUM EXTENT PERMITTED BY APPLICABLE LAW, IN NO EVENT SHALL HTC OR ITS PROVIDERS BE LIABLE TO USER OR ANY THIRD PARTY FOR ANY INDIRECT, SPECIAL, CONSEQUENTIAL, INCIDENTAL OR PUNITIVE DAMAGES OF ANY KIND, IN CONTRACT OR TORT, INCLUDING, BUT NOT LIMITED TO, INJURY, LOSS OF REVENUE, LOSS OF GOODWILL, LOSS OF BUSINESS OPPORTUNITY, LOSS OF DATA, AND/OR LOSS OF PROFITS ARISING OUT OF, OR RELATED TO, IN ANY MANNER, OR THE DELIVERY, PERFORMANCE OR NONPERFORMANCE OF OBLIGATIONS, OR USE OF THE WEATHER INFORMATION, STOCK DATA, DATA OR DOCUMENTATION HEREUNDER REGARDLESS OF THE FORESEEABILITY THEREOF.

# **Important Health Information and Safety Precautions**

When using this product, the safety precautions below must be taken to avoid possible legal liabilities and damages.

Retain and follow all product safety and operating instructions. Observe all warnings in the operating instructions on the product.

To reduce the risk of bodily injury, electric shock, fire, and damage to the equipment, observe the following precautions.

#### **ELECTRICAL SAFETY**

This product is intended for use when supplied with power from the designated battery or power supply unit. Other usage may be dangerous and will invalidate any approval given to this product.

# **SAFETY PRECAUTIONS FOR PROPER GROUNDING INSTALLATION**

**CAUTION:** Connecting to an improperly grounded equipment can result in an electric shock to your device.

This product is equipped with a USB Cable for connecting with desktop or notebook computer. Be sure your computer is properly grounded (earthed) before connecting this product to the computer. The power supply cord of a desktop or notebook computer has an equipment-grounding conductor and a grounding plug. The plug must be plugged into an appropriate outlet which is properly installed and grounded in accordance with all local codes and ordinances.

# **SAFETY PRECAUTIONS FOR POWER SUPPLY UNIT**

# **• Use the correct external power source**

A product should be operated only from the type of power source indicated on the electrical ratings label. If you are not sure of the type of power source required, consult your authorized service provider or local power company. For a product that operates from battery power or other sources, refer to the operating instructions that are included with the product.

# **• Handle battery packs carefully**

This product contains a Li-ion or Li-ion Polymer battery. There is a risk of fire and burns if the battery pack is handled improperly. Do not attempt to open or service the battery pack. Do not disassemble, crush, puncture, short external contacts or circuits, dispose of in fire or water, or expose a battery pack to temperatures higher than 60˚C (140˚F).

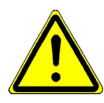

**WARNING:** Danger of explosion if battery is incorrectly replaced. To reduce risk of fire or burns, do not disassemble, crush, puncture, short external contacts, expose to temperature above 60° C (140° F), or dispose of in fire or water. Replace only with specified batteries. Recycle or dispose of used batteries according to the local regulations or reference guide supplied with your product.

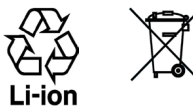

# **• Take extra precautions**

- **•** Keep the battery or device dry and away from water or any liquid as it may cause a short circuit.
- **•** Keep metal objects away so they don't come in contact with the battery or its connectors as it may lead to short circuit during operation.
- **•** The phone should only be connected to products that bear the USB-IF logo or have completed the USB-IF compliance program.
- **•** Do not use a battery that appears damaged, deformed, or discolored, or the one that has any rust on its casing, overheats, or emits a foul odor.
- **•** Always keep the battery out of the reach of babies and small children, to avoid swallowing of the battery. Consult the doctor immediately if the battery is swallowed.
- **•** Only use the battery with a charging system that has been qualified with the system per this standard, IEEE-Std-1725-2006. Use of an unqualified battery or charger may present a risk of fire, explosion, leakage or other hazard.
- **•** Replace the battery only with another battery that has been qualified with the system per this standard, IEEE-Std-1725-2006. Use of an unqualified battery may present a risk of fire, explosion, leakage or other hazard.
- **•** Avoid dropping the phone or battery. If the phone or battery is dropped, especially on a hard surface, and the user suspect damage, take it to a service centre for inspection.
- **•** If the battery leaks:
	- **•** Do not allow the leaking fluid to come in contact with skin or clothing. If already in contact, flush the affected area immediately with clean water and seek medical advice.
	- **•** Do not allow the leaking fluid to come in contact with eyes. If already in contact, DO NOT rub; rinse with clean water immediately and seek medical advice.
	- **•** Take extra precautions to keep a leaking battery away from fire as there is a danger of ignition or explosion.

# **SAFETY PRECAUTIONS FOR DIRECT SUNLIGHT**

Keep this product away from excessive moisture and extreme temperatures. Do not leave the product or its battery inside a vehicle or in places where the temperature may exceed 60°C (140°F), such as on a car dashboard, window sill, or behind a glass that is exposed to direct sunlight or strong ultraviolet light for extended periods of time. This may damage the product, overheat the battery, or pose a risk to the vehicle.

# **PREVENTION OF HEARING LOSS**

**CAUTION:** Permanent hearing loss may occur if earphones or headphones are used at high volume for prolonged periods of time.

# **SAFETY IN AIRCRAFT**

Due to the possible interference caused by this product to an aircraft's navigation system and its communications network, using this device's phone function on board an airplane is against the law in most countries. If you want to use this device when on board an aircraft, remember to turn off your phone by switching to Airplane Mode.

# **ENVIRONMENT RESTRICTIONS**

Do not use this product in gas stations, fuel depots, chemical plants or where blasting operations are in progress, or in potentially explosive atmospheres such as fuelling areas, fuel storehouses, below deck on boats, chemical plants, fuel or chemical transfer or storage facilities, and areas where the air contains chemicals or particles, such as grain, dust, or metal powders. Please be aware that sparks in such areas could cause an explosion or fire resulting in bodily injury or even death.

# **EXPLOSIVE ATMOSPHERES**

When in any area with a potentially explosive atmosphere or where flammable materials exist, the product should be turned off and the user should obey all signs and instructions. Sparks in such areas could cause an explosion or fire resulting in bodily injury or even death. Users are advised not to use the equipment at refueling points such as service or gas stations, and are reminded of the need to observe

restrictions on the use of radio equipment in fuel depots, chemical plants, or where blasting operations are in progress. Areas with a potentially explosive atmosphere are often, but not always, clearly marked. These include fueling areas, below deck on boats, fuel or chemical transfer or storage facilities, and areas where the air contains chemicals or particles, such as grain, dust, or metal powders.

# **ROAD SAFETY**

Vehicle drivers in motion are not permitted to use telephony services with handheld devices, except in the case of emergency. In some countries, using handsfree devices as an alternative is allowed.

# **SAFETY PRECAUTIONS FOR RF EXPOSURE**

- **•** Avoid using your phone near metal structures (for example, the steel frame of a building).
- **•** Avoid using your phone near strong electromagnetic sources, such as microwave ovens, sound speakers, TV and radio.
- **•** Use only original manufacturer-approved accessories, or accessories that do not contain any metal.
- **•** Use of non-original manufacturer-approved accessories may violate your local RF exposure guidelines and should be avoided.

# **INTERFERENCE WITH MEDICAL EQUIPMENT FUNCTIONS**

This product may cause medical equipment to malfunction. The use of this device is forbidden in most hospitals and medical clinics.

If you use any other personal medical device, consult the manufacturer of your device to determine if they are adequately shielded from external RF energy. Your physician may be able to assist you in obtaining this information.

Turn your phone OFF in health care facilities when any regulations posted in these areas instruct you to do so. Hospitals or health care facilities may be using equipment that could be sensitive to external RF energy.

# **HEARING AIDS**

Some digital wireless phones may interfere with some hearing aids. In the event of such interference, you may want to consult your service provider, or call the customer service line to discuss alternatives.

# **NONIONIZING RADIATION**

Your device has an internal antenna. This product should be operated in its normaluse position to ensure the radiative performance and safety of the interference. As with other mobile radio transmitting equipment, users are advised that for satisfactory operation of the equipment and for the safety of personnel, it is recommended that no part of the human body be allowed to come too close to the antenna during operation of the equipment.

Use only the supplied integral antenna. Use of unauthorized or modified antennas may impair call quality and damage the phone, causing loss of performance and SAR levels exceeding the recommended limits as well as result in non-compliance with local regulatory requirements in your country.

To assure optimal phone performance and ensure human exposure to RF energy is within the guidelines set forth in the relevant standards, always use your device only in its normal-use position. Contact with the antenna area may impair call quality and cause your device to operate at a higher power level than needed. Avoiding contact with the antenna area when the phone is IN USE optimizes the antenna performance and the battery life.

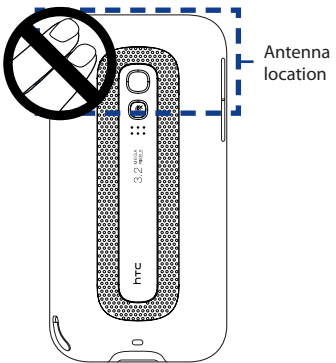

# **General Precautions**

## **• Avoid applying excessive pressure to the device**

Do not apply excessive pressure on the screen and the device to prevent damaging them and remove the device from your pants' pocket before sitting down. It is also recommended that you store the device in a protective case and only use the device stylus or your finger when interacting with the touch screen. Cracked display screens due to improper handling are not covered by the warranty.

### **• Device getting warm after prolonged use**

When using your device for prolonged periods of time, such as when you're talking on the phone, charging the battery or browsing the web, the device may become warm. In most cases, this condition is normal and therefore should not be interpreted as a problem with the device.

### **• Heed service markings**

Except as explained elsewhere in the Operating or Service documentation, do not service any product yourself. Service needed on components inside the device should be done by an authorized service technician or provider.

### **• Damage requiring service**

Unplug the product from the electrical outlet and refer servicing to an authorized service technician or provider under the following conditions:

- **•** Liquid has been spilled or an object has fallen onto the product.
- **•** The product has been exposed to rain or water.
- **•** The product has been dropped or damaged.
- **•** There are noticeable signs of overheating.
- **•** The product does not operate normally when you follow the operating instructions.

### **• Avoid hot areas**

The product should be placed away from heat sources such as radiators, heat registers, stoves, or other products (including amplifiers) that produce heat.

#### **• Avoid wet areas**

Never use the product in a wet location.

- **• Avoid using your device after a dramatic change in temperature** When you move your device between environments with very different temperature and/or humidity ranges, condensation may form on or within the device. To avoid damaging the device, allow sufficient time for the moisture to evaporate before using the device.
	- **NOTICE:** When taking the device from low-temperature conditions into a warmer environment or from high-temperature conditions into a cooler environment, allow the device to acclimate to room temperature before turning on power.

# **• Avoid pushing objects into product**

Never push objects of any kind into cabinet slots or other openings in the product. Slots and openings are provided for ventilation. These openings must not be blocked or covered.

# **• Mounting accessories**

Do not use the product on an unstable table, cart, stand, tripod, or bracket. Any mounting of the product should follow the manufacturer's instructions, and should use a mounting accessory recommended by the manufacturer.

# **• Avoid unstable mounting**

Do not place the product with an unstable base.

# **• Use product with approved equipment**

This product should be used only with personal computers and options identified as suitable for use with your equipment.

# **• Adjust the volume**

Turn down the volume before using headphones or other audio devices.

### **• Cleaning**

Unplug the product from the wall outlet before cleaning. Do not use liquid cleaners or aerosol cleaners. Use a damp cloth for cleaning, but NEVER use water to clean the LCD screen.

# **Contents**

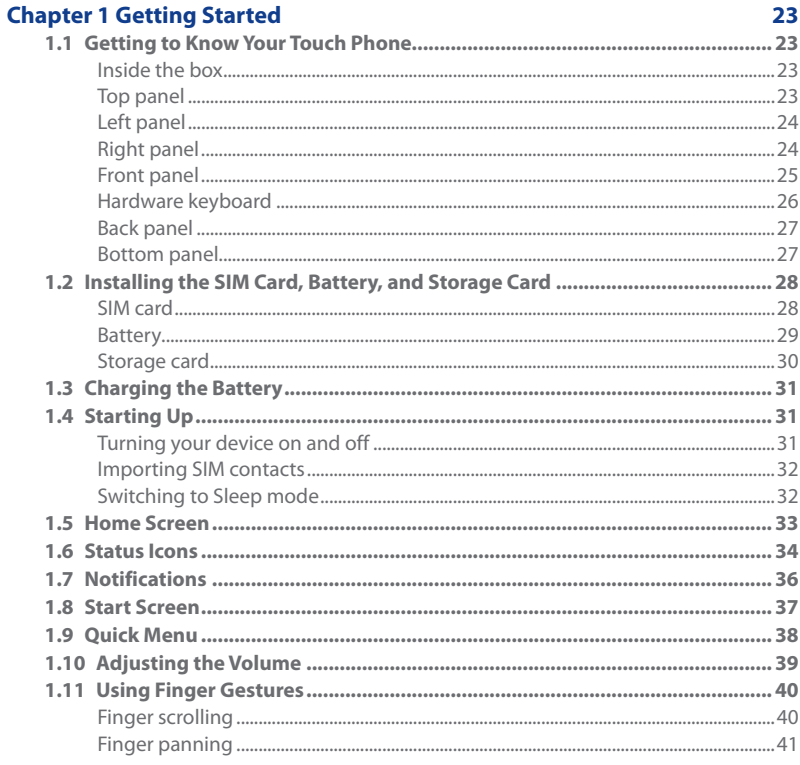

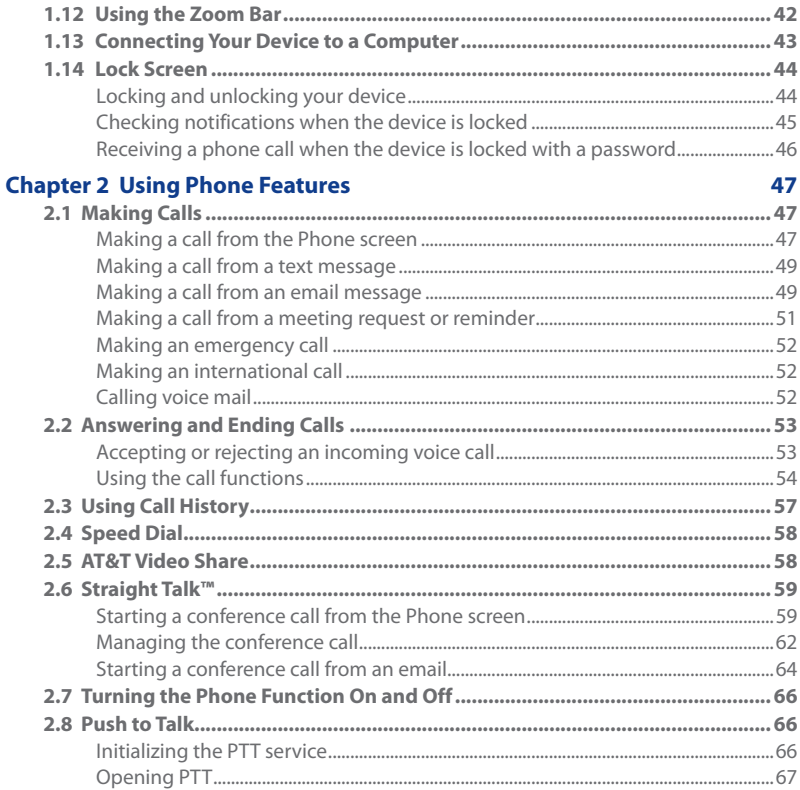

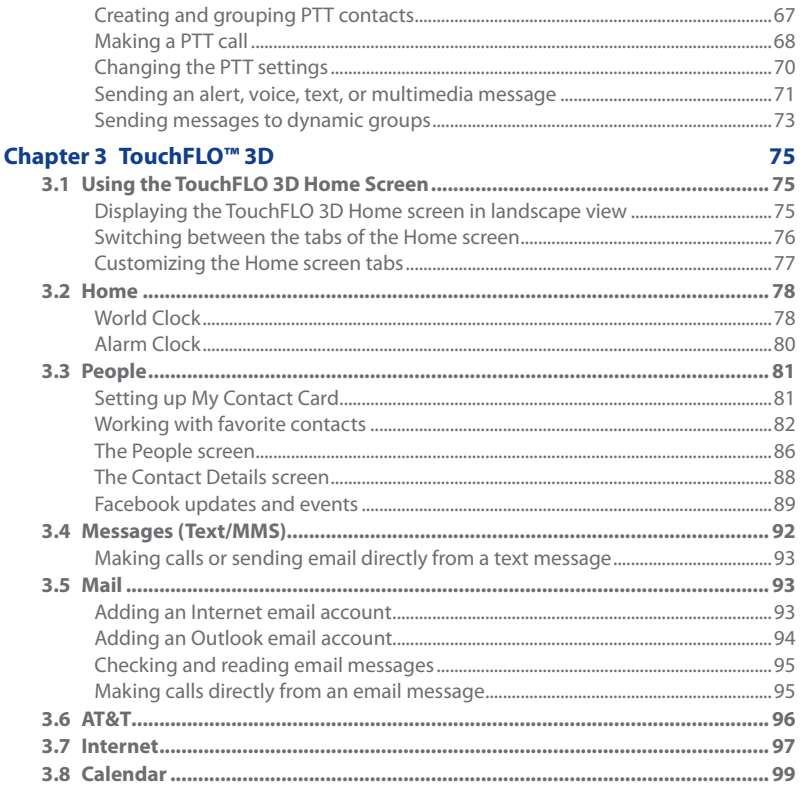

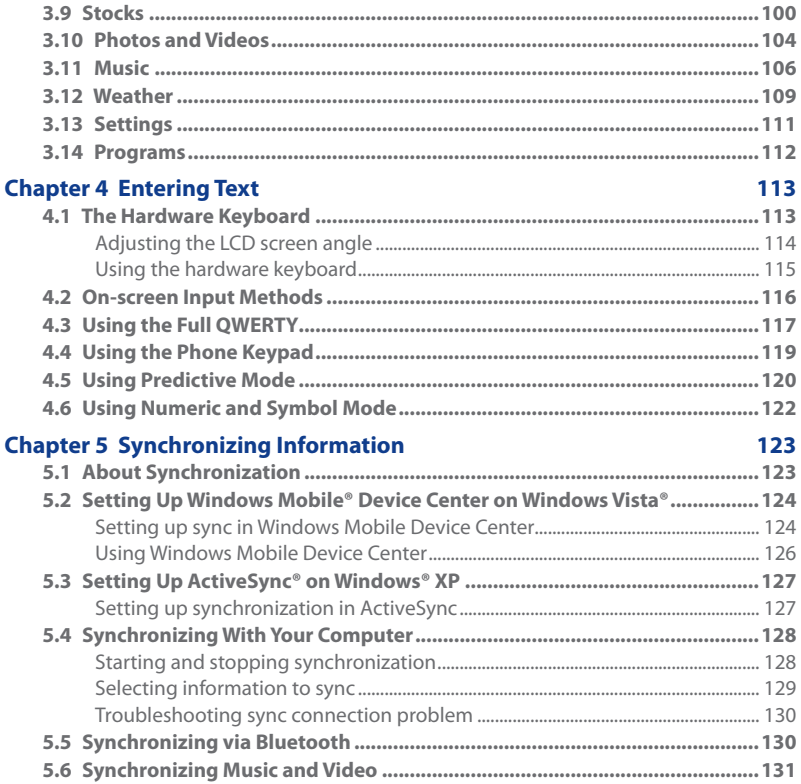

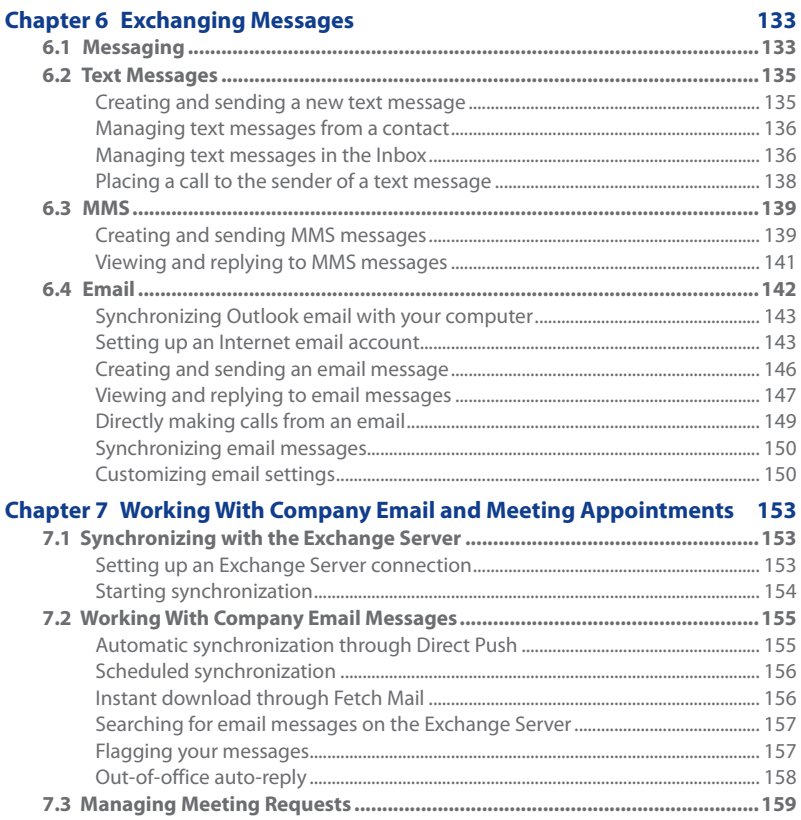

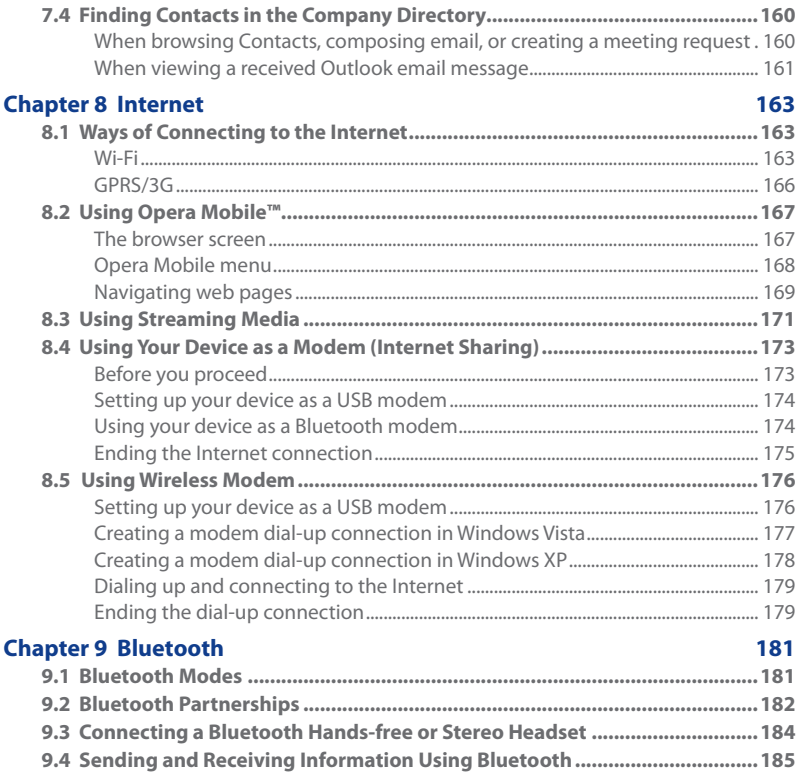

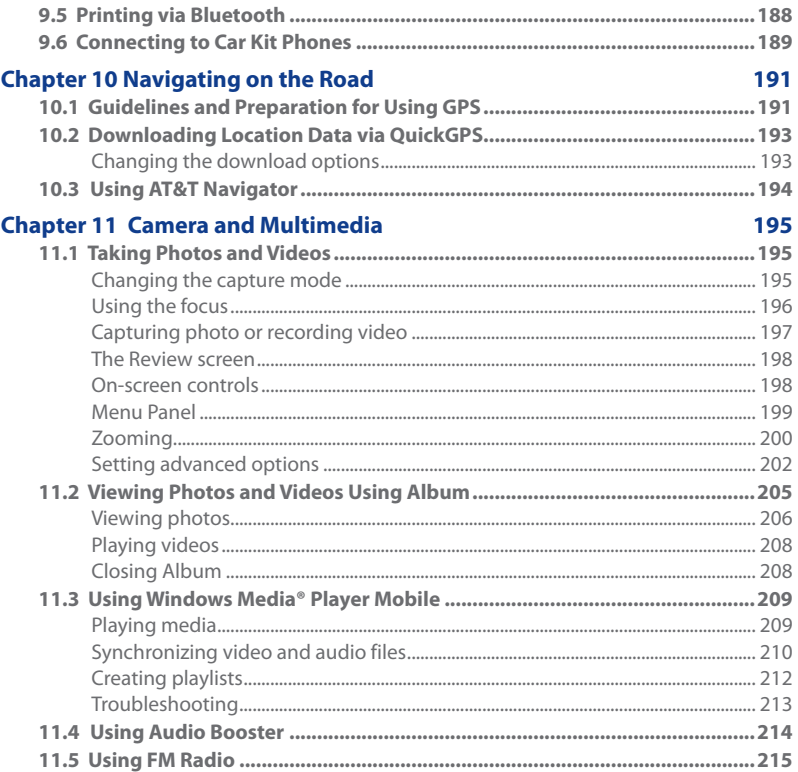

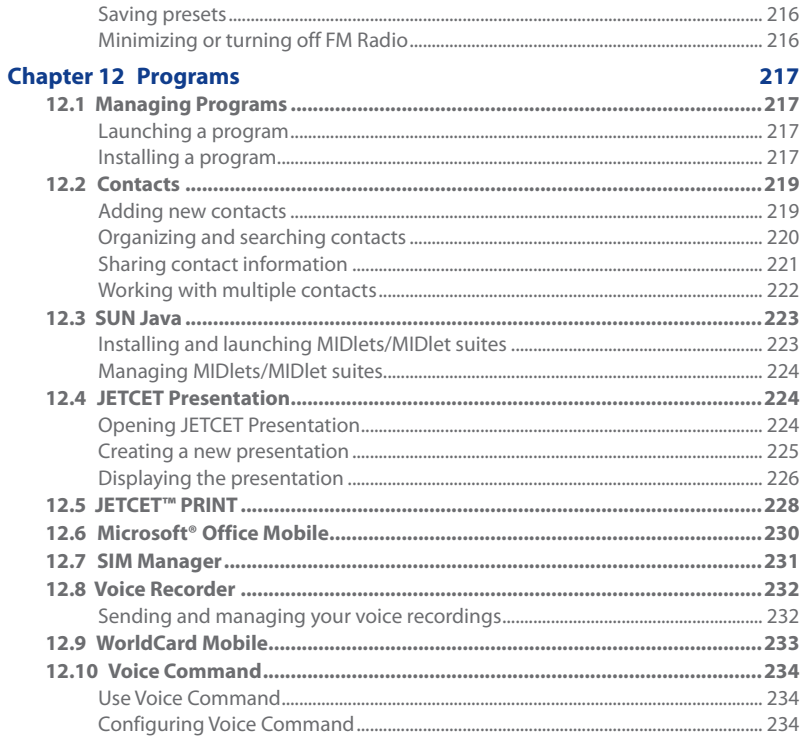

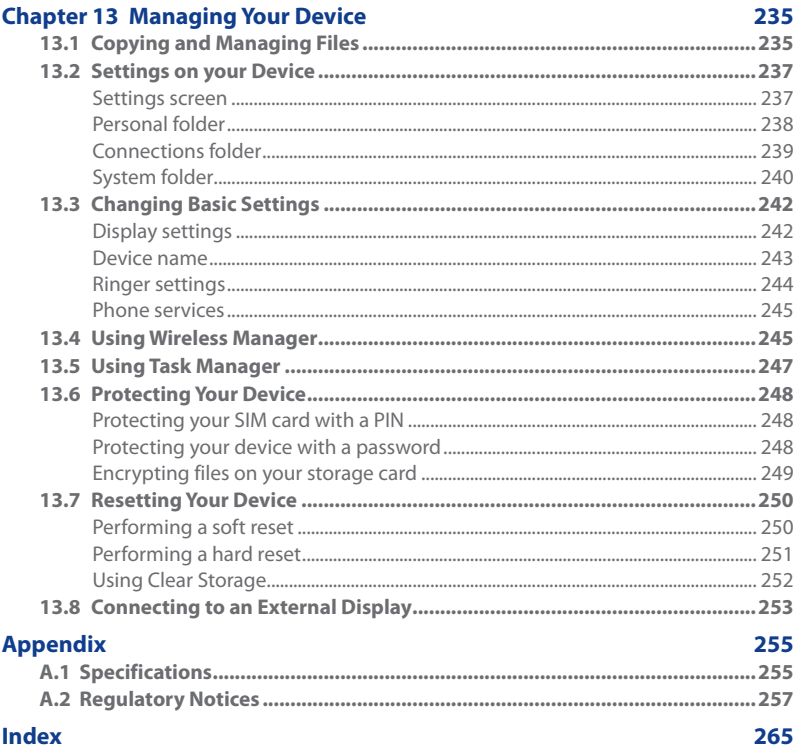

This Page Intentionally Left Blank

# **Chapter 1 Getting Started**

# <span id="page-22-0"></span>**1.1 Getting to Know Your Touch Phone**

# **Inside the box**

The product package includes:

- 
- 
- 
- 
- **•** 3.5 mm audio adapter
- **•** HTC Tilt™ 2 **•** USB sync cable
- **•** Battery **•** Quickstart guide
- **•** AC adapter **•** Extra stylus
- **•** Screen protector **•** Getting Started disc

# **Top panel**

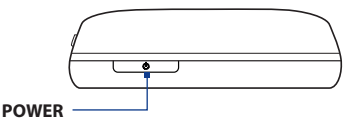

Press to turn off the display temporarily. To turn off the power, press and hold for about 3 seconds. For more information, see "Starting Up" in this chapter.

# <span id="page-23-0"></span>24 Getting Started

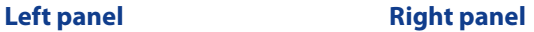

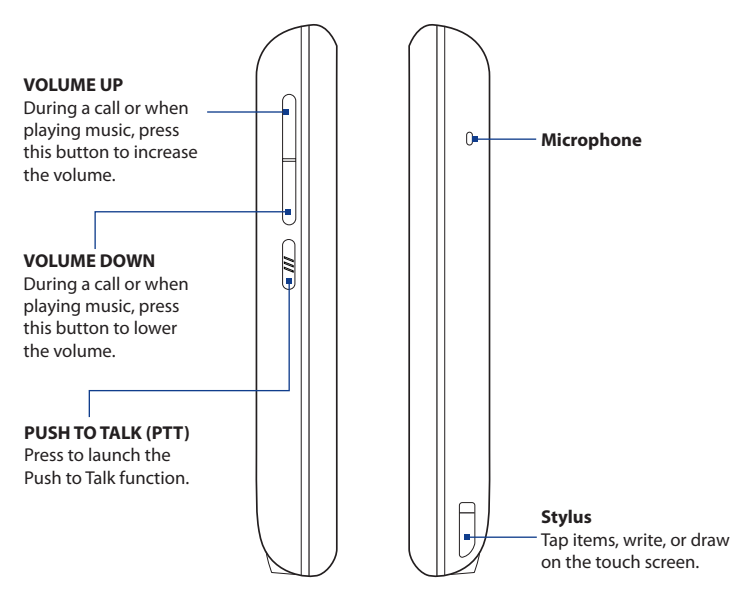

# <span id="page-24-0"></span>**Front panel**

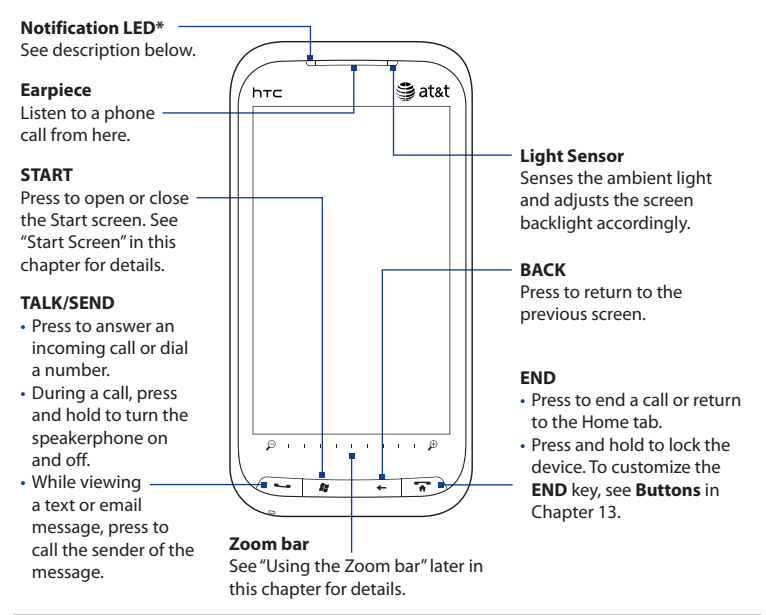

#### \* The Notification LED shows a:

- Flashing green light when there are new SMS, MMS or email messages, missed calls, or reminders.
- Solid green light when the device is connected to the power adapter or a computer and the battery is fully charged.
- Solid amber light when the battery is being charged.
- Flashing amber light when the remaining battery level reaches below 10%.

# <span id="page-25-0"></span>**Hardware keyboard**

#### **QWERTY Keyboard**

Slide open the touch screen panel to reveal the keyboard. See Chapter 4 for details.

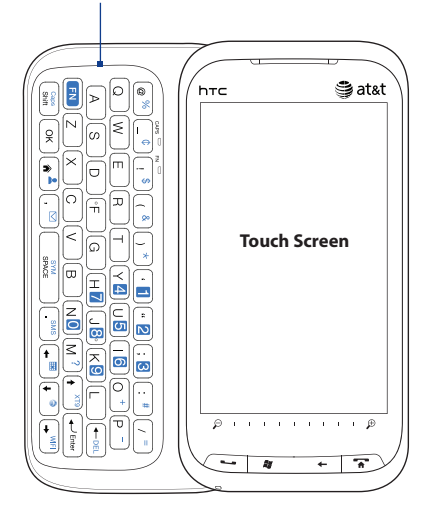

#### **3.2 Megapixel Camera**

See "Taking Photos and Videos" in Chapter 11 for details.

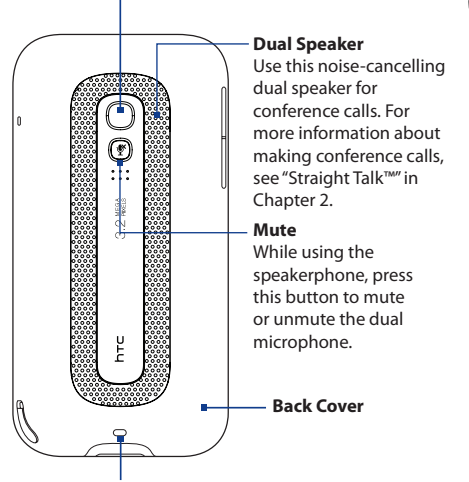

#### **Strap Holder** Attach a wrist strap, neck lanyard, or string accessory.

# <span id="page-26-0"></span>**Back panel Bottom panel**

#### **Microphone**

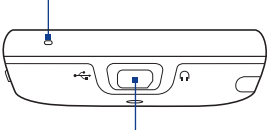

#### **Sync Connector/ Earphone Jack/TV Out**

- Connect the supplied USB cable to synchronize information.
- Connect the power adapter to recharge the battery.
- Connect the supplied USB stereo headset for hands-free conversation or for listening to audio media.
- Connect an HTC composite video and audio cable (purchased separately) to output the device screen contents and device audio to an external viewing device.

# <span id="page-27-0"></span>**1.2 Installing the SIM Card, Battery, and Storage Card**

You need to remove the back cover before you can install the SIM card, battery and storage card. Also, make sure to always turn off the power before installing or replacing the SIM card and battery.

# **To remove the back cover**

- 1. Make sure your device is turned off.
- 2. Remove the stylus.

**Note** You need to temporarily remove the stylus to be able to remove or replace the back cover.

- **3.** Firmly hold the device with both hands and the front panel facing down.
- **4.** Push the back cover up with your thumbs until it disengages from the device and then slide it up to remove.

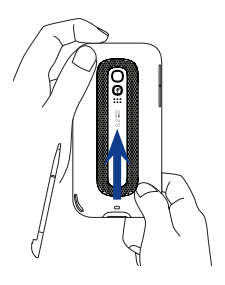

# **SIM card**

The SIM card contains your phone number, service details, and phonebook/ message memory. Your device supports both 1.8V and 3V SIM cards.

**Note** Some legacy SIM cards may not function with your device. You should consult with your service provider for a replacement SIM card. There may be fees for this service.

# **To install the SIM card**

- 1. Remove the battery if it is installed.
- Locate the SIM card slot, then insert **2.** the SIM card with its gold contacts facing down and its cut-off corner facing out the card slot.
- **3.** Slide the SIM card completely into the slot.

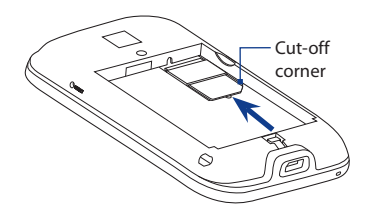

### <span id="page-28-0"></span>**To remove the SIM card**

- **1.** Remove the battery if it is installed.
- **2.** Insert the tip of the stylus into the small hole above the SIM card slot, and then push the SIM card out with the stylus.

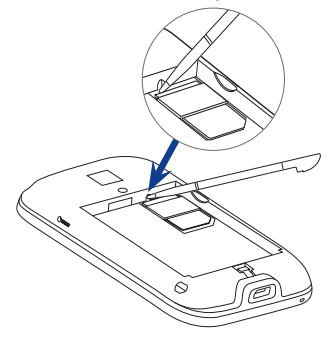

**3.** Slide the SIM card out from the slot with your other thumb or finger.

# **Battery**

Your device comes with a rechargeable Lithium-ion battery and is designed to use only manufacturer-specified original batteries and accessories. Battery performance depends on many factors, including network configuration, signal strength, and usage patterns. For battery life estimates, see "Specifications" in the Appendix.

#### **Warning!** To reduce risk of fire or burns:

- Do not attempt to open, disassemble, or service the battery pack.
- Do not crush, puncture, short external contacts, or dispose of in fire or water.
- **•** Do not expose to temperatures above 60°C (140°F).
- **•** Replace only with the battery pack designated for this product.
- Recycle or dispose of used battery as stipulated by local regulations.

<span id="page-29-0"></span>30 Getting Started

# **To install the battery**

- 1. Align the battery's exposed copper contacts with the battery connectors at the bottom part of the battery compartment.
- **2.** Insert the contacts side of the battery first and then gently push the battery into place.
- **3.** Replace the back cover and insert the stylus back into the stylus compartment.

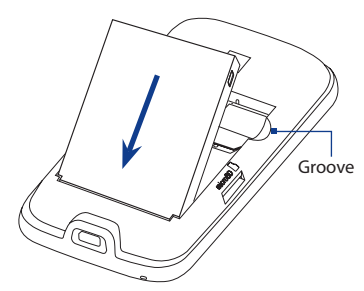

## **To remove the battery**

Lift out the battery from the groove at the upper right side of the battery compartment.

# **Storage card**

To have additional storage for your images, videos, music, and files, you can purchase a microSD™ card and install it into your device.

# **To install a microSD card**

- 1. Remove the stylus and then remove the back cover.
- 2. Locate the microSD card slot on the upper part of the exposed right panel.
- **3.** Insert the microSD card into the slot with its gold contacts facing down until it clicks into place.
- **Note** To remove the microSD card, press it to eject it from the slot.

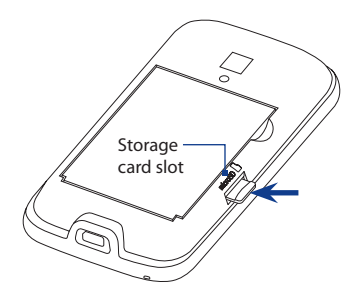

# <span id="page-30-0"></span>**1.3 Charging the Battery**

New batteries are shipped partially charged. Before you start using your device, it is recommended that you install and charge the battery. Some batteries perform best after several full charge/discharge cycles.

#### **Note** Only the AC adapter and USB sync cable provided with your device must be used to charge the device.

Connect the USB connector of the AC adapter to the sync connector on your device, and then plug in the AC adapter to an electrical outlet to start charging the battery.

Charging is indicated by a solid amber light on the Notification LED. As the battery is being charged while the device is on, a charging icon  $\mathbf{\le}$  also appears in the title bar of the Home screen. After the battery has been fully charged, a full battery icon **IIII** appears in the title bar of the Home screen.

- **Warning!** Do not remove the battery from the device while you are charging it using the AC or car adapter.
	- As a safety precaution, the battery stops charging before it overheats.

# **1.4 Starting Up**

After installing your SIM card and battery and charging the battery, you can now power on and start using your device.

# **Turning your device on and off**

# **To turn on the device**

Press the END/POWER button.

When you turn on your device for the first time, Windows Mobile starts up and prepares your device for first time use. When the preparation process is complete, the subsequent screen prompts you to choose whether to import SIM contacts to your device. See "Importing SIM contacts" in this chapter for details.

# <span id="page-31-0"></span>32 Getting Started

# **To turn off the power**

- 1. If the display is off, press the END/POWER button to turn the display back on.
- 2. Press and hold the END/POWER button for a few seconds.
- **3.** Tap Yes when prompted.

# **Importing SIM contacts**

When you turn on your phone for the first time or you change to another SIM card, the **SIM Card Changed** screen appears. Follow the on-screen instructions to import the contacts to your device.

# **Switching to Sleep mode**

Briefly press the POWER button to turn off the display temporarily and switch your device to **Sleep mode**. Sleep mode suspends your device to a low power state while the display is off in order to save battery power.

Your device automatically goes into Sleep mode when you leave the device idle after a certain period of time. You are still able to receive messages and calls while your device is in Sleep mode. Your device wakes up automatically when you receive an incoming call. To wake up your device manually, briefly press the POWER button.

**Tip** You can set the display timeout period. For instructions, see "To automatically turn off the screen backlight when the phone is not in use" in Chapter 13.

# <span id="page-32-0"></span>**1.5 Home Screen**

The main screen of the device is the TouchFLO™ 3D Home screen which allows finger-touch access to the most important functions such as contacts, text messages, email, Internet, and more.

For more information about using the TouchFLO 3D Home screen, see Chapter 3.

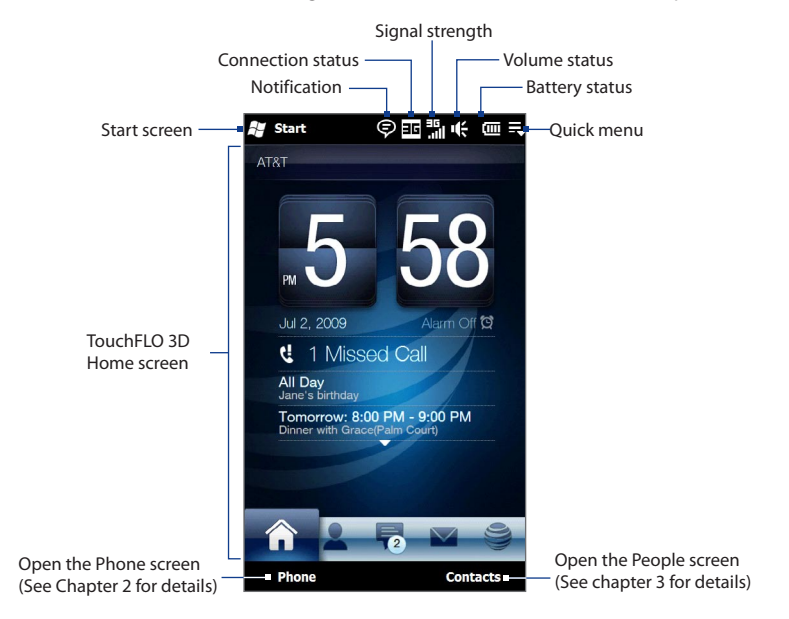

# <span id="page-33-0"></span>**1.6 Status Icons**

The following are some of the status icons that you may see on the device.

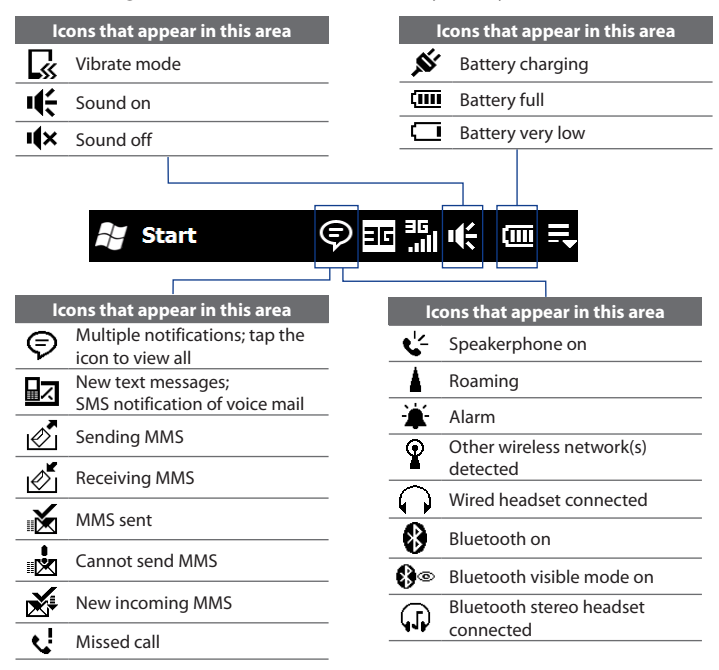

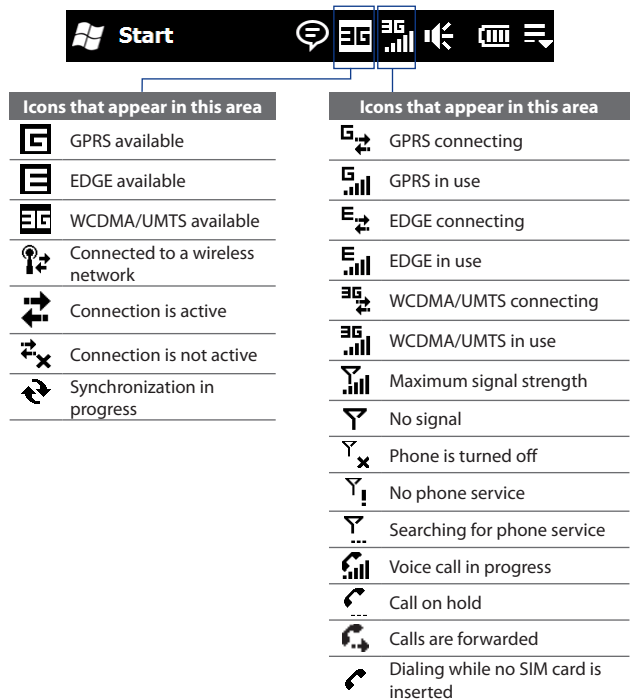

# <span id="page-35-0"></span>**1.7 Notifications**

When you tap any of the status icons in the title bar, the Notifications screen opens and displays the remaining battery status, time count showing data connection usage (if your data connection is on), and all your pending notifications including missed calls, new SMS/MMS messages, and more. Touch a status icon or item on the Notifications screen to open the related screen.

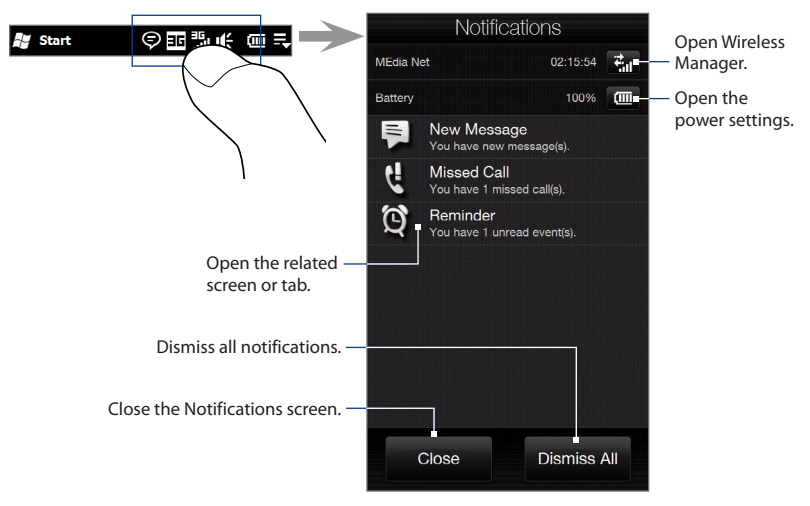

To close the Notifications screen, touch **Close** or press the BACK button.
# **1.8 Start Screen**

The Start screen gives you one-touch access to the programs and settings of your device. To open the Start screen, touch **Start** at the top left corner of the screen, or press the START button ( $\mathbf{F}$ ).

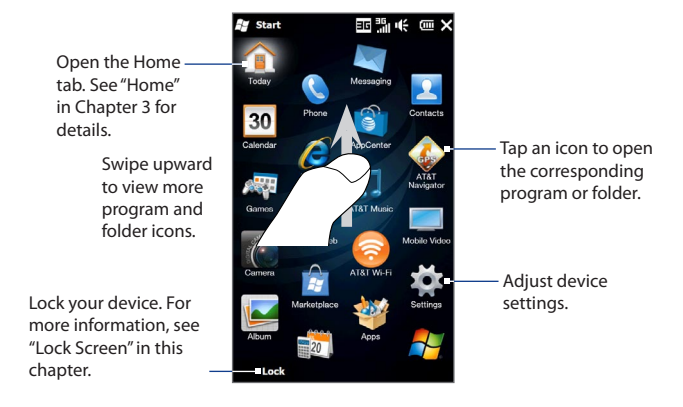

#### **To move a program icon to the top of the Start screen**

You can move often used icons to the top of the Start screen for easy access.

- 1. Press and hold the icon that you want to move.
- **2.** Tap Move to Top.

The icon is moved to the top of the Start screen.

**Tip** To return a program icon to its original location, tap and hold the icon and then tap **Move Down**.

# **1.9 Quick Menu**

The Quick menu, which can be opened from the top right corner of the screen, shows the currently running programs. You can quickly switch between running programs, stop programs, and see how much program memory is being used.

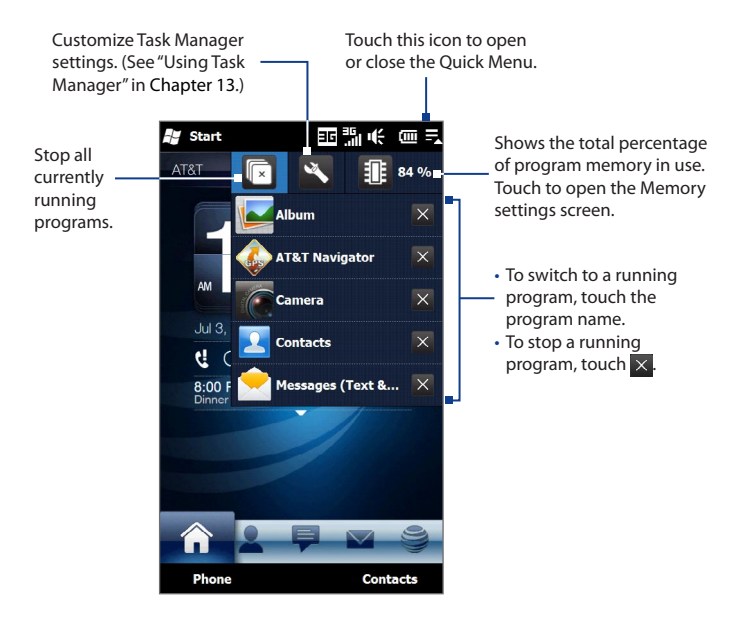

# **1.10 Adjusting the Volume**

A single volume control adjusts both the system volume (notifications and audio/ video playback volume) and the phone ring volume of your device.

#### **To set a single volume**

- **1.** Press the VOLUME UP/DOWN button on the left panel of your device to open the Volume screen.
- **2.** To increase or decrease the volume level, drag your finger up or down the volume bars, or press the VOLUME UP/DOWN button. You can also:
	- **•** Touch **Silent** to mute the volume.
	- **•** Touch **Vibrate** to switch the device to Vibrate mode.
- **3.** The Volume screen automatically closes. You can also tap an empty area of the Volume screen to close it.
- **Note** Use the VOLUME UP/DOWN button on the left panel of your device to adjust the conversation phone volume during an ongoing call.

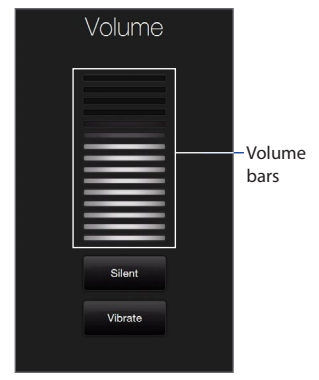

#### **To adjust the system and ring volumes separately**

- 1. On the Home screen, slide to the **Settings** tab, and then touch **Sound**.
- 2. Turn off the Single Volume option.
- 3. Press the VOLUME UP/DOWN button.
- 4. To switch between the Ring Volume and System Volume screens, touch **Ring** or **System** at the top of the screen.
- **5.** To adjust the volume level, follow steps 2 to 3 in "To set a single volume".

# **1.11 Using Finger Gestures**

You can use finger gestures to scroll and pan on the touch screen.

## **Finger scrolling**

Finger scrolling can be used to scroll up and down web pages, documents, and lists such as the contacts list, file list, message list, calendar appointments list, and more.

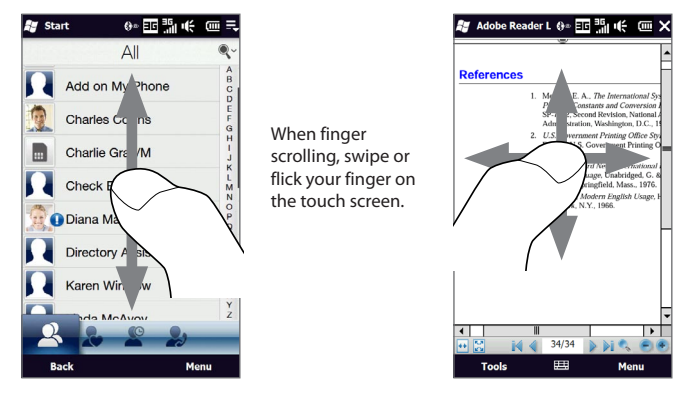

#### **To scroll up and down**

- To scroll down, swipe your finger upward on the touch screen. To scroll up, swipe your finger downward on the touch screen. **•**
- To auto-scroll, flick your finger upward or downward on the touch screen. Touch the screen to stop scrolling. **•**

#### **To scroll left and right**

- To scroll towards the right, swipe your finger to the left. To scroll towards the left, swipe your finger to the right. **•**
- To auto-scroll, flick your finger left or right. Touch the screen to stop scrolling. **•**

## **Finger panning**

You can use finger panning to move to and view other parts of a zoomed photo, web page, document, or an email. To pan, touch and hold on the touch screen and then drag your finger in any direction.

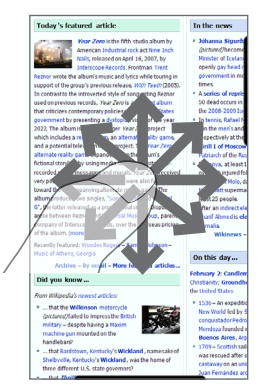

#### 42 Getting Started

# **1.12 Using the Zoom Bar**

The Zoom bar located below the touch screen is a handy zoom control that is unique on your device. When you are viewing a web page in Opera Mobile or a photo in Album, you can zoom in by sliding your finger from left to right across the Zoom bar, or zoom out by sliding from right to left.

What's more, you can also instantly enlarge or shrink the text size when you open and read messages or Word documents. Slide your finger from left to right across the Zoom bar to increase the text size, or slide from right to left to decrease. To increase or decrease the text size more, slide across the Zoom bar again.

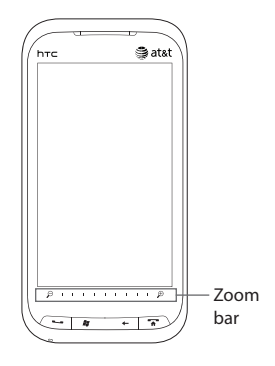

# **1.13 Connecting Your Device to a Computer**

Whenever you connect your device to the computer with the USB cable, the Connect to PC screen displays and prompts you to choose the type of USB connection:

#### **ActiveSync**

Select this mode when you need to do the following:

- Synchronize Outlook email messages, contacts, calendar appointments, files, **•** and other data between your device and your computer.
- Have read and write access to the whole device. **•**

For more information about using ActiveSync, see Chapter 5.

#### **Disk Drive**

This mode is available for selection only when you installed a microSD card on your device. Select this mode when you want to use your storage card as a USB thumb drive, and copy files between your device's storage card and your computer faster.

When Disk Drive mode is enabled while your device is connected to the computer:

- You will not be able to use your device to access files from the storage card or **•** run applications that are installed on the storage card.
- Your computer will only connect to the device's storage card. When you **•** access your device from the computer, you will only see the contents of the device's storage card.

#### **Internet Sharing**

When you do not have Internet access on your computer, you can select this mode to use your device as a modem for your computer. For more information about using Internet Sharing, see "Using Your Device as a Modem (Internet Sharing)" in Chapter 8.

# **1.14 Lock Screen**

The Lock screen is displayed whenever your device is locked. You can lock your device to prevent accidental button or LCD display presses when the device is in your bag or pocket.

When your device is locked, you are still notified of new messages, missed calls, and upcoming appointments. You can also receive a call and adjust the device volume when the device is locked.

# **Locking and unlocking your device**

The device is locked when the time out for a device password has elapsed. You can also lock the device manually.

#### **To lock your device**

Press and hold the END button.

#### **To unlock your device**

Slide the **Lock** button (**f** ) left or right.

If you have locked the device with a password, you will be prompted for the password when you unlock the device. See "Protecting your device with a password" in Chapter 13.

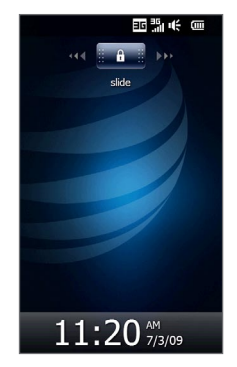

## **Checking notifications when the device is locked**

You are notified of missed calls, new email and text messages, and upcoming appointments even when the device is locked. The **Lock** button displays the number of notifications.

#### **To view notifications**

- **1.** On the Lock screen, tap the **Lock** button ( $\left| \cdot \right|$ ). Notification buttons representing each type of received information, such as missed calls, new email, and new text messages, are then displayed below the **Lock** button.
- **2.** Slide a notification button right or left to view the respective information. For instance, slide the Missed Call button ( $\binom{1}{1}$  to access the Call History and view the missed calls.

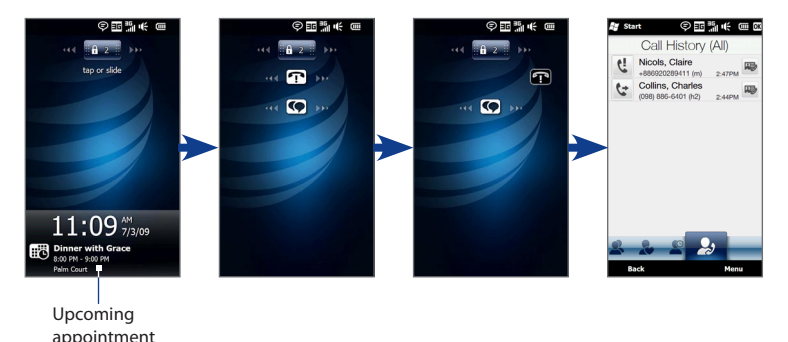

**Note** If a device password is set, you are prompted for the password before you can view the information. See "Protecting your device with a password" in Chapter 13 for information on setting a device password.

# **Receiving a phone call when the device is locked with a password**

You can receive an incoming call when the phone is locked. When a simple PIN is enabled, the following screen is shown when you accept the call:

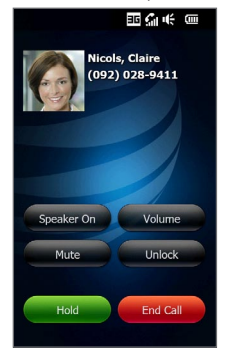

Tap the on-screen buttons to hold the call, mute the microphone, or turn the speakerphone on. To access more of your device's functions during the call, tap the **Unlock** button and enter your PIN.

If you did not unlock the device during the call, it remains locked when you end the call. To unlock the device, see "Locking and unlocking your device" in this chapter.

# **Chapter 2 Using Phone Features**

# **2.1 Making Calls**

To make a call, you can either dial a number or select a contact you want to call.

**Note** Most SIM cards are preset with a PIN (personal identification number) that is provided by your wireless service provider. When prompted, enter the preset PIN, then tap **Enter**. If you enter the wrong PIN three times, the SIM card is blocked. If this happens, you can unblock it with the PUK (PIN Unblocking Key) obtained from your wireless service provider.

## **Making a call from the Phone screen**

To open the Phone screen, press the TALK/SEND button ( $\longrightarrow$ ).

The Phone's **Smart Dial** feature makes it quick and easy for you to place a call. When you start entering a phone number or contact name, Smart Dial automatically searches and sorts the contacts on the SIM and in Contacts, and the phone numbers in Call History (incoming, outgoing, and missed calls). You can then select the desired number or contact from the filtered list.

You can just enter the first letter of the name or number of a contact. Smart Dial searches for contact phone numbers and the first character of a contact name as well as from the character that appears after a space, dash, or underscore in a contact name.

#### **To call a phone number or contact**

**1.** Begin entering the first few numbers or characters by tapping the keys on the Phone keypad. As you enter numbers or letters, the Smart Dial panel displays matches found.

If you tap a wrong number or character, tap  $\leftarrow$  to erase each subsequent digit or character. To erase the entire entry, tap and hold  $\leftarrow$ .

**2.** Tap **t** to close the phone keypad and to see if there are more matching numbers or contacts in the Smart Dial panel. To browse through the filtered list, flick through the list or slide your finger up or down the list slowly.

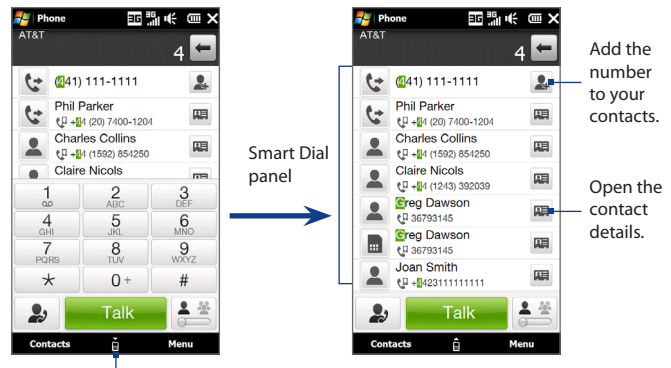

Tap to open or close the phone keypad.

- **3.** To call a number or contact, do one of the following:
	- **•** Tap the desired phone number or contact from the list.
	- **•** To call a different phone number associated with the contact, touch the contact card icon **a** at the right side of the contact name. On the contact details screen, tap the number you want to call.

- **Tips •** During a call, use the VOLUME UP/DOWN button on the side of the device to adjust the phone volume.
	- **•** To send a text message to a selected contact, touch  $\mathbb{E}$  , and then tap the  $\mathbb{E}$  icon to the right of the contact's mobile phone number. For more information about sending text messages, see "Text Messages" in Chapter 6.

## **Making a call from a text message**

While you are viewing a text message on the TouchFLO 3D Messages tab or in the Inbox, you can directly call the sender of the message.

- **1.** While viewing the text message, press the TALK/SEND button.
- **2.** The Phone screen then opens, with the sender's phone number automatically filled in and ready to be dialed. To place the call, tap **Talk** on the Phone screen or press TALK/SEND again.

Tapping a phone number that is displayed in the body of the text message also allows you to call that number.

For more information about viewing text messages on the TouchFLO 3D Messages tab, see "Messages" in Chapter 3. For more information about working with text messages, see "Text Messages" in Chapter 6.

## **Making a call from an email message**

While viewing a received email message, you can directly place a call to the sender of the message. Tapping a phone number that is displayed in the body of the email message also allows you to call that number.

#### **Note** To receive email, set up your email account first on your device. See "Mail" in Chapter 3 for instructions.

#### **From the TouchFLO 3D Mail tab or Inbox**

When you are browsing email messages on the TouchFLO 3D Mail tab or in the Inbox, you can select a received email and then directly call the sender by pressing the TALK/SEND button. To call the sender, follow the same steps in "Making a call from a text message".

For more information about browsing through email on the Mail tab, see "Mail" in Chapter 3. For more information about working with email messages, see Chapters 6 and 7.

#### **From an open email**

When you open a received email, you can directly place a call to the sender.

- **1.** On the TouchFLO 3D Home screen, slide to the Mail tab.
- **2.** Swipe your finger up or down the screen to browse through received messages. Tap an email message to open it.
- **3.** To place a call, you can do the following:
	- **•** If the sender is a contact that is stored with a phone number on your device, tap **Talk** ( $\langle \cdot \rangle$ ) that is displayed to the right of the sender name to directly dial the sender's phone number.
	- **•** To call the phone number that is contained in the email message, tap that phone number.
	- **•** Tap the **To** or **Cc** button to open the Select Contacts to Call screen, and then tap Phone to open the Phone screen.

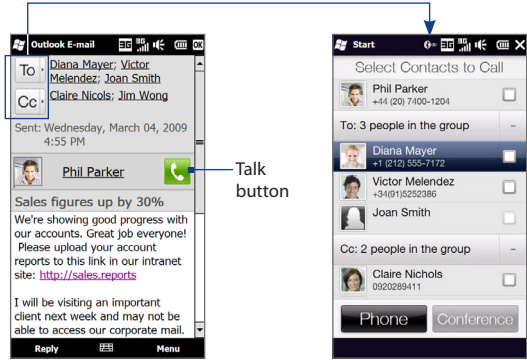

#### **Tip** You can also start a conference call from the Select Contacts to Call screen. See "Starting a conference call from an email" later in this chapter for details.

**4.** If you made a call to the sender or the phone number contained in the email message, you can directly view the email message on the Phone screen while the call is in progress.

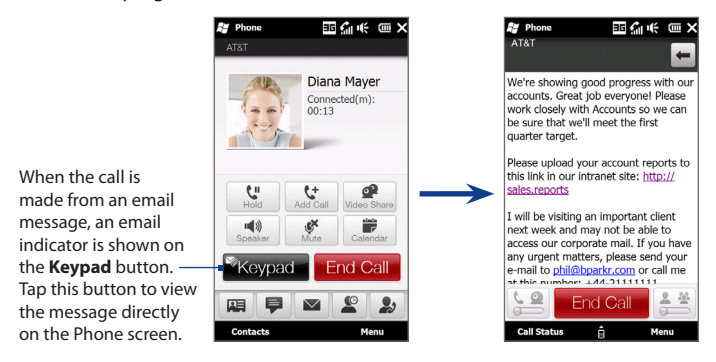

## **Making a call from a meeting request or reminder**

When you receive a calendar reminder or meeting request email that contains a phone number, you can tap the number to directly place the call.

For example, if you are traveling and need to join a conference bridge call back in the home office, rest assured that you can join the call without delay. Appointment reminders you receive on your device will conveniently display the phone number and PIN, ready for you to dial.

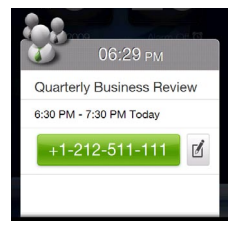

If you made a call from a meeting request email, you can view the meeting details in the email directly on the Phone screen while the call is in progress. An email indicator is shown on the **Keypad** button (**Registed**). Tap this button to view the meeting details.

## **Making an emergency call**

Enter the international emergency number for your locale, and press the TALK/SEND button on your device.

**Tip** Additional emergency numbers may be included in your SIM card. Contact your wireless service provider for details.

## **Making an international call**

- **1.** Tap and hold the number 0 key on the Phone screen until the plus (+) sign appears. The plus (+) sign replaces the international prefix of the country that you are calling.
- **2.** Enter the full phone number you want to dial, and press the TALK/SEND button on your device. The full phone number includes the country code, area code (without the leading zero, if any), and phone number.

## **Calling voice mail**

**Number 1** is generally reserved for your voice mail. Tap and hold this button on the Phone screen keypad to call voice mail and retrieve your voice mail messages.

# **2.2 Answering and Ending Calls**

When you receive a phone call, the Incoming Voice Call screen will appear, allowing you to either answer or ignore the call.

# **Accepting or rejecting an incoming voice call**

#### **To answer a call**

Do any of the following:

- Fully slide the center button to the left of the **Answer/Ignore** bar.
- Press the TALK/SEND button.

#### **To reject a call**

Do any of the following:

- Fully slide the center button to the right of the **Answer/Ignore** bar.
- 

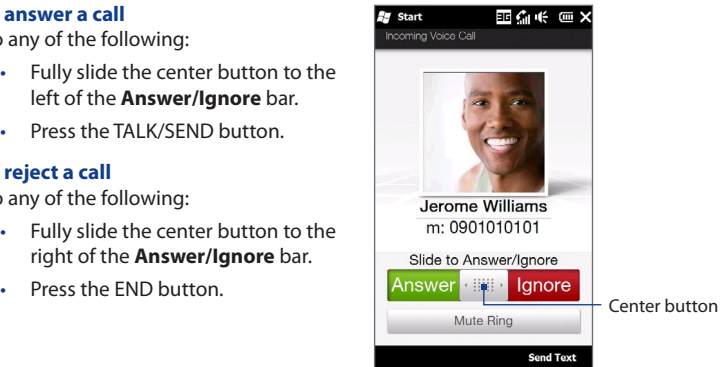

#### **To mute the ringing sound**

To mute the ring without rejecting the call, tap **Mute Ring** or press the VOLUME DOWN button. You can also put the device face down on a flat surface to mute the ringing sound.

#### **To reject a call and send a text message**

You can automatically send a default text message to the caller and reject the incoming voice call. Tap **Send Text** when you have an incoming call to send the text message. You can change the default text message by tapping **Menu > Options > Advanced** tab while on the Phone screen.

# **Using the call functions**

When a call is in progress, use the call function buttons to put a call on hold, dial another contact for a phone conference, enter notes about the conversation, and more.

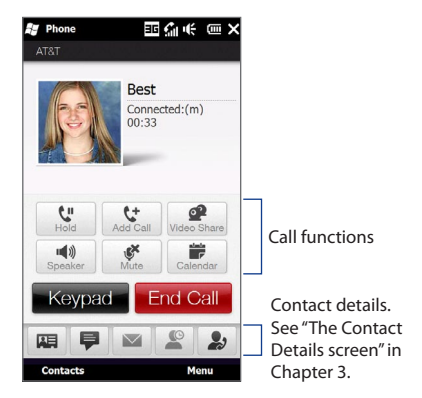

#### **To swap between two calls**

Your device notifies you when you have another incoming call, and gives you the option of rejecting or accepting the call. If you are already on a call and accept the new call, you can choose to switch between the two callers.

- **1.** Press the TALK/SEND button to accept the second call and put the first call on hold.
- **2.** To switch between callers, tap  $\sharp$  or tap the dim area that shows "On Hold".
- **3.** To end the second call and return to the first call, tap **End Call** or press END on your device.

#### **To use the speakerphone**

During a call, do one of the following to turn the speakerphone on or off:

- Tap  $\binom{40}{3}$  to turn the speakerphone on. Tap this button again to turn the speakerphone off.
- Placing your device face down automatically turns on the speakerphone. To turn the speakerphone off, place your device face up.
- You can also press and hold the TALK/SEND button during a call to turn the speakerphone on or off.

**Note** The speakerphone icon ( $\leq$  ) appears in the title bar when the speakerphone is on.

**Warning!** To avoid damage to your hearing, do not hold the device against your ear when the speakerphone is on.

#### **To mute the microphone during a call**

Tap  $\mathbb{R}^n$  to turn the microphone on or off. When the microphone is turned off, the mute icon  $\mathbf{Q}$ <sup>x</sup> appears on the screen.

#### **To turn noise reduction on or off**

When you are using the earpiece and not the speakerphone during a call, you can tap **Menu > Noise Reduction On** to reduce ambient noise if the other party cannot hear your voice clearly. When noise reduction is not needed, tap **Menu > Noise Reduction Off** to disable it and save battery power.

You can also turn noise reduction on or off in the Phone settings. Tap **Start > Settings > Personal > Phone > Advanced** tab and then select one of the following settings in the **Reduce noise in phone calls** drop-down list:

**Automatically**. Analyzes ambient noise only at the beginning of a connected **•** call and applies a certain noise reduction setting based on the detected noise. However, when you move to a noisier environment during the call, your device will not further decrease noise based on your new location.

- **Always**. Always reduces ambient noise during the entire course of your **•** phone call.
- **Never**. Turns off noise reduction. **•**
- **Notes** If you want to change the noise reduction setting to **Automatically**, make sure to do this before starting a call.
	- Noise reduction is not used when you have a wired or Bluetooth headset connected.

#### **To open Notes while in a call**

Tap **Menu > Create Note**, or pull out the stylus.

#### **To view or create appointments during a call**

Tap  $\frac{1}{\sqrt{2}}$  to open the Calendar and browse your appointments or create a new one. Close the Calendar screen to return to the Phone screen.

#### **To end a call**

When a call is in progress, tap **End Call** or press END.

# **2.3 Using Call History**

The missed call icon  $\zeta$  icon appears in the title bar when you missed a call. Use the Call History tab to check who the caller was, or view all your dialed numbers and received calls. To open the Call History tab, tap **Call History** or **Missed Call** on the TouchELO 3D Home tab.

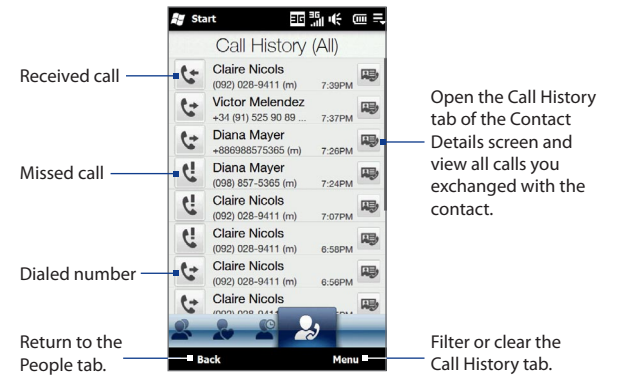

If you have a long list of calls in the Call History tab, tap **Menu > Filter**, and then select the type of call you want to display.

# **2.4 Speed Dial**

Use **Speed Dial** to call frequently-used numbers with a single tap. For example, if you assign a contact to the location **4** in Speed Dial, you can tap and hold the **number 4** key on the Phone screen keypad to dial the contact's number.

#### **To create a Speed Dial entry**

- **1.** On the Phone screen, tap **Menu > Speed Dial**.
- **2.** Tap **Menu > New.**
- **3.** Tap a contact, and then select the phone number of the contact that you want to the speed dial key.
- **4.** In **Location**, select an available key to use as the speed dial key, then tap **OK**.
- **Tip** To delete a Speed Dial entry, in the **Speed Dial** list, tap and hold the desired entry, and then tap **Delete**.

# **2.5 AT&T Video Share**

**AT&T Video Share** lets you share live or recorded video during a call.

**Note** Video Share is a one way video and two way audio connection between two Video Share devices. Both devices must be provisioned for Video Share and be in 3G service areas (a 3G icon must appear by the signal bars prior to a call being placed).

#### **To share live video**

- **1.** Press the TALK/SEND button.
- **2.** On the Phone screen, tap the desired phone number, then press the TALK/ SEND button.
- **3.** When the called party answers, tap the **Video Share** button  $\bullet$  to invite the called party to view video from your device. An "Establishing a video connection" message appears on your device while the called party is invited to Video Share.

**4.** When the called party accepts the invitation, point the device's camera at your subject. The called party receives the streaming live video.

# **2.6 Straight Talk™**

Your device features Straight Talk™, a technology that integrates messaging, voice, and conference calling, allowing you to seamlessly transition from a message to a single call or multi-party conference call. With dual microphone and speaker that enhance voice quality and reduce noise, Straight Talk turns your device into a conference room speakerphone system.

#### **Note** Make sure your SIM card is enabled with conference calling service. Contact your wireless service provider for details.

This section shows how to make a conference call and use Straight Talk to transition from email to the conference call. For more information about using Straight Talk to switch from a message to a voice call, see "Making a call from a text message", "Making a call from an email message", and "Making a call from a meeting request or reminder" earlier in this chapter.

## **Starting a conference call from the Phone screen**

There are two ways to start a conference call from the Phone screen. You can choose your participants first before starting the conference call. You can also directly dial calls and add each connected call to the conference call.

#### **To select participants and start a conference call**

- **1.** Press the TALK/SEND button to open the Phone screen.
- **2.** Tap  $\frac{2}{\pi}$  to switch the Phone screen to conference mode.
- **3.** Tap **t** to close the phone keypad so you can finger-scroll and select from contacts or phone numbers.

**4.** Select conference call participants by selecting the check boxes of contacts or phone numbers, and then tap **Conference**.

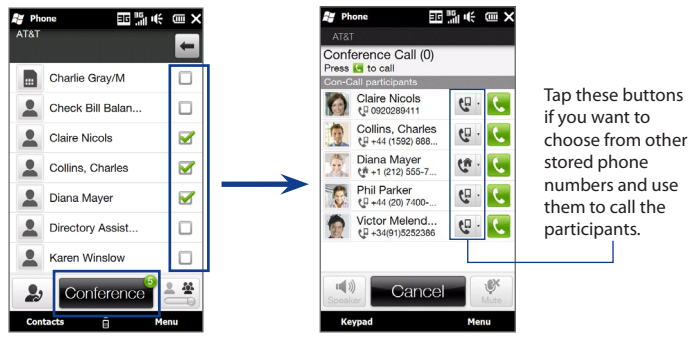

The participants list is then displayed.

**Tip** To remove a participant before starting the conference call, tap **Keypad** and clear the check box of this participant.

**5.** Slide open the hardware keyboard so that your device will display the Conference Room screen. This is an intuitive interface that makes conference calls much easier and simpler. You can simply tap photos or buttons on the screen to dial participants, join them to your conference call, and more.

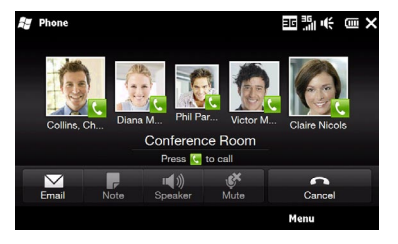

**6.** Tap the photo of the first participant to dial the first call.

- **7.** When the first call is connected, tap the photo of the second participant to dial the second call. The first call is automatically put on hold.
- **8.** When the second call is connected, tap the **Join** button ( $\ddot{\bullet}$ ) to add it to the conference call and then dial the next participant.

Repeat this same process until all participants are added and connected to the conference call.

**Tip** If you prefer to do the conference call in portrait view, do not slide open the hardware keyboard. When in portrait view, tap the **Talk** button ( $\langle \cdot, \cdot \rangle$ ) to dial each participant, and then tap the **Join** button ( $\binom{4}{3}$  to add the second call and each subsequent call to the conference.

#### **To directly dial and add each participant to the conference call**

- **1.** Press the TALK/SEND button to open the Phone screen.
- **2.** Make the call to the first participant. See "Making a call from the Phone screen" for instructions.
- **3.** When the first call is connected, tap  $\begin{bmatrix} t \\ s \end{bmatrix}$  and make the call to the second participant. The first call is put on hold when you dial the second call.
- **4.** When the second call is connected, tap  $\frac{22}{\text{coefficient}}$  to start the conference call.
- **5.** Slide open the hardware keyboard so that your device will display the Conference Room screen.
- **6.** To add another participant, tap **Add Call** and make the next call. When this call is connected, tap the **Join** button ( $\mathcal{S}$ ) to add it to the conference call.

Repeat this same process for each subsequent call that you add to the conference call.

**Tip** If you prefer to do the conference call in portrait view, do not slide open the hardware keyboard. When in portrait view, tap **Invite participants** to dial a new call, and then tap the **Join** button ( $\binom{4}{4}$  ) to add the connected call to the conference.

## **Managing the conference call**

While a conference call is in progress, you can do the following:

#### **To manage the conference call in landscape view**

To talk in private with a participant and put the others in the conference call on hold, tap the participant's photo and then tap **Private**.

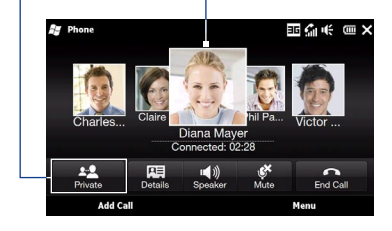

To swap between a private call and the conference call, tap the dim area or tap **Swap**.

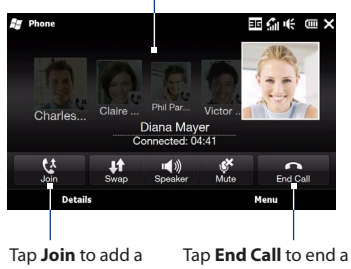

private call back to the conference call. private call and return to the conference call.

#### **To manage the conference call in portrait view**

Tap a participant from the conference call and then tap one of these buttons:

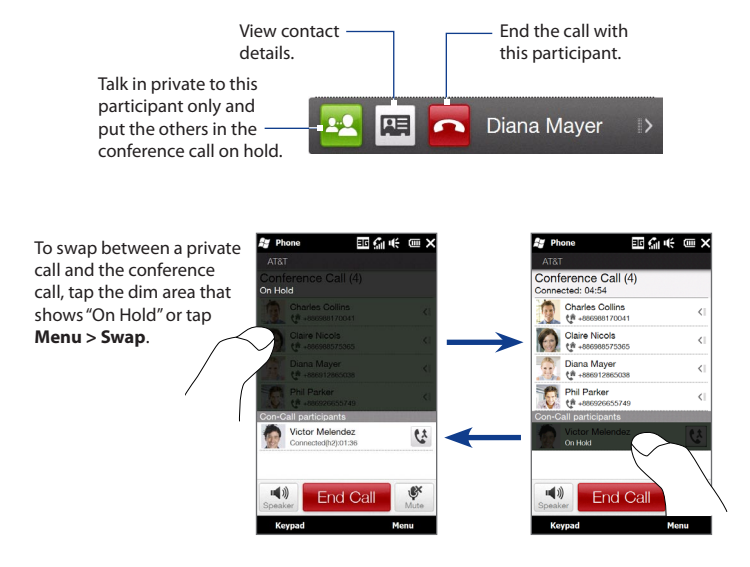

#### **To turn on the speakerphone during a conference call**

While a call or conference call is in progress, you can turn on the speakerphone by simply placing your device face down.

Your device provides crystal-clear sound quality and voice reception during conference calls. When the speakerphone is on, your device also enables the dual microphone to enhance your voice quality and reduce noise.

When you are using the speakerphone and you need to temporarily mute the dual microphone so that the conference call participants will not hear you, press the MUTE button. Press it again to unmute.

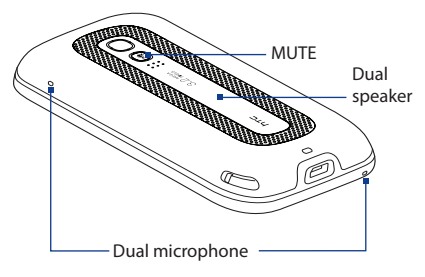

#### **To end the conference call**

Tap **End Call** or press END.

## **Starting a conference call from an email**

From a received email message, you can directly start a conference call with the sender and other recipients of the email.

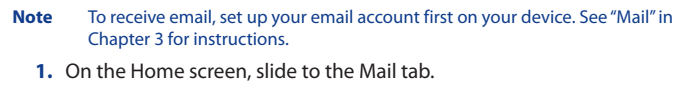

- **2.** Swipe your finger up or down the screen to browse through received messages. Tap an email message to open it.
- **3.** Tap the **To** or **Cc** button to open the Select Contacts to Call screen.

**4.** Select the check boxes of the sender and recipients who you want to join in your conference call and then tap **Conference**.

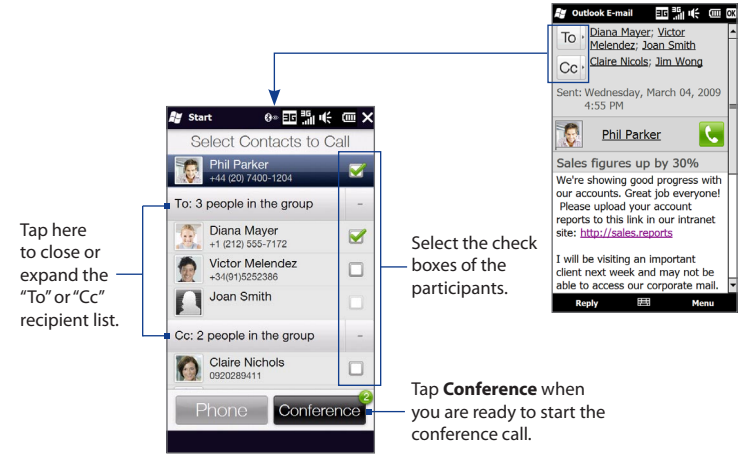

- **5.** Do steps 5 to 7 in "To select participants and start a conference call" to dial each participant and add each connected call to your conference call.
- **6.** To manage your conference call, such as invite more participants, end the conference call, and more, see "Managing the conference call" in this chapter for details.

# **2.7 Turning the Phone Function On and Off**

In many countries, you are required by law to turn off the phone while on board an aircraft.

#### **To enable or disable the phone function**

- **1.** On the Home screen, slide to the Settings tab, and then tap **Communications**.
- **2.** Tap the OFF/ON slider at the right side of the **Phone** option to enable or disable the phone function.

#### **To enable or disable Airplane Mode**

Another way to turn off the phone function is to switch your device to **Airplane Mode**. When you enable Airplane Mode, all wireless radios on your device are turned off, including the phone function, Bluetooth, and Wi-Fi.

- **1.** On the Home screen, slide to the Settings tab, and then tap **Communications**.
- **2.** Tap **Airplane Mode** to enable or disable Airplane Mode.

When you disable Airplane Mode, the phone function is turned back on and the previous state of Bluetooth and Wi-Fi are restored.

# **2.8 Push to Talk**

**Push to Talk** (**PTT**) is a communication service that allows you to use your device for instant communication with one or many contacts simply by pressing the PTT button.

# **Initializing the PTT service**

**1.** Tap **Start > Apps > Push to Talk**.

**Tip** You can also press the PTT button on the left panel of the device to open PTT.

- **2.** When prompted to initialize PTT, tap **Yes**.
- **3.** Enter your register name (up to 20 characters), and then tap **OK**.

A **PTT initialization in process** message appears. After the initialization process is completed, you receive a notification that the PTT service is successfully initialized. The **Available** icon ( $\bigcirc$ ) appears on the Title bar.

# **Opening PTT**

Tap **Start > Apps > Push to Talk.** The PTT main screen appears.

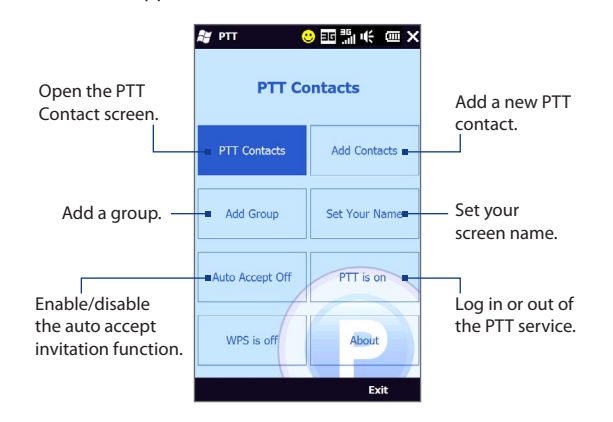

# **Creating and grouping PTT contacts**

#### **To add a contact**

- **1.** On the PTT main screen, tap **Add Contacts**.
- **2.** Enter the name and phone number of the contact, and then tap **OK**.

An invitation is sent to the PTT contact and the "Invitation in Progress" icon appears on the screen.

When the PTT contact accepts the invitation, they are automatically added to your PTT contacts list. The contact's icon shows their status. See "PTT status" later in this chapter.

#### **To create a group**

- **1.** On the PTT main screen, tap **Add Group**.
- **2.** On the PTT New Group screen, enter the group name and tap **OK**.
- **3.** Select the members of the group from the list. Selected members are marked with a check.
- **4.** Tap **Done**. A group invitation is sent to each member in the group, and the "Invitation in Progress" icon is displayed.

When the members of the group accept the invitation, the created group also appears on their PTT Contacts screen.

## **Making a PTT call**

#### **To make a PTT call**

**1.** On the Push to Talk screen, tap **PTT Contacts**, and then select the contact you want to call.

**Note** Check the status of the contact before calling. You can only make a call to a contact whose status is **Available** or **Silent/Vibrate**.

- **2.** Press and hold the PTT button and after the sound, begin talking with the contact.
- **3.** Release the PTT button when you are finished speaking.
- **4.** To end the call, press the END button.

#### **To make a group call**

- **1.** On the PTT Contacts screen, select the group you want to call.
- **2.** Press and hold the PTT button and after the sound, begin talking with your group.
- **3.** Release the PTT button when you are finished speaking.
- **4.** To end the call, press the END button.

#### **To make a Quick Group call**

- **1.** On the PTT Contacts screen, select an available contact.
- **2.** Tap **Menu > Quick Group**.
- **3.** Select the contacts that you want to add to the quick group call.
- **4.** Press and hold the PTT button and after the sound, begin talking with the group of contacts.
- **5.** Release the PTT button when you are finished speaking.
- **6.** To end the call, press the END button.

#### **To convert the PTT call to a cellular call**

During a PTT call, you can upgrade the PTT call to a regular cellular phone call by tapping the **To Cellular** button on the PTT call screen.

**Note** When a group call is converted to a cellular call, group members will hear a sound to indicate that the call has been converted. They must tap the **Join Cellular** button on their devices or press the PTT button to be able to speak on the call. Otherwise, they will only be able to listen to the call. Each member can leave the call by pressing the END button on their devices.

# **Changing the PTT settings**

#### **PTT status**

The following icons indicate your PTT status as well as the PTT status of your contacts and groups.

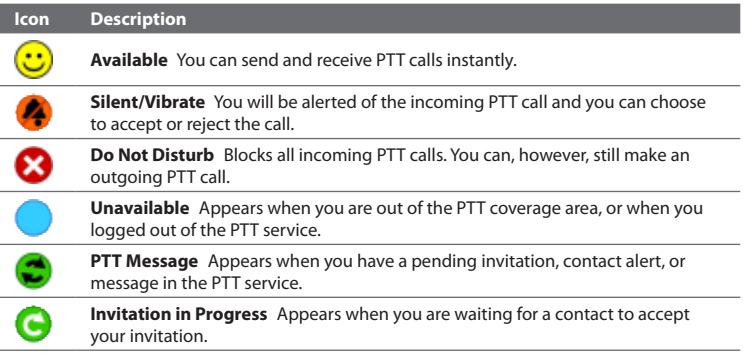

#### **To change your PTT status**

On the PTT Contacts screen, tap **Menu > My Availability > Do Not Disturb** or **Available**.

#### **To set up Contact Alert**

The Contact Alert function alerts you when contacts change their PTT status, for example, from **Unavailable** to **Available**.

- **1.** On the PTT Contacts screen, tap **Menu > My Availability > Contact Alert**.
- **2.** Select the contacts you want to receive alerts for.
- **3.** Tap **OK**.

## **Sending an alert, voice, text, or multimedia message**

You can send a Call Me Alert, leave a voice message, or send a text or multimedia message to selected contacts or groups.

- **Notes •** You cannot send voice messages to contacts whose status is "Invitation in Progress".
	- **•** The text/multimedia messaging feature is integrated with your device's SMS/MMS.

#### **To send a Call Me Alert**

On the PTT Contacts screen, select the contact you want to alert and tap **Menu > Call Me Alert**.

#### **Note** A Call Me Alert can only be sent to individual PTT contacts.

The contact will receive a "Please call (your name)" message on his device.

#### **To send a voice message to a contact or group**

- **1.** On the PTT Contacts screen, select the contact or group you want to send the voice message.
- **2.** Tap **Menu > Voice Message**.
- **3.** Press and hold the PTT button to start recording your message.
- **4.** Release the PTT button when you have finished speaking. The voice message is then sent.

#### **To send a voice message to a Quick Group**

- **1.** On the PTT Contacts screen, select an available contact and tap **Menu > Quick Group** to open the PTT Quick Group screen.
- **2.** Select other contacts, and then tap **Menu > Voice Message**.
- **3.** Press and hold the PTT button to start recording your message.
- **4.** Release the PTT button when you are finished.

#### **To send a text or multimedia message to a contact or a group**

- **1.** On the PTT Contacts screen, select the contact or group you want to send the text or multimedia message to.
- **2.** Tap **Menu > New Message > SMS** or **MMS**.
- **3.** Compose your message and tap **Send**.

#### **To send a text or multimedia message to a Quick Group**

- **1.** On the PTT Contacts screen, select an available contact and tap **Menu > Quick Group** to open the PTT Quick Group screen.
- **2.** Select the other contacts, then tap **Menu > Send Message > SMS** or **MMS**.
- **3.** Compose your message and tap **Send**.
# **Sending messages to dynamic groups**

You can send a voice, text, or multimedia message to selected members of a saved group.

### **To send a voice message to a dynamic group**

- **1.** On the PTT Contacts screen, select a group and then tap **Menu > Group Members**.
- **2.** Select the group members you want to send the voice message to.
- **3.** Press and hold the PTT button to start recording your message.
- **4.** Release the PTT button when you have finished.

### **To send a text or multimedia message to a dynamic group**

- **1.** On the PTT Contacts screen, select a group and then tap **Menu > Group Members**.
- **2.** Select the group members you want to send the message to.
- **3.** Tap **Menu > Send Message > SMS** or **MMS**.
- **4.** Compose your message and tap **Send**.

### 74 Using Phone Features

This Page Intentionally Left Blank

# **Chapter 3 TouchFLO™ 3D**

# **3.1 Using the TouchFLO 3D Home Screen**

**TouchFLO™ 3D** gives you touch control over your Windows Mobile-powered device. TouchFLO 3D provides a Home screen that allows finger-touch access to the most widely-used functions, such as People, Messages, Mail, Music, and Internet.

The TouchFLO 3D Home screen has the following tabs:

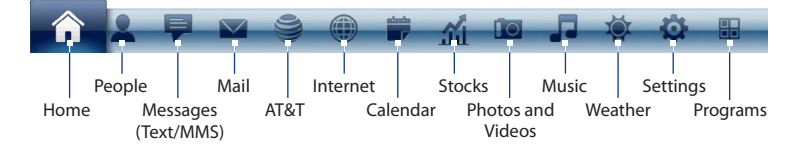

# **Displaying the TouchFLO 3D Home screen in landscape view**

The TouchFLO 3D Home screen tabs are always shown at the bottom of the screen when the Home screen is in portrait view. When you slide out the hardware keyboard, the Home screen automatically changes to landscape view and temporarily hides the tabs. Touch the **Expand** button ( $\Box$ ) at the bottom left side of the Home screen to display the tabs.

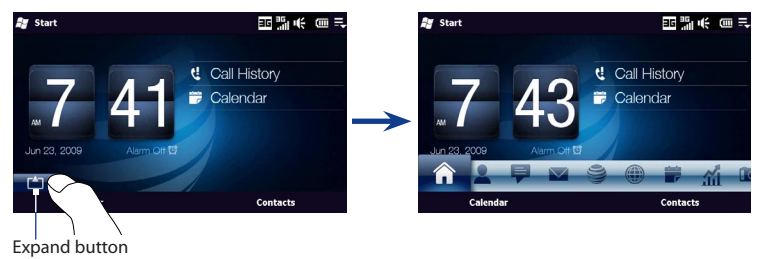

# **Switching between the tabs of the Home screen**

To switch between the tabs, you can do any of the following:

- Touch or tap the desired tab. **•**
- Press and hold your finger on the active tab, and then slide your finger right or left over the tabs. Release when you have selected the desired tab. **•**

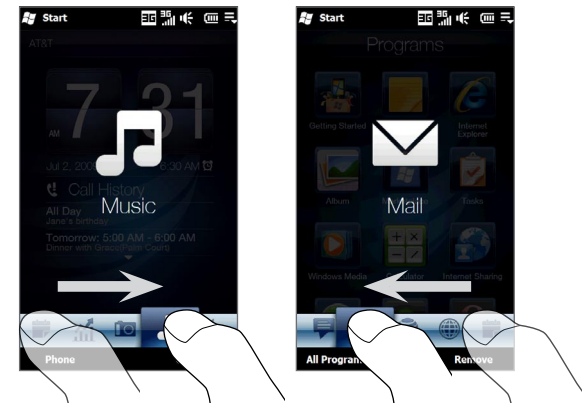

Swipe left across the screen to move to the next tab, and swipe right across **•** the screen to move to the previous tab.

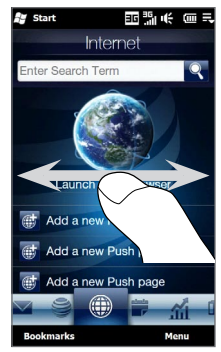

- When using the hardware keyboard, press the right key to move to the next **•** tab, and press the left key to move to the previous tab.
- **Tip** While on any other TouchFLO 3D tab, press the END key to return to the Home tab.

# **Customizing the Home screen tabs**

You can move or hide the tabs on the Home screen, except for the Home tab. The Settings tab cannot be disabled and hidden also from the Home screen.

- **1.** On the Home screen, slide your finger to the Settings tab, and then touch **Customize Tabs**.
- **2.** To move a tab, touch and hold the icon before the tab name, and then drag it up or down the tabs list. Release the icon when you reach the desired location.
- **3.** To hide a tab, clear the check box at the right of the tab name.
- **4.** Touch **Done**.

# **3.2 Home**

The **Home** tab displays the current date, a flip-style clock, and an alarm icon that indicates whether the alarm is on or off. Missed calls and your upcoming calendar appointments are also shown on the Home tab.

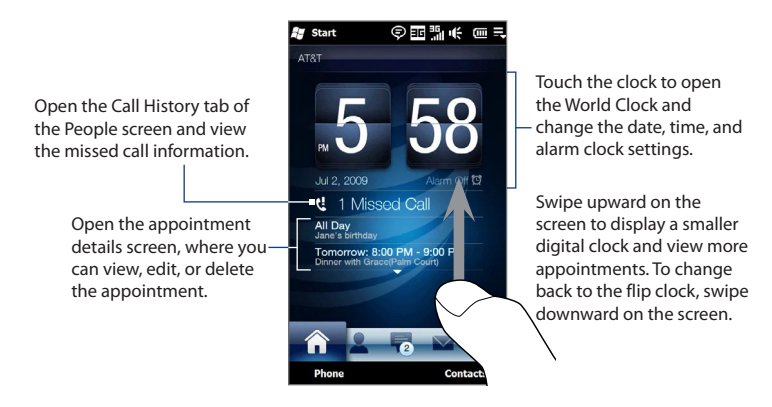

# **World Clock**

On the Home tab, tap the clock to open the **World Clock** tab (**4**<sup>6</sup>) and view the date and time. You can add, remove, or rearrange cities on the World Clock tab.

**Tip** The World Clock tab can have up to 10 cities.

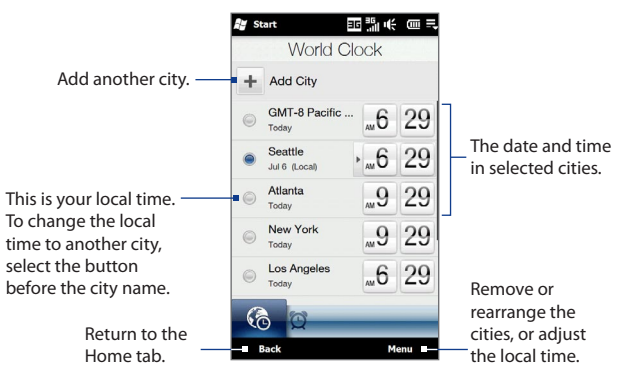

### **To change your local time, date and time zone**

- 1. On the World Clock tab, touch Menu > Local Time Settings.
- **2.** Adjust the time (hour and minutes) by tapping the up or down arrow buttons.
- 3. Touch Date, select the date, year, and month, and then touch Select.
- 4. Touch City. The Select Country screen then appears.
- **5.** Flick your finger on the screen or use the Quick Scroll bar on the right of the screen to scroll through the country list. Touch the desired country to select it.
- The Select City screen then appears. Flick your finger on the screen or use the **6.** Quick Scroll bar on the right of the screen to scroll through the city list. Touch the desired city to set your time zone.
	- **Tip** You can also slowly scroll through the country or city list by dragging your finger upward on the screen, or enter the country or city name in the search box.
- **7.** Tap **Done**.
- **Note** When you synchronize your device with your computer, the time on your device is updated with the time on your computer.

# **Alarm Clock**

On the Home tab, tap the clock, and then touch the **Alarm Clock** tab ( $\Box$ ) to open the Alarm Clock screen. You can set up to three alarms on this tab.

Touch an alarm time to open the Set Alarm screen and set the time and

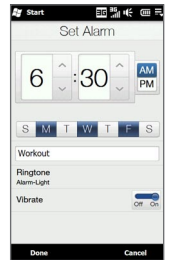

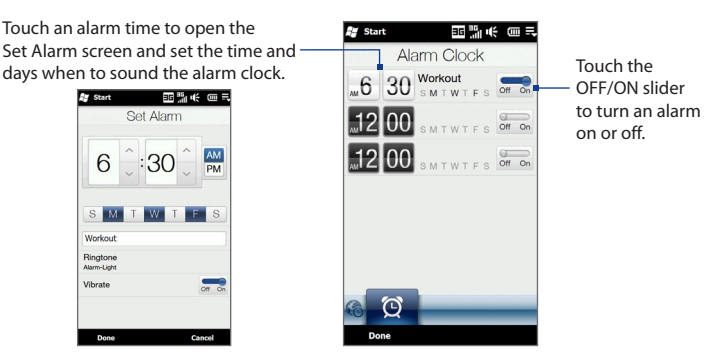

# **To set an alarm**

- 1. On the Alarm Clock screen, touch an alarm time.
- **2.** On the Set Alarm screen, adjust the alarm time (hour and minutes), then tap the day of the week for the alarm.
	- **Tip** Select multiple days by tapping each desired day. Tap a selected day to exclude it from the alarm.
- **3.** Enter the alarm description, select the alarm ring tone, then choose whether you want the device to vibrate when the alarm goes off.
- **4.** Tap **Done**.
- **5.** On the Alarm Clock screen, tap the OFF/ON slider to turn on the alarm.
- **Note** When an alarm goes off, you have the choice to **Snooze** or **Dismiss** the alarm. When you select **Snooze**, the alarm will sound again after 5 minutes.

# **3.3 People**

On the **People** tab, you can add favorite contacts and quickly make calls or send text and email messages to these contacts.

From the People tab, you can also set up your own contact card, create new contacts, and easily view exchanged text, multimedia and email messages with a contact. If contacts have their own Facebook account, you can view their Facebook updates and events right from the People tab.

**Note** You need an active data or wireless network connection to the Internet to link to Facebook. See Chapter 8 for details on how to connect to the Internet.

# **Setting up My Contact Card**

**My Contact Card** automatically opens the first time that you access the **People** tab. You can enter and save your contact information on My Contact Card so you can easily share and send it to your contacts. If you have a Facebook account, you can also sync your Facebook profile with My Contact Card so you can receive instant notifications everytime you or your Facebook friends change profiles or post events.

- **1.** On the Home screen, slide your finger to the **People** tab.
- **2.** When the My Contact Card screen appears, tap **Next**.
	- **Note** Tap **Skip** if you prefer to set up My Contact Card later. You can open My Contact Card from the Settings tab of the TouchFLO 3D Home screen, or from the All tab of the People screen. See "To view and search contacts on your device" and "Settings" for details.
- **3.** On the subsequent screen, choose how to add your photo to your contact card. You can use the **Camera** to take your photo, select a stored photo from your device or storage card, or if you have a **Facebook** account, login to your account and sync with your Facebook profile.
	- **Note** When the Link Profile window opens, select or clear the Facebook information that you want to link, and then tap **Done**.

- **4.** On the Detail Information screen, enter your information in the fields provided. You can scroll down the screen to view more fields.
- **5.** When finished entering information, tap **Next**, and then tap **Done** on the subsequent screen to return to the People tab.

# **Working with favorite contacts**

The **People** tab can show up to 15 favorite contacts. To add favorites, make sure you first save the contact details on the People screen.

**Note** SIM contacts cannot be added as favorite contacts.

#### **To save a new contact on the People screen**

- 1. On the People tab, touch All People.
- **2.** The People screen then opens and displays the All tab ( $\rightarrow$ ). Touch **New** to create a new contact.
- Enter the contact information in the fields provided and then tap **Done 3.** or **OK**.

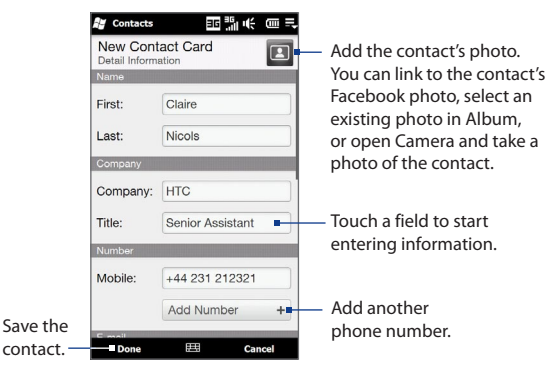

- **Tips** To link with the contact's Facebook account, scroll down the New Contact Card screen and then tap **Link** in the Facebook section. For more information about Facebook, see "Facebook updates and events" in this chapter.
	- Tap **More** at the bottom of the New Contact Card screen to enter additional contact information from Windows Mobile's Contacts program. See "Contacts" in Chapter 12 for details.

# **To add a favorite contact**

- **1.** On the People tab, touch the small plus icon (  $\pm$ ) at the right side of the screen.
- **2.** On the Select a Contact screen, touch the name of the desired contact.
	- **Tip** To create a new contact, touch **New** on top of the list.
- **3.** Select a phone number or email address to associate to the favorite contact.
	- **Note** If there is no picture associated with the contact, the Album program opens and lets you take a photo of the contact or select an existing contact photo. For more information about Album, see Chapter 11.

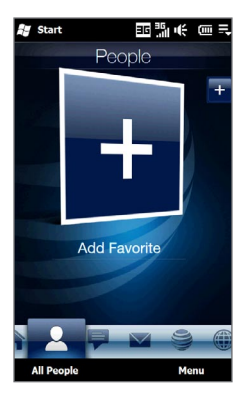

# **To find a favorite contact**

Do any of the following:

- To flip through the contact pictures one at a time, swipe your finger upward **•** or downward the screen.
- On the picture strip at the right side of the People tab: **•**
	- Touch the picture of the desired favorite contact; or **•**
	- Press and hold on the currently selected contact picture at the right side **•** of the screen, and then slide upward or downward the picture strip until the desired favorite contact is selected.

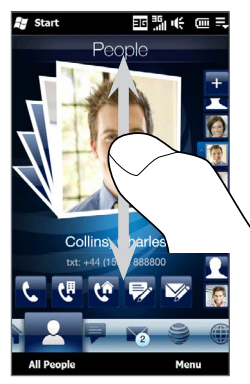

Swiping upward/downward on the screen

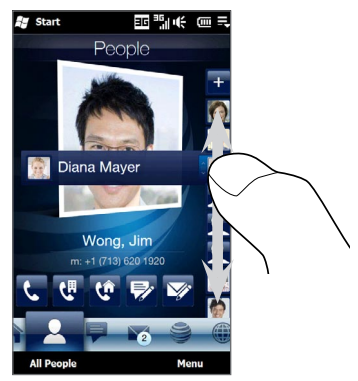

Using the picture strip

#### **Tip** To remove the current favorite contact, touch **Menu > Remove Favorite**.

#### **To communicate with your favorite contact**

After selecting a favorite contact, do any of the following to communicate with that contact:

- Touch the contact's name, phone number, or email address below the contact picture to call or send an email message. For more information about making a call or composing and sending an email message, see Chapter 2 and Chapter 6. **•**
- Touch an icon below the contact name to communicate with the contact. **•**

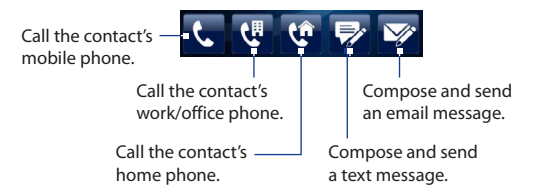

The icons shown depend on available contact information.

For example,  $\left( \mathbf{Q} \right)$  is shown if the contact information includes a home phone.

Touch the picture of the favorite contact on the center screen to open the **•** Contact Details screen, and then choose how to communicate with the contact. See "The Contact Details screen" in this chapter for details.

# **The People screen**

Touch **All People** on the People tab to display the People screen where you can view and manage all your contacts. The People screen has these tabs: **All**, **Favorites**, **Updates and Events**, and **Call History**.

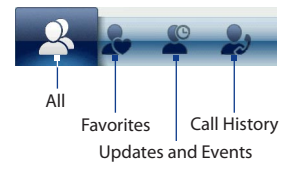

**Note** The way to switch between tabs on the People screen is just the same as the way you switch tabs on the main Home screen. See "Switching between the tabs of the Home screen" earlier in this chapter.

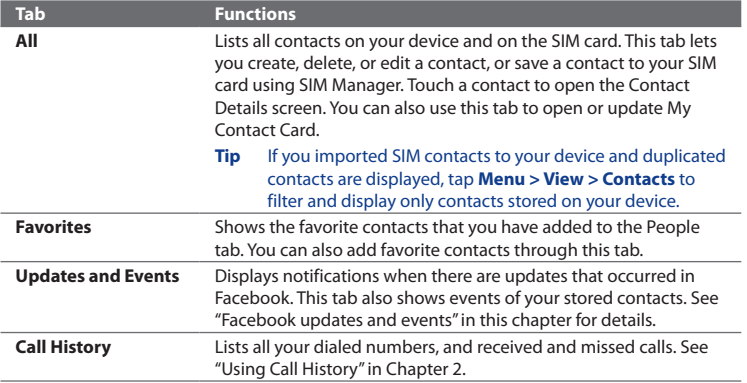

#### **To view and search contacts on your device**

On the People screen, touch the All tab to view all your contacts. Swipe upward or downward on the screen to scroll through your contacts. You can also use the search box or the Quick Scroll bar to search for contacts on your device.

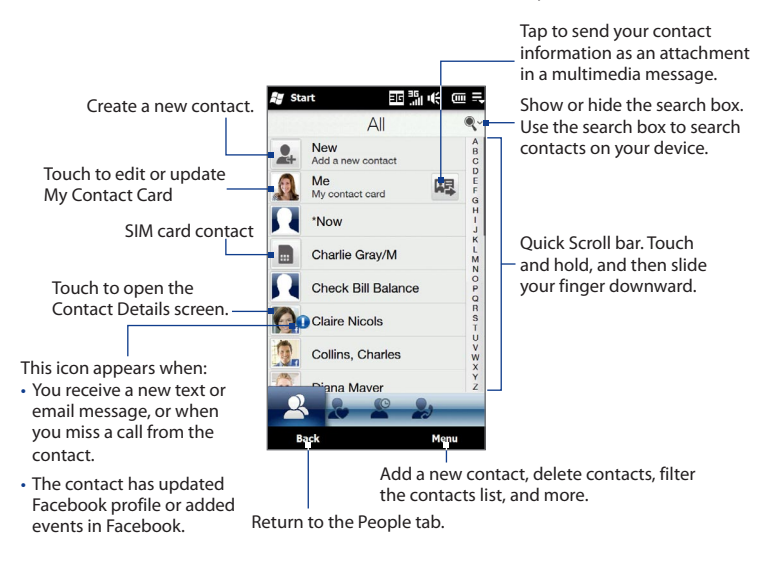

**Note** When you slide open the hardware keyboard and the screen switches to landscape view, the All tab automatically displays the search box. You can use the hardware keyboard to enter and search for a contact.

# **The Contact Details screen**

When you touch a contact name in the All tab of the People screen or touch the picture of a favorite contact in the center screen of the People tab, the Contact Details screen opens. From this screen, you can view the contact's details, exchange messages and calls with the contact, and more.

The Contact Details screen has these tabs: **Details**, **Messages**, **Email**, **Updates and Events**, and **Call History**.

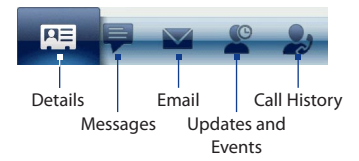

**Note** The way to switch between tabs on the Contact Details screen is just the same as the way you switch tabs on the main Home screen. See "Switching between the tabs of the Home screen" earlier in this chapter.

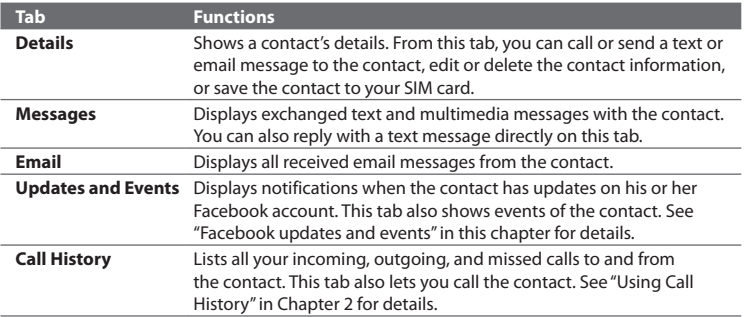

# **Facebook updates and events**

If you and your stored contacts have Facebook accounts and you linked to Facebook when you were creating My Contact Card, you can easily check which of your contacts have updates that occurred in Facebook. The types of Facebook updates include changes in profile information and status as well as new photos added to the Facebook album.

You can also easily check which contacts have events that occur on the current day. The types of events include the birthday and anniversary, if specified and stored on the contact details, as well as events that are created in Facebook.

# **To check which contacts have Facebook updates and events**

You can check for Facebook updates and events of contacts from one convenient location, which is on the Updates and Events tab of the People screen.

- **1.** On the Home screen, slide to the People tab and then tap **All People**.
- **2.** Tap the Updates and Events tab ( $\blacksquare$ ).
- **3.** If you haven't linked your stored contacts to Facebook, the Updates and Events tab will show a **Link Profiles** option. Tap this option, choose which contacts you want to link to Facebook, and then tap **Next**.

On the Link Profiles window, select or clear the Facebook information that you want to link, and then tap **Done**.

**4.** In the **Updates** list, when you tap a contact who has only one type of Facebook update, Opera Mobile opens and brings you to your Facebook site where you can view details of the contact's Facebook update.

When you tap a contact who has multiple Facebook updates, the Contact Details screen opens and displays the Updates and Events tab of this contact. See "To check a single contact's Facebook updates and events" for details.

**5.** In the **Events** list, tap a contact to send a greeting via a text message to the contact or view the contact details. If an event is a Facebook event, tap it to open Opera Mobile and view information about that event.

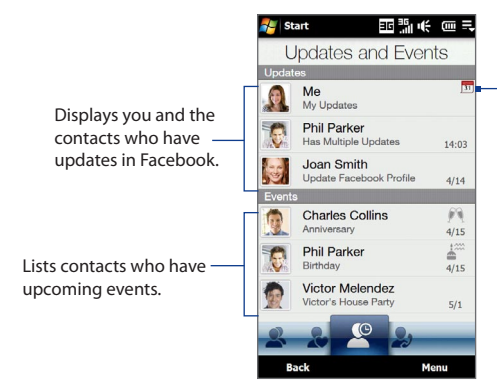

Indicates that you have an invitation for an event in Facebook. Tap **Me** to open Opera Mobile and access your Facebook site so you can choose to accept or decline the invitation.

- **Notes** To manually refresh and display the latest Facebook updates, tap **Menu > Update Now**.
	- To enable the Facebook updates to be refreshed automatically, tap **Menu > Data Connection Setting** and then select the **Download data automatically** check box. The refresh is not instant. Your device checks from Facebook in a fixed time period.

# **To check a single contact's Facebook updates and events**

To check only for a single contact's Facebook updates and his or her events, access the Updates and Events tab from the Contact Details screen.

- **1.** On the Home screen, slide to the People tab and then tap **All People** to open the People screen.
- **2.** Tap a contact to open the Contact Details screen.
- **3.** Tap the Updates and Events tab ( $\blacksquare$ ).
- **4.** In the **Updates** list, tap a Facebook update to Opera Mobile and view details of that update.

**5.** In the **Events** list, tap an event to send a greeting via a text message to the contact or view the contact details. If it is a Facebook event, tap it to access your Facebook site and view information about that event.

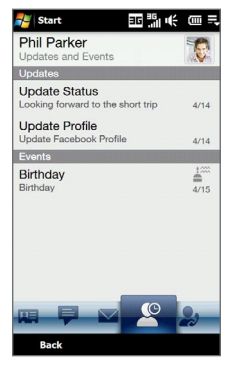

### **To change your status in Facebook**

You can change your status in Facebook directly from your own contact card.

- 1. On the All tab of the People screen, tap Me to open your contact card.
- **2.** Scroll to the bottom of the screen and then tap the button that displays your status.
- Enter your new status and then tap **OK**. **3.**

### **To log out from Facebook**

To log out from your Facebook account, open My Contact Card, scroll to the bottom of the screen, and then tap the message that says "Tap to logout".

### 92 TouchFLO<sup>™</sup> 3D

# **To connect back to Facebook**

Do one of the following:

- Open My Contact Card, scroll to the bottom of the screen, and then tap the message that says "Login to my facebook". **•**
- On the Updates and Events tab of the People screen, tap **Link**. **•**
- On the Updates and Events tab of a single contact, tap **Link Profiles**. **•**

On the Facebook Login screen, enter the email address and password that you use for your Facebook account.

# **3.4 Messages (Text/MMS)**

On the **Messages (Text/MMS)** tab, you can read text messages (SMS) as they arrive, and create a new text message.

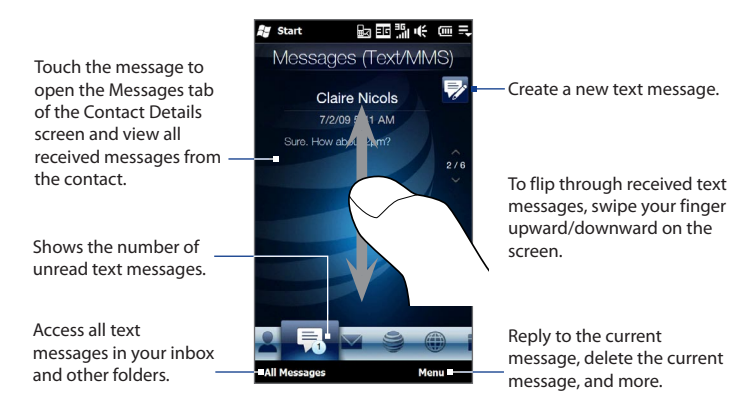

For more information about working with text messages, see "Text Messages" in Chapter 6.

# **Making calls or sending email directly from a text message**

While reading a text message on the Messages tab, you can directly call the sender of the text message. When you have opened a received text message, you can place a call to the phone number or send email to the email address that is contained in the message.

For more information about directly making calls and sending email while viewing text messages, see Chapter 6.

# **3.5 Mail**

The **Mail** tab is where you send and receive email messages.

# **Adding an Internet email account**

On the Mail tab, use **Mail Setup** to easily add web-based email accounts such as Yahoo! Mail Plus, AOL, and more.

- **1.** On the Home screen, slide to the Mail tab.
- **2.** Touch **New Account** at the bottom-right of the screen. The Mail Setup screen appears.
- **3.** Enter your email address and password, then tap **Next**.
- **4.** Enter your name and the account display name, then tap **Next**.

Mail Setup then searches for the email provider settings on your device. If the settings are not found on your device, you will be prompted to enter the email account settings manually. Obtain the email account settings from your email provider.

94 TouchFLO<sup>™</sup> 3D

- **5.** Tap the **Automatic Send/Receive** time, and then choose how frequently you want email messages to be automatically sent and downloaded on your device.
- **6.** Select or clear an advanced setting according to your preference, and then tap **Done**.

For more information about specifying email server settings, creating and sending email messages, and customizing email settings, see "Email" in Chapter 6.

# **Adding an Outlook email account**

You can also set up and add an Outlook email account on the Mail tab and view the same email messages that you receive in Outlook on your computer or on the Exchange Server. Before you add an Outlook email account, obtain the Exchange Server name, domain name, user name, and password from your network administrator.

- **1.** On the Home screen, slide to the Mail tab.
- **2.** Touch **New Account** at the bottom-right of the screen.

**Note** If you have previously added an email account on the Mail tab, touch **Menu > Account > New Account**.

- **3.** On the Mail Setup screen, enter your email address and password, select **Exchange Email (Outlook)**, and then tap **Next**.
- **4.** Enter the domain name and server address, select the **This server requires an encrypted (SSL) connection** option, if needed, and then tap **Next.**
- **5.** Clear the data that you want to exclude from synchronization, and then tap **Done**. Your device synchronizes with the Exchange Server and downloads your Outlook email messages.

**Note** If you include all Outlook data, your Outlook contacts, appointments, and tasks will also synchronize with your device.

For more information about working with company email, see Chapter 7.

# **Checking and reading email messages**

The icon on the Mail tab and the respective icons of your email accounts show the number of newly received or unread email messages. Select an email account and then swipe your finger up or down on the center screen to browse through received email messages.

- To browse through received email messages, swipe up or down on the envelope image.
- Touch the email on the screen to open and read the message.

Access all email messages of the currently selected account.

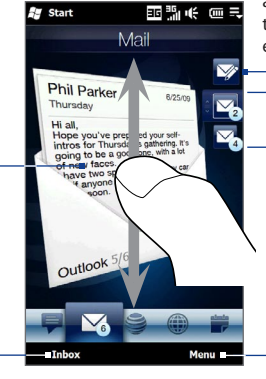

After selecting an email account, touch this icon to create and send a new email message.

To select an email account:

- Touch an email account icon to view the email messages in that account. Or,
- Touch and hold the icon of the email account that is currently displayed, then slide upward or downward until the desired email account is selected.

Create a new email, add another email account, send and receive emails, and more.

For more information about creating and sending email messages, see Chapters 6 and 7.

# **Making calls directly from an email message**

You can directly call the sender of the email message that is currently shown on the Mail tab. When you have opened a received email message, you can place a voice call or conference call to the other recipients of the email.

For more information about directly making voice calls and and conference calls while viewing email messages, see Chapters 2 and 6.

# **3.6 AT&T**

The **AT&T** tab allows one-touch access to AT&T services, including AppCenter, AT&T Music, AT&T Navigator, and more.

**Note** You cannot replace a slot in the AT&T tab with another program.

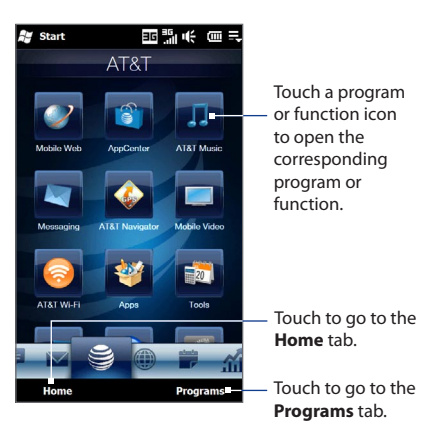

# **3.7 Internet**

On the **Internet** tab, you can open Opera Mobile™ to browse the web, search information, and add push web pages. This tab also lets you enable Push Internet to update the contents of your push web pages before you browse them.

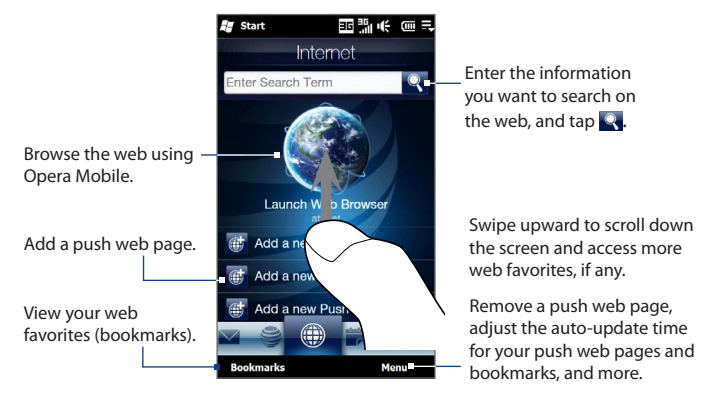

# **To add a push web page**

You can add push web pages on the Internet tab for quick access.

- **1.** On the Home screen, slide your finger to the Internet tab.
- **2.** Tap **Add a new push page**. On the New Push Page screen, enter the push web page title and address (URL), and then select the auto update time under Frequency.

**Tip** You can also select a bookmark, and add it as a push web page.

**3.** Tap **Save**.

### 98 TouchFLO<sup>™</sup> 3D

#### **To automatically update your push web pages**

Automatically update your push web pages to ensure that you browse the latest versions of your favorite web sites every time you access them from the Internet tab. The updated web sites are cached in the device memory so that they load faster in Opera Mobile.

- On the Internet tab, touch **Menu > Schedule Settings**. **1.**
- **2.** In the Day and Time section, select the day or days you want to auto update your push web pages, and then specify the update time.
- **3.** Scroll down the screen to the Frequency section, then touch the update time below each of your push web pages to set the time interval for automatic updates.
- 4. Tap Done to return to the Internet tab.

# **To configure Push Internet settings**

- **1.** On the Internet tab, touch **Menu > Data Settings**.
- **2.** Touch the OFF/ON slider to enable or disable the following options:
	- **• Push Internet**. Enable (default) or disable Push Internet.
	- **• Roaming**. Enable this option if you want to update your push web pages and bookmarks even when you are roaming. Enabling this option may incur additional data charges. This option is disabled by default.

# **3.8 Calendar**

The **Calendar** tab displays a monthly calendar and allows you to quickly create and view appointments.

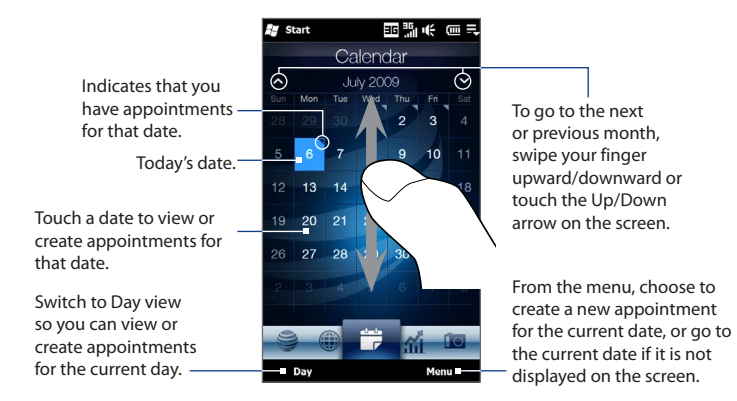

# **To create an appointment**

- **1.** On the Home screen, slide your finger to the Calendar tab.
- **2.** If you are creating an appointment for the current date, touch **Menu > New**. Otherwise, touch another date on the calendar, and then touch **New Appointment**.
- **3.** Enter a name for the appointment, then specify the location.
- **4.** If there is a time frame for the appointment, set the start and end dates and times. If it is a special occasion such as a birthday or a whole-day event, set the **All Day** option to **Yes**.
- **5.** When finished, tap **OK** to return to the Calendar tab.

#### **To view and manage your appointments**

On the Calendar tab, dates with appointments are indicated by a triangle  $(\Box)$  at the upper-right corner of the date box.

- **1.** Touch a date on the calendar to switch to Day view. The screen displays all your appointments and the weather information for that day.
	- **Note** The weather information appears only if you have set your local time to a city on the World Clock tab, and if the appointment date is within the 5-day forecast on the Weather tab. See "Home" and "Weather" in this chapter for details.
- **2.** Touch an appointment to view its details. On the appointment details screen, touch **Menu** to edit, send, or delete the appointment.

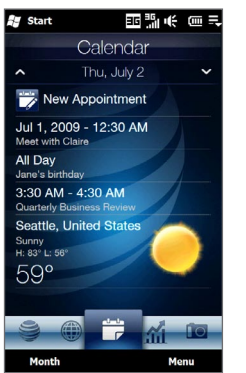

**3.** Touch **OK** to return to Day view.

#### **Tip** Your upcoming appointments also appear on the Home tab.

# **To use Windows Mobile Calendar**

You can also use the Windows Mobile Calendar program to create, view, and send appointments. To open the Calendar program, tap **Start > Calendar**.

For more information about using Windows Mobile Calendar, refer to the "Help & How-To" topics on the Windows Mobile web site.

# **3.9 Stocks**

The **Stocks** tab allows you to add, view, and analyze stocks and stock market movements using updated financial information. The Stocks tab can display up to 14 stock quotes or stock market indexes.

**Note** Downloading stock or stock market information may incur additional fees from your wireless service provider. Contact your service provider for details.

#### **To add a stock or stock market quote**

- **1.** On the Home screen, slide your finger to the Stocks tab, and then touch **Menu > Add Stock**.
- **2.** On the Add Stock screen, enter the company name, stock market index, or ticker symbol in the search box, and then tap

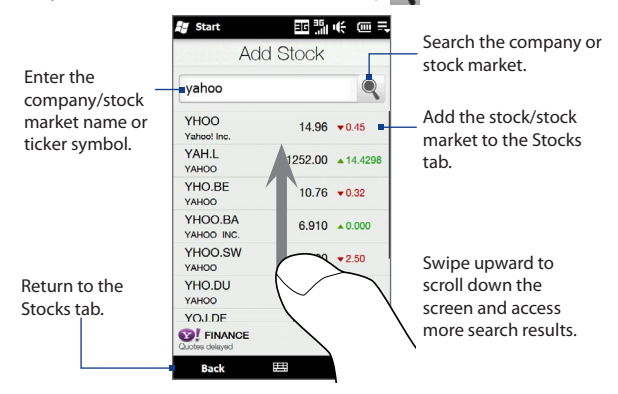

- **3.** Tap the company name, stock market index, or ticker symbol to display it on the Stocks tab.
- **4.** To add another stock quote or stock market index, touch **Menu > Add Stock** on the Stocks tab, then repeat steps 2 to 4.

### **To view stock quotes or stock market indexes**

The Stocks tab lists all your stock quotes and stock market indexes including the current price or volume, and the change in price or volume from the previous trading day. The change in price or volume box indicates whether the stock or stock market has gained (green) or declined (red).

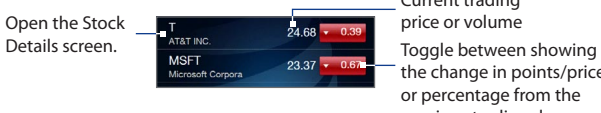

the change in points/price or percentage from the previous trading day. Current trading price or volume

Touch the stock quote or stock market index name to view its intraday chart and other details.

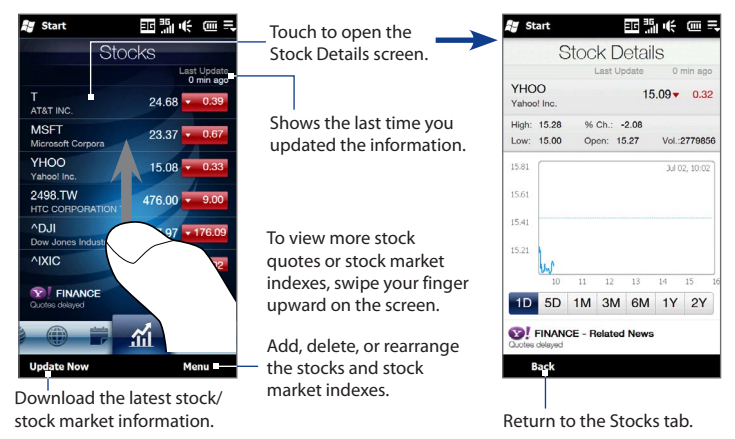

### **To set the stock or stock market information download**

- **1.** On the Stocks tab, touch **Menu > Settings**.
- **2.** You can choose from the following download options:
	- **• Download data automatically**. When selected, stock and/or stock market index data is automatically downloaded from the Yahoo! Finance web site at the interval you specified.

You can also update information every time an ActiveSync connection is established. Clear this option if you prefer to manually download stock and/or stock market index information.

**• Download data when roaming**. Select this option only if you want to automatically download stock and/or stock market index information when roaming. This may incur additional data charges.

# **3.10 Photos and Videos**

The **Photos and Videos** tab lets you flip through your photos and video clips and view them in full screen. From this tab, you can also open Camera and capture pictures and record videos.

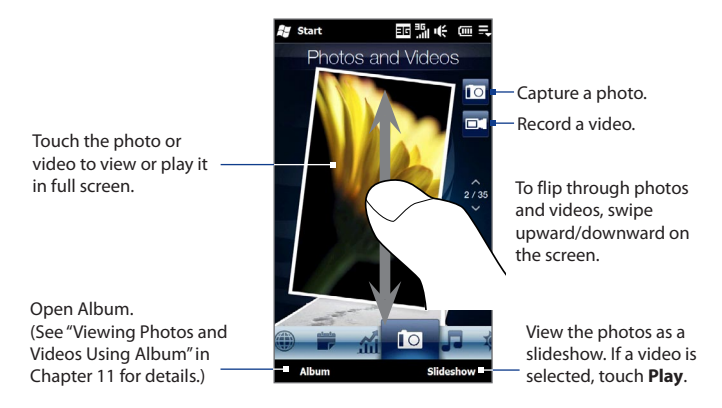

The Photos and Videos tab displays pictures and video files from the current favorite album. By default, the Camera Shots album is set as the favorite album. This album stores the pictures and videos you captured using the device camera.

### **To set an album as a Favorite**

- **1.** On the Photos and Videos tab, touch **Album**.
- **2.** Touch **Albums** and then select one of the listed favorite albums.
- **3.** Tap **Menu > Set Album as Favorite** and then tap **OK** on the confirmation screen.
- **Tips** For more information about viewing in full screen, see "Viewing photos" and "Playing videos" in Chapter 11. The file formats that can be viewed on the Photos and Videos tab are the same as in Album.
	- **•** To transfer media files from a computer and view them on the Photos and Videos tab, copy or synchronize them to a folder under **\My Device** (the device memory) or **\Storage Card** (if a microSD card is installed).

# **3.11 Music**

The **Music** tab allows you to visually browse through albums and music tracks and play music. The albums and music tracks that you see on the Music tab are from the **Now Playing** list of the Library.

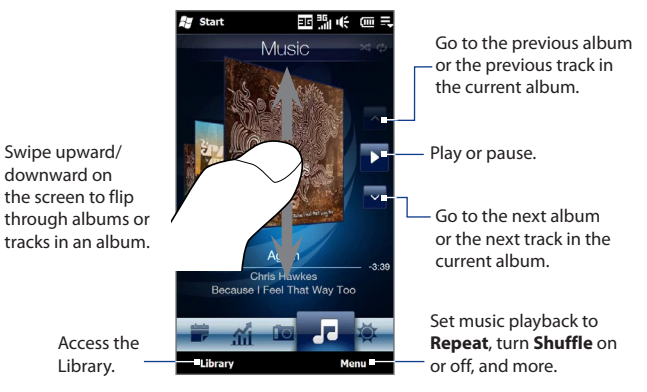

**Note** Your device searches for all supported music files from the following locations: Device: \My Music (including all subfolders) \My Documents (including all subfolders) Storage Card: \Storage Card (including all subfolders) For information about supported music file formats, see "Specifications" in the Appendix.

### **To play music**

On the Music tab, flip through albums and tracks to find the music you want to start listening to, and then touch the **Play** icon.

# **To move forward or backward in the current music track**

Touch and hold on the thin bar below the album art to display the progress bar:

Drag your finger right or left on the progress bar to move forward or backward in the current track.

### **To set repeat and shuffle modes**

Touch **Menu > Repeat** and choose whether to repeat the current track, repeat all tracks in the current album or playlist, or not to repeat. To turn shuffle mode on or off, touch **Menu > Shuffle** and then select **Shuffle On** or **Shuffle Off**.

The icons on the upper-right side of the **Music** tab show whether repeat and shuffle modes are enabled.

Repeat [One] C Repeat [All] 3 Shuffle [On]

# **To browse and play music in the Library**

The Library organizes music into categories, such as **Now Playing**, **Artists**, **Albums**, **Genres**, and **All Songs**. When you add more albums or music tracks to your device, go to the Library to locate and play the new albums or music tracks.

- 1. On the Music tab, touch Library to open the Library screen.
- **2.** The tabs at the bottom of the Library screen correspond to the different categories. To browse music under a certain category, slide to the tab that corresponds to the desired category.
- **3.** Keep tapping an item on a category tab (for example, an artist) until the music tracks display on the screen.
- **4.** Tap a music track to play it.
- **Note** When you select a category in the Library such as Artists and play its music, the Now Playing list will be replaced with the music tracks from that category.

# **To create and use a playlist**

- 1. Select the desired music on the Music tab or the Library to play it.
- 2. On the Music tab, touch Menu > Add to Playlist.
- Touch **Create new playlist**, enter the **Playlist Name** and then touch **OK**. **3.**
- Touch **Library**, slide to the **Playlists** tab, then touch a playlist to open it. **4.**
- Touch the plus icon, or touch **Menu > Add Songs**, then slide to the **All Songs 5.** tab.
- **6.** Select the check boxes of the music tracks you want to add to the playlist, or touch **Menu > Select All** to choose all tracks.
- 7. Touch OK to add the tracks to the playlist.
- When finished adding songs, touch **Back** to return to the Playlists tab. **8.**
- **9.** On the Playlists tab, touch a playlist to open it.
- **10.** Touch the first track in the playlist to play it on the Music tab. After each track, the next one in the playlist will be played.

**Note** Playlists are not automatically updated when music files have been deleted from the device memory or storage card.

There are two types of playlists that can be shown on the Playlists tab:

- **Custom playlists** ( $\equiv 0$ ) that are created on the Music tab.
- **Windows Media<sup>®</sup> Player playlists (** $\bigodot$ **)** that are in Windows Media<sup>®</sup> Player Mobile's Library (which is synchronized with Windows Media® Player on your computer). These playlists cannot be edited. **•**
	- **Note** If a Windows Media® Player playlist contains a combination of music, video and image files, only music files in the playlist are synchronized to your device and other media types are filtered out.
## **3.12 Weather**

The **Weather** tab shows you the current weather as well as weather information for the next four days of the week. The Weather tab can display weather information of your local city and/or weather in up to ten cities.

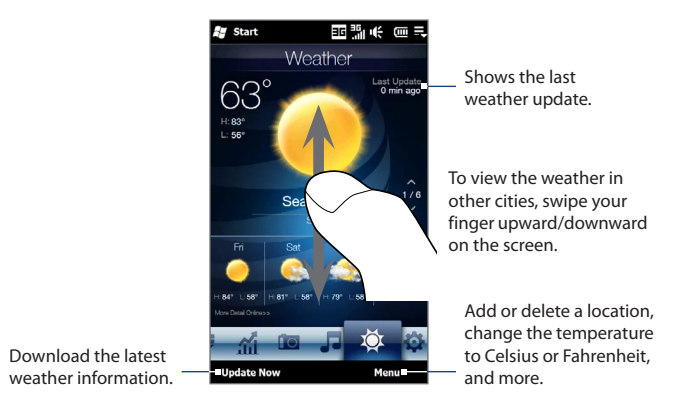

Your device automatically connects to the Internet to download and display weather information. The current temperature, temperature range, type of weather (sunny, cloudy, showers, or others), and the weather information for the next four days of the week are shown on the Weather tab.

#### **To add a city**

- 1. On the Weather tab, touch Menu > Add Location.
- 2. The Select Country screen then appears. Flick your finger on the screen or use the Quick Scroll bar on the right of the screen to scroll through the country list. Touch the desired country to select it.

110 TouchFLO™ 3D

- **3.** The Select City screen then appears. Flick your finger on the screen or use the Quick Scroll bar on the right of the screen to scroll through the city list. Touch the desired city to select it.
	- **Tip** You can also slowly scroll through the country or city list by dragging your finger upward on the screen, or enter the country or city name in the search box.

#### **To choose download options**

- **1.** On the Weather tab, touch **Menu > Settings**.
- **2.** You can choose from the following options:
	- **Download weather automatically**. When this option is selected, weather **•** information is automatically downloaded whenever you select the Weather tab, if the data has not been updated within the last three hours. Weather data is also downloaded every time an ActiveSync connection is established.

Clear this option if you prefer to manually download weather information.

**Download weather when roaming**. Select this option only if you want to **•** allow automatic download of weather data when roaming. This may incur additional data charges.

## **3.13 Settings**

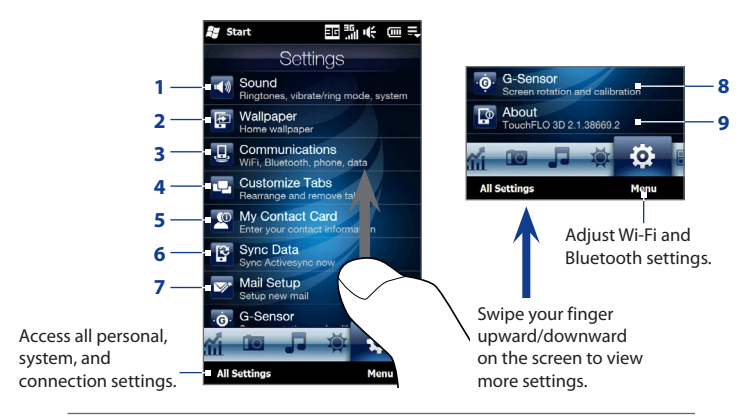

The **Settings** tab gives you access to all the device settings.

- **1** Adjust the audio settings and sound profile. See "Ringer settings" in Chapter 13 for details.
- **2** Change the Home tab wallpaper.
- **3** Manage the communication features of your device. See "Using Comm Manager" in Chapter 13 for details.
- **4** Move or hide the TouchFLO 3D tabs. See "Customizing the Home Screen tabs" earlier in this chapter.
- **5** Set up My Contact Card. See "Setting up My Contact Card" in this chapter.
- **6** Open ActiveSync and sync Outlook information. See Chapter 7 for details.
- **7** Open Mail Setup and set up an Internet or Exchange Server email account. See "Mail" earlier in this chapter.
- **8** Enable or disable auto screen rotation or calibrate the device's G-Sensor.
- **9** Display the TouchFLO 3D information.

## **3.14 Programs**

The **Programs** tab gives you convenient shortcuts to commonly used programs. You can also add shortcuts to other programs.

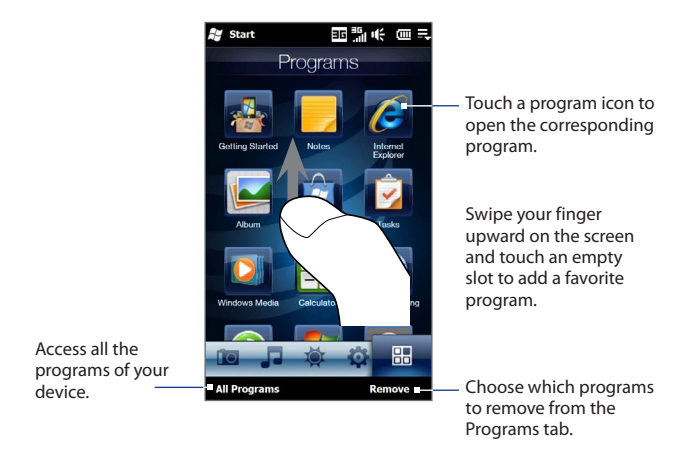

When you have filled up the screen with programs, scroll down the **Programs** tab to access more empty slots and add more programs. To scroll down, press and hold on the screen and then drag your finger upward. You can add up to 30 favorite programs.

To scroll back up, press and hold on the screen and then drag your finger downward.

**Note** To replace a slot with another program, you must delete the occupying program shortcut first and then add your desired program.

# **Chapter 4 Entering Text**

## **4.1 The Hardware Keyboard**

Your device comes with a QWERTY keyboard, which is similar to a standard keyboard on a computer. To use the keyboard, slide the screen panel to the right to reveal the keyboard.

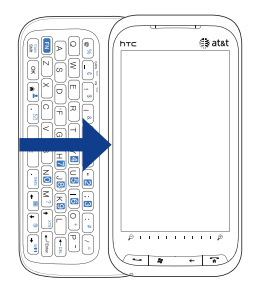

The screen orientation automatically switches to landscape mode when the keyboard is opened.

#### 114 Entering Text

#### **Adjusting the LCD screen angle**

After sliding out the hardware keyboard, you can adjust the angle of the device screen to minimize glare and reflection.

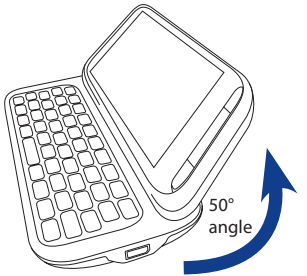

The maximum tilting angle of the screen is 50 degrees. Do not force the screen to tilt further than the maximum tilting angle as it will break the device.

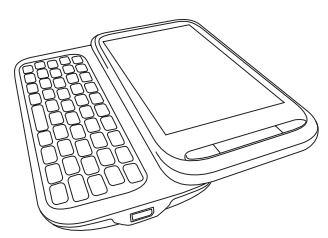

Before you retract the screen, please be sure to adjust the screen angle back to the original horizontal position.

#### **Using the hardware keyboard**

You can do the following with the hardware keyboard:

- **•** To type lowercase letters and numbers, press the keys using your thumbs or fingers.
- **•** To enter all uppercase letters, press  $\left[\begin{array}{c} \cos \\ \sinh \end{array}\right]$  twice, or press  $\left[\begin{array}{c} \cos \\ \cosh \end{array}\right]$ first and then press  $\frac{C_{\text{apes}}}{\text{Shift}}$ . To change back to all lowercase letters, press  $\left[\begin{array}{c} \text{Case} \\ \text{Shift} \end{array}\right]$  again.

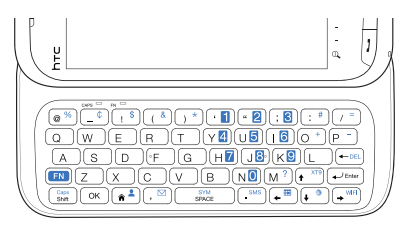

- To enter a single uppercase letter, press  $\begin{bmatrix} \cos \theta \\ \sin \theta \end{bmatrix}$  and then press the corresponding key.
- **•** To enter the symbol or punctuation mark, or launch the program that is printed at the upper right corner of a key, press  $\left(\mathbf{F} \mathbf{N}\right)$ , then press the corresponding key.
- **Fo open the Symbol Pad, press <b>FN** and then press **FIND**
- Press  $\left( \rightarrow \infty \right)$  to insert a hard return while typing.
- Press the arrow keys  $\left(\frac{m}{\epsilon}\right)/\left(\frac{m}{\epsilon}\right)/\left(\frac{m}{\epsilon}\right)/\left(\frac{m}{\epsilon}\right)$  for directional movement.
- To delete the character to the right of the blinking cursor, press  $[\blacksquare$  first and then press  $\leftarrow$  DEL. To delete the previous character, press  $\leftarrow$  DEL.
- Press  $[\mathbf{F}^{\mathbf{N}}]$  and then  $[\cdot \stackrel{\infty}{\sim}]$  to open the Messaging program.
- Press  $[EN]$  and then  $[SSM]$  to open your SMS/MMS messaging account.
- **Press**  $\left(\begin{array}{c} \text{F1} \\ \text{F2} \end{array}\right)$  and then press  $\left(\begin{array}{c} \text{F1} \\ \text{F2} \end{array}\right)$  to open the XT9 menu.

## **4.2 On-screen Input Methods**

When you start a program or select a field that requires text or numbers, the **Input Panel** icon is displayed on the menu bar.

Tap the **Input Selector** arrow (next to the **Input Panel** icon) to open a menu where you can select a text input method and customize input options. After selecting a text input method, the corresponding **Input Panel** is displayed, which you can use to enter text.

To show or hide the Input Panel, tap the **Input Panel** icon.

**Note** The available options on the input panel vary according to the region in which you purchased your device.

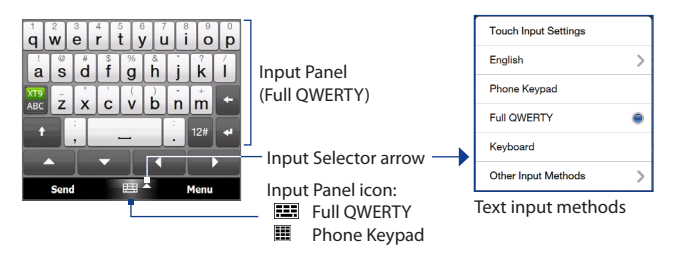

## **4.3 Using the Full QWERTY**

The **Full QWERTY** is a full on-screen QWERTY keyboard layout similar to a computer keyboard.

**Note** The keyboard layout may vary according to the region or country.

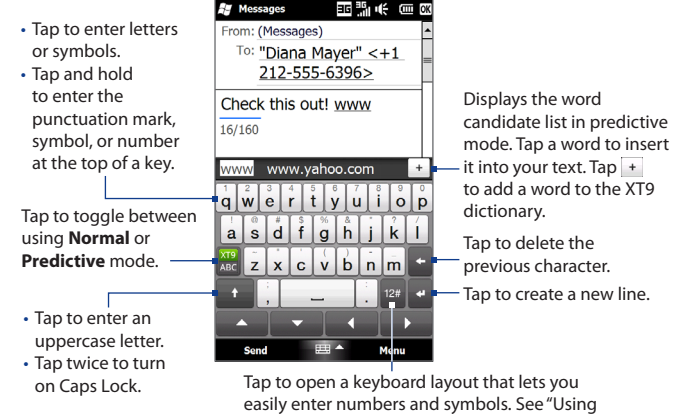

Numeric and Symbol Mode" for details.

**To enter text using the Full QWERTY**

- **1.** Start a program that accepts text input, such as Word Mobile.
- **2.** Tap the **Input Selector** arrow, then tap **Full QWERTY**.
- **3.** Start tapping keys on the keyboard to enter your text.

As you tap the keys, the activated character displays on top of the key.

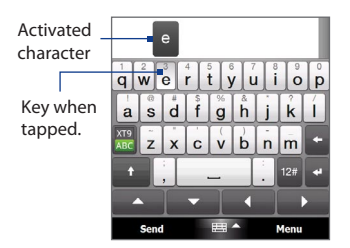

To learn how to enter text using Predictive mode, see "Using Predictive Mode" in this chapter.

#### **To enter accented characters**

**1.** Tap and hold a key with accent options (for example, vowels) to display the accented characters bar.

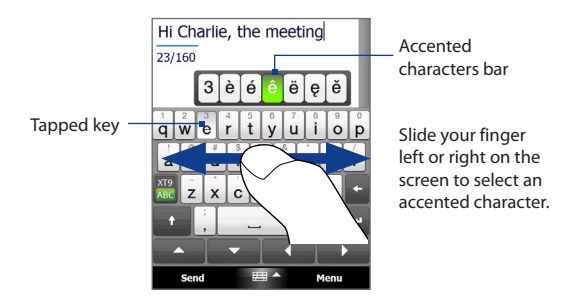

- **2.** Slide your finger left or right on the screen to select the accented character you want to enter.
- **3.** When you have selected the character, release your finger to enter it.

**Tip** You can also use the Numeric and Symbol mode to enter accented characters. For more information, see "Using Numeric and Symbol Mode" in this chapter for details.

## **4.4 Using the Phone Keypad**

The **Phone Keypad** is an on-screen keypad that has a layout similar to mobile phone keypads, plus some additional keys. The Phone Keypad has large keys and enhanced input features such as predictive text input, which make it faster for you to enter text in your messages and documents.

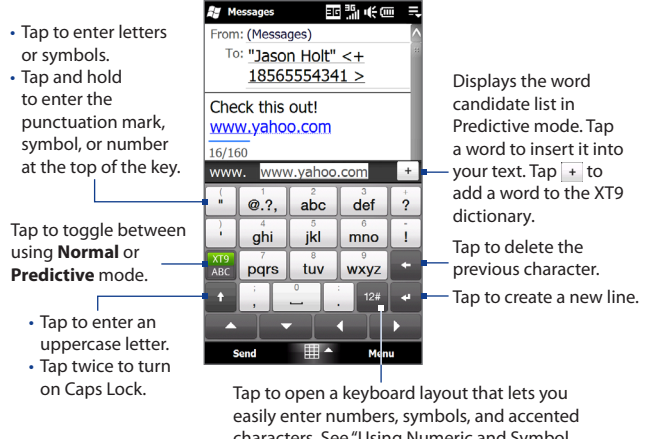

characters. See "Using Numeric and Symbol Mode" for details.

#### 120 Entering Text

#### **To enter text using the Phone Keypad**

- **1.** Start a program that accepts text input, such as Word Mobile.
- **2.** Tap the **Input Selector** arrow, then tap **Phone Keypad**.
- **3.** When in multitap mode ( $\frac{|\chi_{\text{B}}|^2}{\text{ABC}}$ ), enter a character by tapping a key until the desired character is displayed on the screen. As you tap the keys, the activated key displays just above the tapped key.
	- **•** To enter the first letter that shows on a key, tap the key once. To enter the second letter, tap twice, and so on.
	- **•** To enter a punctuation mark, symbol, or number that appears at the top of a key, tap and hold the key.
- **Note** You can also use the Predictive text input mode in Phone Keypad. For more information, see "Using Predictive Mode" in this chapter.

## **4.5 Using Predictive Mode**

**XT9** is a predictive text input mode which displays a word candidate list as you enter the first few characters so you just select the word that you want.

#### **To enter text using Predictive mode**

- **1.** Make sure that the input mode is set to XT9 ( $\frac{XTP}{ABC}$ ).
- **2.** Start entering the first few letters of a word. As you enter each letter, predicted words appear in the word candidate bar.
- **3.** Tap the desired word to enter. If the word is highlighted in the word candidate bar, you can also tap the Enter key or the Space bar to enter it.
	- **Note** If there are several words to choose from, touch the left or right directional arrow keys below the input panel to navigate through the word candidate list.

#### **To add a word to the XT9 dictionary**

If the word that you have entered is not found in the dictionary, you can add it to the dictionary.

- **1.** While in Predictive mode, type a letter and then tap  $\overline{a}$  on right side of the word candidate list.
- **2.** Type the word you want to add, and then tap  $\vee$  . You can also tap the Enter key or the Space bar to add the word.

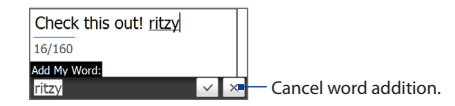

#### **To customize Predictive mode settings**

- **1.** Tap the **Input Selector** arrow, then tap **Touch Input Settings**.
- **2.** On the **XT9 Settings** tab, select or clear the following options according to your preferences:
	- **• Spell Correction**. Lets you correct typographical errors by selecting from a list of possible words that reflect the characters of the keys you have tapped as well as characters of nearby keys.
	- **• Word Completion in XT9 mode**. Lets you select from a list of possible words based on the keys that you have tapped and on the words available in the dictionary.
	- **• Word Completion in ABC mode** (Phone Keypad only). Lets you select from a list of possible combinations based on the characters that appear on the keys that you tapped.
	- **• Auto-Substitution**. Automatically inserts an apostrophe when you type common contracted words (for example, "dont" automatically becomes " $don't")$
- **3.** Tap **OK**.

## **4.6 Using Numeric and Symbol Mode**

Switch to Numeric and Symbol mode to easily enter numbers and common symbols such as parentheses, braces, currency signs, punctuation marks, and special characters.

#### **To switch to Numeric and Symbol mode**

- **1.** While using Full OWERTY or Phone Keypad, tap  $12\#$
- **2.** Locate and tap the desired number or symbol to enter it.

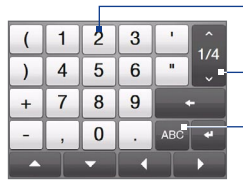

Phone Keypad **Full OWERTY** 

Tap a number or symbol to enter it.

Go to the previous or next page of symbols. Tap to switch

back to the letter keyboard layout.

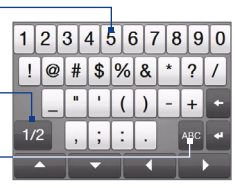

#### **To automatically switch to the letter keyboard layout**

By default, the keyboard in Numeric and Symbol mode is locked so you can continuously enter symbols and numbers. Do the following if you want to automatically switch to the letter keyboard layout after entering a symbol.

- **1.** Tap the **Input Selector** arrow and then tap **Touch Input Settings**.
- **2.** On the **Options** tab, clear **Turn on symbol lock**.
- **3.** Tap **OK**.

## **Chapter 5 Synchronizing Information**

## **5.1 About Synchronization**

You can take information from your computer wherever you go by synchronizing it to your device. The following types of information can be synchronized between your computer and your device:

- **• Microsoft**® **Office Outlook**® **information** Office Outlook email, contacts, calendar, tasks, and notes
- **• Notes** created using Microsoft® Office OneNote® 2007
- **• Media** Pictures, music, and video
- **• Favorites**  Website addresses you save as Favorites in Internet Explorer on your device or in the Mobile Favorites folder of Internet Explorer on your computer.
- **• Files**  Documents and other files
- **Tips •** You can also sync Outlook email, contacts, calendar, and tasks on your device with the Exchange Server at your work. For more information about setting up your device to sync with the Exchange Server, see Chapter 7.
	- **•** Try to sync regularly in order to keep information up-to-date on both your device and your computer.

Before you can sync, you need to install and set up first the synchronization software on your computer. For more information, see "Setting Up Windows Mobile Device Center on Windows Vista®" and "Setting Up ActiveSync® on Windows® XP" in this chapter.

#### 124 Synchronizing Information

After installing the synchronization software on your computer, connect the device to your computer using the USB sync cable. When the Connect to PC screen appears on your device, touch **ActiveSync**, and then touch **Done**.

You can also sync information with your computer using Bluetooth. See "Synchronizing via Bluetooth" later in this chapter.

- **Notes** ActiveSync or Windows Mobile Device Center only syncs data on your computer and device. If you have installed a storage card and you want to back up files from the storage card, use Windows Explorer on your computer to copy files from the storage card to your computer.
	- **•** If you are sending your device for repair or performing a hard reset, data from your device will be lost. It is recommended that you sync your device to your computer to back up your files. To back up files from the storage card to your computer, use Windows Explorer to copy files from the storage card to the computer.

## **5.2 Setting Up Windows Mobile® Device Center on Windows Vista®**

**Microsoft Windows Mobile® Device Center** is the replacement for Microsoft® ActiveSync® on Windows Vista®. Some versions of Windows Vista® come with Windows Mobile Device Center already installed. If Windows Mobile Device Center is not available on your Windows Vista®, you can install it from the Getting Started Disc that came with your device.

#### **Setting up sync in Windows Mobile Device Center**

When you connect your device to your computer and start Windows Mobile Device Center for the first time, you are asked to create a Windows Mobile partnership with your device. To create a partnership:

**1.** Connect your device to your computer. Windows Mobile Device Center configures itself, then opens.

- **2.** On the license agreement screen, click **Accept**.
- **3.** On the Windows Mobile Device Center's Home screen, click **Set up your device**.

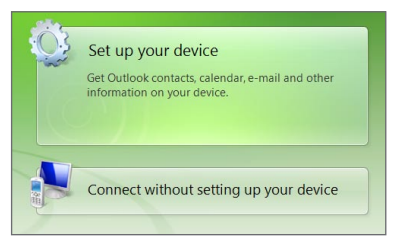

- **Note** Choose **Connect without setting up your device** if you only want to transfer media files, check for updates, and explore your device but not sync Outlook information.
- **4.** Select the items you want to sync, then click **Next**.
- **5.** Enter a device name, then click **Set Up**.

When you finish the setup wizard, Windows Mobile Device Center syncs your device automatically. Notice that Outlook email messages and other information appear on your device after synchronization.

## **Using Windows Mobile Device Center**

To open Windows Mobile Device Center, click **Start > All Programs > Windows Mobile Device Center** on your Windows Vista computer.

On Windows Mobile Device Center, you can do the following:

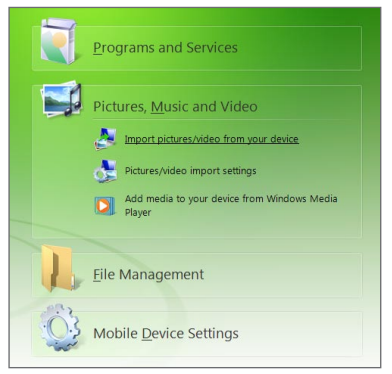

- **•** Click **Mobile Device Settings** to change sync settings.
- **•** When you click **Pictures, Music and Video > XX new pictures/video clips are available for import**, a wizard guides you to tag and transfer photos from your device to the Photo Gallery on your computer.
- **•** Click **Pictures, Music and Video > Add media to your device from Windows Media Player** to synchronize music and video files using Windows Media® Player. For more information, see "Using Windows Media® Player Mobile" in Chapter 11.
- **•** Click **File Management > Browse the contents of your device** to view documents and files on your device.

**Note** See Windows Mobile Device Center Help for more information.

## **5.3 Setting Up ActiveSync® on Windows® XP**

On a Windows® XP computer, you need to use Microsoft ActiveSync® 4.5 or later. If you do not have this software on your computer, you can install it from the Getting Started Disc that came with your device.

#### **Setting up synchronization in ActiveSync**

- **1.** Connect your device to your computer. The Synchronization Setup Wizard automatically starts and guides you to create a synchronization partnership. Click **Next** to proceed.
- **2.** To sync your device with your computer, clear the **Synchronize directly with a server running Microsoft Exchange** check box, then click **Next**.
- **3.** Select the information types that you want to sync, and then click **Next**.
- **4.** Select or clear the **Allow wireless data connections** check box according to your preference.
- **5.** Click **Finish**.

When you finish the wizard, ActiveSync syncs your device automatically. Notice that Outlook email messages and other information appear on your device after synchronization.

#### 128 Synchronizing Information

## **5.4 Synchronizing With Your Computer**

Connect and synchronize your device with your computer using the USB cable or Bluetooth connection.

### **Starting and stopping synchronization**

You can manually synchronize either from your device or computer.

#### **From your device**

- **•** On the Home screen slide to the Settings tab and tap **Sync Data**; or
- **•** Tap **Start > ActiveSync**, and then tap **Sync**. To end synchronization before it completes, tap **Stop**.
- **Tip** To delete a partnership with one computer completely, disconnect your device from that computer first. In ActiveSync on your device, tap **Menu > Options**, tap the computer name, then tap **Delete**.

#### **From Windows Mobile Device Center**

- **1.** Click **Start > All Programs > Windows Mobile Device Center**.
- **2.** Click **a** at the lower left of the Windows Mobile Device Center.

To end synchronization before it completes, click  $\Box$ .

#### **From ActiveSync on your computer**

When you connect your device to your computer, ActiveSync automatically opens on your computer and synchronizes.

- To manually start synchronization, click  $\bigcirc$ .
- To end synchronization before it completes, click **8**.

#### **Selecting information to sync**

You can select the information types and the amount of information to sync for each type either on your device or your computer. Follow the steps below to change sync settings on your device.

#### **Note** Before changing sync settings on your device, disconnect it from your computer.

- **1.** In ActiveSync on your device, tap **Menu > Options**.
- **2.** Select the check box for any items you want to sync. If you cannot select a check box, you might have to clear the check box for the same information type elsewhere in the list.
- **3.** To change sync settings for an information type, for instance, **E-mail**, select it and tap **Settings**.

You can then set the download size limit, specify the time period of information to download, and more.

- **Notes •** Some information types such as Favorites, Files and Media cannot be selected in ActiveSync Options on your device. You can only select or clear these items from your computer's Windows Mobile Device Center or ActiveSync.
	- **•** A computer can have sync partnerships with many different Windows Mobile powered devices, but a device can have sync partnerships with at most two computers. To ensure that your device syncs properly with both computers, set up the second computer using the same sync settings you used on the first computer.
	- **•** Outlook email can be synchronized with only one computer.

#### 130 Synchronizing Information

#### **Troubleshooting sync connection problem**

In some cases, when the computer connects to the Internet or a local network, it may disconnect the connection with your device in favor of the Internet or network connection.

If this happens, tap **Start > Settings > Connections > USB to PC**, and then clear the **Enable faster data synchronization** check box. This makes your computer utilize a serial USB connection with your device.

## **5.5 Synchronizing via Bluetooth**

You can connect and sync your device with the computer using Bluetooth.

**Note** To connect and sync your device with a computer via Bluetooth, your computer must have a built-in Bluetooth or installed with a Bluetooth adapter or dongle.

#### **To sync with a computer via Bluetooth**

- **1.** Set up Windows Mobile Device Center or ActiveSync on your computer to sync through Bluetooth. See the program's Help for instructions.
- **2.** Make sure that Bluetooth on both your device and the computer are turned on and set to visible mode. See "Bluetooth Modes" in Chapter 9 for details. If this is the first time you have connected to this computer via Bluetooth, you must first set up a Bluetooth partnership between your device and the computer. For more information about creating a Bluetooth partnership, see "Bluetooth Partnerships" in Chapter 9.
- **3.** On your device, tap **Start > ActiveSync**.
- **4.** Tap **Menu > Connect via Bluetooth**.
- **Note** To conserve battery power, turn off Bluetooth when not in use.

## **5.6 Synchronizing Music and Video**

If you want to carry your music or other digital media along with you while you travel, set up Windows Media® Player on your computer to sync music and video with your device.

Other than selecting the **Media** information type to be synchronized, all media sync settings must be set in Windows Media® Player. Before media can be synchronized, you must do the following:

- **•** Install Windows Media® Player Version 11 on your computer. (Windows Media® Player 11 works only in Windows XP or later versions).
- **•** Connect your device to the computer with a USB cable. If your device is currently connected using Bluetooth, you must end that connection before media can be synchronized.
- **•** Set up a sync partnership between your device and your computer's Windows Media® Player.

See "Using Windows Media® Player Mobile" in Chapter 11 for details.

#### 132 Synchronizing Information

This Page Intentionally Left Blank

# **Chapter 6 Exchanging Messages**

## **6.1 Messaging**

**Messaging** is a central location where you can find all types of messaging accounts, which include text messages (SMS) and email accounts.

#### **To select a messaging account**

Do one of the following:

- **•** Tap **Start > Messaging > E-mail**. The Account Picker screen then opens and you can select an account.
- **•** While you are in a message list of a certain account, for example SMS / MMS, tap **Menu > Go To** to switch to other messaging accounts.

#### **To configure message account settings**

- **•** Tap **Menu > Options** on the Account Picker screen; or
- **•** Tap **Menu > Tools > Options** while you're in a message list.

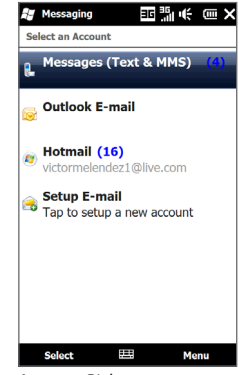

Account Picker screen

#### 134 Exchanging Messages

#### **To automatically add a signature in outgoing messages**

You can automatically add your name and other information as your signature in outgoing SMS and email messages:

**Note** You need to specify your signature for each type of messaging account.

- **1.** Tap **Start > Messaging > E-mail**, and then tap **Menu > Options**.
- **2.** Tap **Signatures**.
- **3.** Select the desired account.
- **4.** Select the **Use signature with this account** check box.
- **5.** In the text box, enter your signature.
- **6.** To add the signature when you reply to or forward messages, select the **Use when replying and forwarding** check box, and then tap **OK**.

#### **To filter the Inbox message list**

When the SMS/MMS or email Inbox on your device is full of messages, you can filter your Inbox to display only the messages that contain a particular sender or subject you are searching for.

#### **To filter your Inbox**

- **1.** Tap **Start > Messaging > E-mail** and then tap a messaging account.
- **2.** Enter the sender name or email subject you want to look for. As you type characters, the message list narrows down to the sequence of characters you have entered.

When filtering your email Inbox, for example, entering "P", then "A" narrows the list to only the email messages that contain sender names and email subjects that start with "PA."

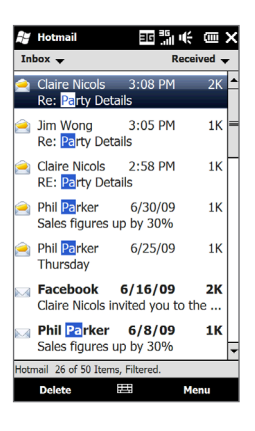

## **6.2 Text Messages**

Send short text messages (SMS) to other mobile phones. If your message is more than 160 characters, it will be sent as two or more separate messages and you will be billed accordingly.

#### **Creating and sending a new text message**

- **1.** On the Home screen, slide to the **Messages** tab.
- **2.** Touch the **New Message** icon ( $\geq$ ) on the upper right side of the screen.
- **3.** To add recipients, enter their mobile phone numbers in the **To** field, separating the numbers with a semicolon (;). You can also tap **To** or tap **Menu > Add Recipient** to add mobile phone numbers from Contacts.
- **4.** Enter your message.
	- **Tips •** To choose from preset messages, tap **Menu > My Text** and tap a desired message.
		- **•** To check the spelling, tap **Menu > Spell Check**.
- **5.** When finished, tap **Send**.

### **Managing text messages from a contact**

You can easily read, reply or delete text messages that you received from a certain contact by opening his or her contact details and accessing the Messages tab.

- **1.** On the Home screen, slide to the People tab.
- **2.** Touch **All People**, and then touch the name of the desired contact.
- **3.** The Contact Details screen then appears. Touch the Messages tab ( $\frac{1}{2}$ ).

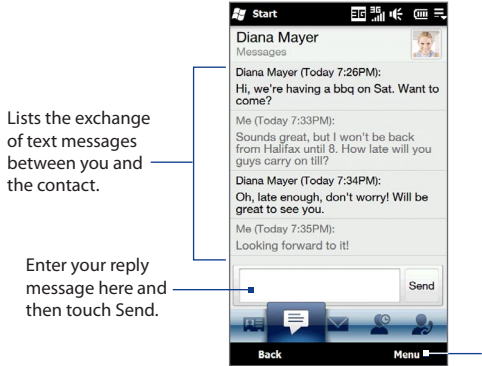

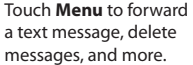

#### **Managing text messages in the Inbox**

Text messages that are sent to and received from a contact (or number) are grouped as a single thread in your Inbox. Threaded SMS shows your messages to and from a contact in a single conversation thread.

#### **To open a thread and view the exchange of text messages**

**1.** In the SMS / MMS Inbox, tap a message thread to open it.

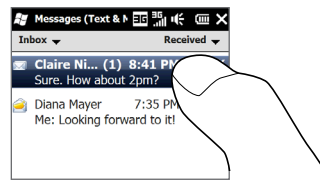

- **2.** You can tap links in the messages to directly open contact details, access a web site, send email, or call the displayed number.
- Tap the sender name to open the Contact Details screen. • If the sender is not in your
	- contacts, tap the mobile phone number to call the number, reply to the sender, or save it as a new contact.

Tap these navigation keys to select a message in the thread.

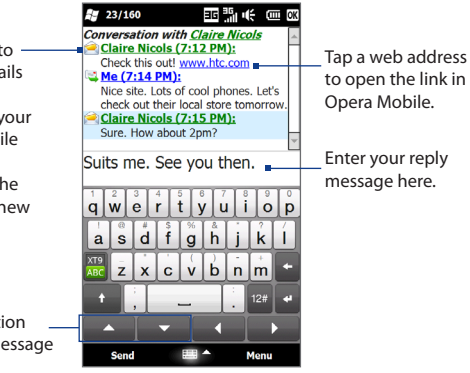

#### **To reply to a text message**

At the bottom of the screen, type your reply message and then tap **Send**.

#### **To copy a message in the thread to the SIM card**

- **1.** In the SMS / MMS Inbox, tap a message thread to open it.
- **2.** Tap the up or down navigation key at the bottom of the on-screen keyboard to select a message in the thread.
- **3.** Tap **Menu > Copy to SIM**.
- **Notes •** You cannot copy a sent message from the thread to the SIM card.
	- **•** Copying text messages from your device to the SIM card results in duplicate messages in the Inbox when your SIM card is in use.

#### **To delete a message in the thread**

- **1.** In the SMS / MMS Inbox, tap a message thread to open it.
- **2.** Tap the up or down navigation key at the bottom of the on-screen keyboard to select a message in the thread.
- **3.** Tap **Menu > Delete**.

#### **To delete all messages in a thread**

In the SMS / MMS Inbox, tap and hold a message thread, and then tap **Delete**.

### **Placing a call to the sender of a text message**

While reading a text message, you can directly call the sender by pressing the TALK/ SEND button. See "Making a call from a text message" in Chapter 2 for details.

## **6.3 MMS**

Sending multimedia messages (MMS) to your friends and family is fun and easy. You can include pictures, videos, and audio clips in a multimedia message.

- **Notes •** Multimedia messaging is a charged service and has to be provisioned on your mobile phone account. Contact your wireless service provider to have MMS provisioned as part of your calling plan.
	- **•** Make sure the size of MMS messages that you send is within the limits allowed by your wireless service provider.

#### **Creating and sending MMS messages**

You can compose MMS messages in a combination of slides, where each slide can consist of a photo, video or audio clip, and/or text.

#### **To compose an MMS message**

- **1.** Tap **Start > Messaging > Text**.
- **2.** Tap **Menu > New > Multimedia Message**.
- **3.** When the Choose a MMS screen opens, tap a preset template, or tap **Custom** to open a blank MMS message.

**Note** If you prefer to start composing from a blank MMS message every time, select the **Always choose custom** check box.

**4.** In **To**, enter the recipient's phone number or email address directly, or tap **To**, **Cc**, or **Bcc** to choose a phone number or an email address from Contacts.

**Note** You may need to scroll up to see the Cc and Bcc fields.

- **5.** Enter a subject for your message.
- **6.** Tap the **Insert** icon ( $\left(\frac{1}{2}\right)$  to insert a photo or video clip. When selecting a photo or video clip, you can:
	- **•** Tap the photo or video clip to insert it into the MMS message.
	- Tap  $\overline{10}$  to take a photo and insert it into the MMS message.

#### 140 Exchanging Messages

- Tap **the record MMS video and insert it into the MMS message.**
- Tap **1** to quit selection and return to the MMS message.
- **7.** Enter text and insert audio clips by tapping the respective areas. See "To add text to an MMS message" and "To add an audio clip to an MMS message" for details.
- **8.** To add more slides,  $\tan \beta^+$  or tap **Menu > Slides > Insert Slide**. Repeat steps 5 and 6 to add photos/videos, text, and audio to your slides.
- **9.** Tap **Send** to send the MMS message.
- **Tip** You can also send an MMS message from Pictures & Videos, Album, or the Camera program.

#### **To add text to an MMS message**

When you tap **Insert text here** on your MMS message, an empty screen appears where you can enter your text. You can insert the following types of information:

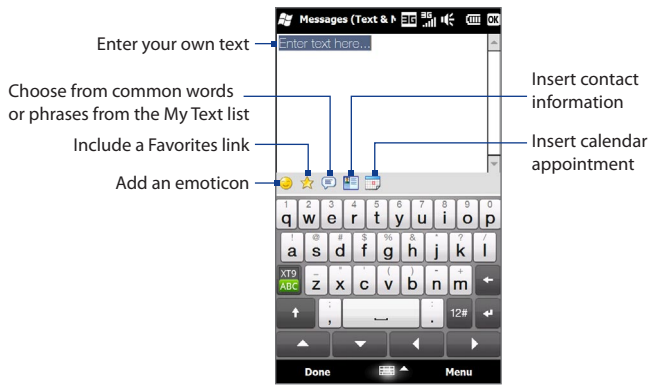

**Tip** To edit or delete a phrase on the My Text list, tap and hold a string, and then tap **Edit** or **Delete** from the shortcut menu. To add a new phrase, tap **New**.

#### **To add an audio clip to an MMS message**

You can add one audio clip per slide in your MMS message.

**1.** Tap **Insert audio** on your MMS message.

By default, the My Documents is shown. Tap My Music or another folder that contains audio files. When navigating folders, tap the down arrow ( $\blacksquare$ ) to return to the upper folder.

- **2.** Select an audio file. When selected, you can:
	- Tap  $\blacktriangleright$  to play the audio clip,  $\blacktriangleright$  to pause, or  $\blacktriangleright$  to stop playback.
	- **•** Tap **Select** to insert it to the MMS message.
	- Tap **1** to quit selection and return to your MMS message.
- **Note** To record a new audio clip and add it to your MMS message, tap  $\frac{1}{n}$ . The Record popup window then opens. Tap **Record** to start recording, and **Stop** to end the recording. Tap **Play** to listen to the recorded audio clip, then tap **Add**. The new audio clip is then inserted to the MMS message.

#### **Viewing and replying to MMS messages**

#### **To view an MMS message**

- **1.** In the SMS / MMS Inbox, tap the MMS message.
- **2.** In the threaded message, tap the MMS icon ( $\Box$ ), and then use the playback controls  $(\blacktriangleright)$ ,  $(\blacksquare)$ , and  $(\blacksquare)$  to view the MMS message.
- **3.** Tap **Contents** to see a list of files included in the message. On the Message Contents screen, you can do the following:
	- **•** To save a file, select it, and tap **Menu > Save**.
	- **•** To save the contents of a text file to the My Text list, tap **Menu > Save into My Text**.
	- **•** To associate a photo to one of your contacts, tap **Menu > Assign to Contact**.

#### **To reply to an MMS message**

- **1.** In the SMS / MMS Inbox, select the mobile phone number or name of the contact who sent you the MMS message.
- **2.** In the threaded message, tap the MMS message to open and view an MMS message.
- **3.** After viewing the MMS message, tap Menu > Reply > via MMS to reply with an MMS message or tap Menu > Reply > via Text Message to reply with a text message.

#### **To block a phone number from sending you MMS messages**

If you do not want to receive MMS messages from a particular sender, you can add the sender's phone number to the MMS Blacklist.

- **1.** When you receive a new MMS message, open and view the message.
- **2.** To avoid receiving MMS messages from this sender next time, tap **Menu > Show > Contact Details**.
- **3.** Tap **Menu > Save to Blacklist**.
- **4.** Tap **Done**.
- **Tip** To unblock a phone number and allow the sender to send you MMS messages, remove the number from the Blacklist. Go to the SMS / MMS Inbox, tap **Menu > MMS Options > Blacklist** tab, tap and hold the phone number in the Blacklist, and then tap **Delete**.

## **6.4 Email**

You can set up the following types of email accounts on your device:

- **•** Outlook email that you sync with your computer or the Exchange Server.
- **•** Email account that you have from an Internet Service Provider (ISP) or other email provider.

- **•** Web-based email accounts such as Yahoo!® Mail Plus, AOL®, and others.
- **•** Custom domain email accounts. The email domain name is hosted by a different email provider. For more information, search for "custom domain email" in the Help on your device.
- **•** Work account that you access using a VPN connection.

#### **Synchronizing Outlook email with your computer**

If you have installed the synchronization software on your computer and created a partnership with your device, then your device is ready to send and receive Outlook email.

If you have not yet installed the synchronization software nor created a partnership, do so by following the procedures in Chapter 5.

**Tip** To set up your company email account so that you can access Outlook email messages wirelessly, you must set up your device to synchronize via an over-theair connection with your company's Exchange Server. For more information about synchronizing with your company email server, see Chapter 7.

#### **Setting up an Internet email account**

Use Windows Mobile's E-mail Setup Wizard to set up a POP3 or IMAP4 email account on your device if you have an email account from an Internet service provider (ISP) or other email service provider, or a web-based account such as Yahoo! Mail Plus or AOL. You can also add a work account that you access using a VPN server connection as a POP3/IMAP4 account.

#### **Note** You can also set up an Internet email account from the TouchFLO 3D Mail tab using the simplified Mail Setup. See "Mail" in Chapter 3 for details.

- **1.** Tap **Start > Messaging > E-mail > Setup E-mail**.
- **2.** Enter your **E-mail address** and the **Password** for your email account and select the **Save password** option. Tap **Next**.
- **3.** If email provider settings are found preconfigured on your device, the E-mail Setup wizard shows a successful message. Tap **Next**.

#### 144 Exchanging Messages

If the settings are not found on your device, select the **Try to get e-mail settings automatically from the Internet** checkbox to find and download email server settings from the Internet and then tap **Next**.

- **Note** You may be charged when your device connects to the Internet and downloads the email server settings.
- **4.** Enter **Your name** and the **Account display name** and then tap **Next**.
	- **Note** If the E-mail Setup wizard was unsuccessful in finding and downloading settings from the Internet, select **Internet e-mail** from the **Your e-mail provider** list on the next screen. You will be asked to enter email server settings. See "To specify email server settings" for details.
- **5.** In the **Automatic Send/Receive** list, choose how frequent you want email messages to be automatically sent and downloaded on your device.
	- **Note** Tap **Review all download settings** to select download options, set the email format as HTML or plain text, and more. For more information, see "To customize download and format settings."
- **6.** Tap **Finish**.

#### **To specify email server settings**

If Auto Setup is unsuccessful, contact your ISP or email provider for the **Incoming mail server** and **Outgoing mail server** settings so you can enter them on your device.

Other options that you can select include the following:

- **•** Select the **Outgoing server requires authentication** check box, if required by your provider.
- **•** If the outgoing email server requires a different user name and password for sending email, clear the **Use the same user name and password for sending e-mail** check box. You will be prompted to enter this information.
- **•** Tap **Advanced Server Settings**, then select the **Require SSL** check boxes if your email provider uses an SSL connection for more secured email. From the **Network connection** list, select the data connection that you use for connecting to the Internet.
## **To customize download and format settings**

Before you tap **Finish** when setting up your POP3 or IMAP4 email account, you can tap the **Review all download settings** link at the bottom of the screen to choose download options, message format, and other settings.

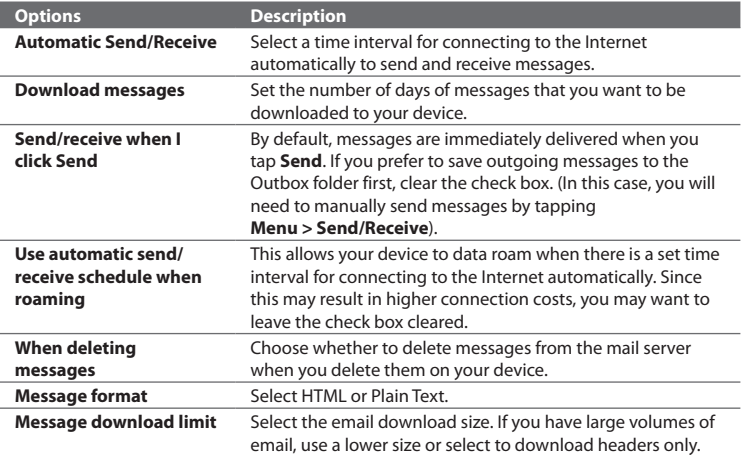

## 146 Exchanging Messages

# **Creating and sending an email message**

After setting up email accounts on your device, you can start sending and receiving email messages.

- **1.** On the Home screen, slide to the **Mail** tab.
- **2.** At the right side of the screen, tap an email account you want to use, or slide your finger up or down until you have selected the desired account.
- **3.** Touch the **New Email** icon ( $\sqrt{ }$
- **4.** To add recipients, enter their email addresses, separating them with a semicolon ( ; ). You can also tap **To** if you want to add email addresses stored in Contacts.
- **5.** Enter a subject and compose your message.

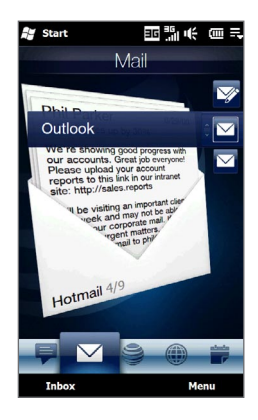

- **Tips** To choose from preset messages, tap **Menu > My Text** and tap the message you want.
	- To check the spelling, tap **Menu > Spell Check**.
- **6.** To add an attachment to your message, tap **Menu > Insert** and tap the item you want to attach: **Picture**, **Voice Note**, or **File**. Select the file or picture you want to attach, or record a voice note.
- **7.** When you finish composing the message, tap **Send**.
- **Tips** For more information about entering text and symbols, see Chapter 4.
	- To set the message priority, tap **Menu > Message Options**.
	- If you are working offline, email messages are moved to the Outbox folder and will be sent the next time you connect.

# **Viewing and replying to email messages**

## **To view an email message**

- **1.** On the TouchFLO 3D Home screen, slide to the **Mail** tab, select the email account, and then tap **Inbox**.
- **2.** Tap an email to open it.

## **To download a complete email**

By default, long email messages that you receive contains only the first few kilobytes of the message. When you open an email, it displays only the headers and part of the message. You must download the whole email to view the complete content.

To download a complete email message, open the email, and then do one of the following:

- **•** Finger-scroll to the end of the message, and tap **Get entire message and any attachments** (POP3 email account) or tap **Get the rest of this message**  (IMAP4 and Outlook email accounts).
- **•** Tap **Menu > Download Message**.
- **Notes •** The Fetch Mail feature, which is available for POP3 and IMAP4 Internet email accounts, downloads an entire email without the need for you to perform a full synchronization. This limits the download to just the email message that you want and helps save data cost.

Fetch Mail is also available for Outlook email. See "Instant download through Fetch Mail" in Chapter 7 for details.

**•** Download may take some time, depending on the speed of your Internet connection, size of the whole email, and whether file attachments are automatically downloaded.

## 148 Exchanging Messages

## **To download file attachments**

#### **POP3 email account: •**

File attachments are automatically downloaded when you download a complete email.

## **IMAP4 and Outlook email accounts: •**

File attachments appear below the subject of an email message. Tapping an attachment opens the attachment if it has been fully downloaded or marks it for download the next time you send and receive email.

You can set automatic download of file attachments. See "Customizing email settings" in this chapter for details.

## **To reply to or forward a message**

- **1.** On the TouchFLO 3D Home screen, slide to the **Mail** tab, select the email account, and then tap **Inbox**.
- **2.** Open the message and tap **Menu > Reply**, **Menu > Reply All**, or **Menu > Forward**.
- **3.** Enter your reply message, and then tap **Send**.
- **Notes •** You can receive and view HTML email messages from any type of email account. The HTML format is retained, without layout shifting or resizing. HTML email support in Outlook Mobile is available only if you are synchronizing your device with Microsoft Exchange Server 2007.
	- **•** When replying using an Outlook email account, you can customize ActiveSync to exclude addresses, including your own, from being added to the recipient list. Tap **Menu > Options** in ActiveSync, select the **E-mail** item, tap **Settings**, and then tap **Advanced**. In the **My e-mail addresses** text box, enter the email addresses that you want to exclude.

# **Directly making calls from an email**

While reading an email, you can directly place a call to the sender, start a conference call, access contact details, and more.

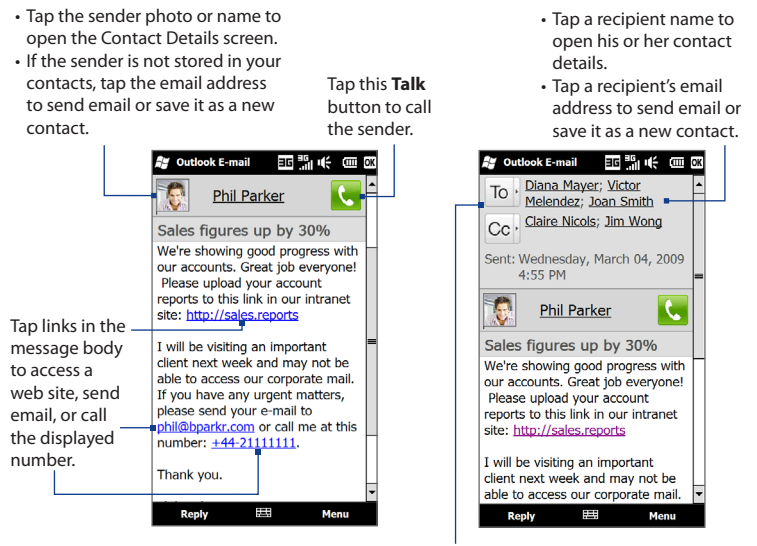

Tap the **To** or **Cc** button or press TALK/SEND to place a call or start a conference call. See Chapter 2 for details.

**Note** If the sender's name or email address is shown on the email message with a **Search** button ( $\boxed{9}$ ) and you have an Exchange Server email account set up on your device, you can tap this button to search for the sender from the Company Directory. For more information about finding contacts in the Company Directory, see Chapter 7.

## 150 Exchanging Messages

# **Synchronizing email messages**

Synchronizing email messages ensures that new email messages are downloaded to the device Inbox folder, email messages in the Outbox folder are sent, and email messages deleted from the server are removed from your device. The manner in which you synchronize email messages depends on the type of email account you have.

## **To automatically synchronize an Outlook email account**

**1.** Connect your device to your computer through USB or Bluetooth.

Otherwise, connect through Wi-Fi, or a data connection if you are synchronizing Outlook email with the Exchange Server. For more information, see Chapter 7.

**2.** Synchronization automatically begins, and your device sends and receives Outlook email.

## **To manually synchronize your Outlook or Internet email account**

On the Home screen, slide to the **Mail** tab, select the email account, and then tap **Menu > Send/Receive**.

# **Customizing email settings**

## **To change the download size and format for Outlook email**

- **1.** Disconnect your device from the computer.
- **2.** Tap **Start > ActiveSync**.
- **3.** Tap **Menu > Options**, select **E-mail**, then tap **Settings**.
- **4.** On the E-mail Sync Options screen:
	- **•** Under **Message format**, select HTML or Plain Text. HTML is only available when connected to Microsoft Exchange Server 2007 or later.
	- **•** Under **Download size limit**, select the desired email size.
- **5.** Close ActiveSync and reconnect your device to the computer.

## **To change the download size and format for Internet email**

- **1.** Tap **Menu > Options** on the Account Picker screen, or tap **Menu > Tools > Options** while you're in a message list.
- **2.** Tap your POP3 or IMAP4 Internet email account.
- **3.** Tap **Download Size Settings**.
- **4.** Under **Message format**, select HTML or Plain Text.
- **5.** Under **Download size limit**, select the desired email size.
- **6.** Tap **Done**.

## **To automatically receive attachments on Outlook email messages**

- **1.** Tap **Start > ActiveSync**.
- **2.** Tap **Menu > Options**.
- **3.** Tap **E-mail > Settings**, and then select **Include file attachments**.

## **To automatically receive attachments on IMAP4 email messages**

- **1.** Tap **Menu > Options** on the Account Picker screen, or tap **Menu > Tools > Options** while you're in a message list.
- **2.** Tap the name of your IMAP4 email account.
- **3.** Tap **Download Size Settings**.
- **4.** In **Download attachments**:
	- **•** Select All attachments to always download file attachments; or
	- **•** Select a file size limit for auto-downloading attachments.
- **5.** Tap **Done**.

## **To store attachments on the storage card**

- **1.** Tap **Start > Messaging > E-mail**.
- **2.** Tap **Menu > Options > Storage** tab.
- **3.** Select the **When available, use this storage card to store attachments**  check box.

## 152 Exchanging Messages

This Page Intentionally Left Blank

# **Chapter 7 Working With Company Email and Meeting Appointments**

# **7.1 Synchronizing with the Exchange Server**

To keep up-to-date with your company email messages and meeting schedules while you're out of the office, you can connect your device to the Internet through Wi-Fi or a data connection and synchronize with your company's Exchange Server.

# **Setting up an Exchange Server connection**

Before you can synchronize or access information on the Exchange Server, you need to set up an Exchange Server connection on your device. You need to get the Exchange Server name (must be Outlook Web Access server name), domain name, user name, and the password that you use at work from your network administrator and enter them on your device.

**Note** You can set up an Outlook email account that synchronizes with the Exchange Server from the TouchFLO 3D Mail tab using Mail Setup. See "Mail" in Chapter 3 for details.

If you have not synchronized your device with your computer, follow these steps to set up an Exchange Server connection.

- **1.** Tap **Start > Messaging > Mail Setup**.
- **2.** On the Mail Setup screen, enter your email address and password, select **Exchange Email (Outlook)**, and then tap **Next**.

## 154 Working With Company Email and Meeting Appointments

- **3.** If prompted to do so, enter the domain name and server address, select the **This server requires an encrypted (SSL) connection** option, if needed, and then tap **Next**.
- **4.** Clear the check boxes of the data types that you want to exclude from synchronization, and then tap Done..
- **Notes •** If you synchronized email messages with your computer before, open ActiveSync on your device, then tap **Menu > Add Server Source** to set up an Exchange Server connection. When prompted to select information types for synchronization, you must first clear the **E-mail** check box under the Windows PC item before you can select **E-mail** under Exchange Server.
	- **•** To change Exchange Server settings, open ActiveSync on your device, and then tap **Menu > Configure Server**.

# **Starting synchronization**

Before you start synchronizing with the Exchange Server, make sure your device has been set up with a Wi-Fi or data connection to the Internet so that you can synchronize over the air. For more information about connections, see Chapter 8.

After you finish setting up an Exchange Server connection, your device automatically starts synchronization.

To manually start synchronization, on the Home screen, slide to the Settings tab and touch **Sync Data**.

**Note** If you connect your device to your office computer via a USB or Bluetooth connection, you can use this connection to the computer to "pass through" to the network and download Outlook email messages and other information to your device.

# **7.2 Working With Company Email Messages**

Your device gives you instant access to your company email messages and lets you manage your messages easier. Direct Push, Fetch Mail, Remote email search, and email flags are just some of the tools you can use to manage your email messages.

**Note** Some messaging features depend on the Microsoft Exchange Server version used in your company. Check with your network administrator for the availability of these features.

# **Automatic synchronization through Direct Push**

**Direct Push** technology (push email feature) enables you to receive new email messages on your device as soon as they arrive in your Inbox on the Exchange Server. Items such as contacts, calendar and tasks are also immediately updated onto your device when these items have been changed or new entries have been added on the Exchange Server. To make Direct Push work, you need to have a Wi-Fi or data connection on your device.

You need to perform a full synchronization between your device and the Exchange Server before Direct Push can be enabled.

**Requirement** The Direct Push feature works for your device only if your company is using Microsoft Exchange Server 2003 Service Pack 2 (SP2) with Exchange ActiveSync or later.

## **To turn on Direct Push in Wireless Manager**

- **1.** On the Home screen, slide to the Settings tab, and then touch **Communications**.
- **2.** On the Wireless Manager screen, touch the OFF/ON slider at the right side of the **Microsoft Direct Push** item.

## 156 Working With Company Email and Meeting Appointments

## **To turn on Direct Push in ActiveSync**

- **1.** Tap **Start > ActiveSync** and then tap **Menu > Schedule**.
- **2.** Select **As items arrive** in the **Peak times** and **Off-peak times** boxes.

**Note** When Direct Push is off, you need to manually retrieve your email messages.

# **Scheduled synchronization**

If you do not want to use Direct Push, you can set a regular schedule for synchronizing Outlook email and information.

- **1.** In ActiveSync on your device, tap **Menu > Schedule**.
- **2.** Select from the available options to set the synchronization schedule.
	- **Tip** You can select a shorter interval in the Peak times box and a longer interval in the Off-peak times box, so that your email messages are synchronized more frequently when you are working. To set the days and hours that make up your peak and off-peak times, tap the **peak times** link at the bottom of the screen.

# **Instant download through Fetch Mail**

The **Fetch Mail** feature downloads an entire email immediately without the need for you to perform a full Send/Receive action. This limits the download to just the email message that you want and helps save data cost.

**Requirement** Fetch Mail works for your device only if your company is using Microsoft Exchange Server 2007 or later.

- **1.** Tap **Start > Messaging > E-mail > Outlook E-mail**.
- **2.** Open an email message.
- **3.** By default, only the first few words of the message are shown. To download the whole email, finger-scroll to the end of the message, then tap **Get the rest of this message**.
- **4.** Wait for the remainder of the message body to download.

- **Notes •** For information about changing email sync options such as setting the download size for email, see "Customizing email settings" in Chapter 6.
	- **•** When you receive an email that contains a link to a document such as a PDF or Microsoft Office document located on SharePoint or an internal file server, you can tap the link to view the document on your device. You can view the document only if you have a Microsoft Outlook account that synchronizes with Microsoft Exchange Server 2007 or later. Exchange Server must also be set up to allow access to SharePoint document libraries or internal file servers.

## **Searching for email messages on the Exchange Server**

You can access email messages that are not available on your device by searching your Microsoft Exchange Server mailbox. The search results are downloaded and displayed in a Search Results folder.

#### **Requirement** Your company must be using Microsoft Exchange Server 2007 or later.

- **1.** Tap **Start > Messaging > E-mail > Outlook E-mail**.
- **2.** Tap **Menu > Tools > Search Server**.
- **3.** In the **Look for** text box, enter the search keyword.
- **4.** Choose the date range of messages to search from.
- **5.** In the **Look in** list, specify whether to search in the **Inbox**, **Sent Items**, or **All Folders**, and then tap **Search**.

**Tip** To clear the search results and return to the message list, tap **Menu > Clear Results**.

## **Flagging your messages**

Flags serve as a reminder for you to follow-up on important issues or requests contained in email messages. Flagging messages, which has been a useful feature on desktop Outlook email, can also be done in Outlook Mobile on your device. You can flag received email messages on your device.

#### **Requirement** Flags are enabled only if email messages are synchronized with Microsoft Exchange Server 2007 or later. Flags are disabled or hidden if email messages are synchronized with earlier versions of Microsoft Exchange Server.

## **To flag or unflag a message**

- **1.** Tap **Start > Messaging > E-mail > Outlook E-mail**.
- **2.** Open a message.
- **3.** Tap **Menu > Follow Up** and select one of the following options:
	- **• Set Flag** Mark the message with a red flag to remind yourself to follow it up.
	- **• Complete Flag** Mark the message with a check mark to indicate that the issue or request in the email is already completed.
	- **• Clear Flag** Remove the flag to unmark the message.
- **Note** Email message reminders are displayed on your device if the messages are flagged with reminders and synchronized from the Exchange Server.

# **Out-of-office auto-reply**

Outlook Mobile allows you to retrieve and change your out-of-office status. Just like desktop Outlook, Outlook Mobile automatically sends an auto-reply message when you're not available.

## **To send out-of-office auto-reply messages**

- **1.** Tap **Start > Messaging > E-mail > Outlook E-mail**.
- **2.** Tap **Menu > Tools > Out of Office**.
- **3.** In the **I am currently** list, select **Out of the Office**.
- **4.** Enter your auto-reply message, and then tap **Done**.

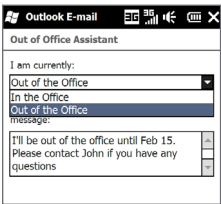

# **7.3 Managing Meeting Requests**

When you schedule and send meeting requests from your device, you can invite attendees to your meeting and check their availability.

When you receive a meeting request, you can reply by accepting or declining the request. The meeting request also clearly indicates whether or not there are conflicting or adjacent meetings.

**Requirement** Your company must be using Microsoft Exchange Server 2007 or later.

## **To reply to a meeting request**

- **1.** When you receive a meeting request email, a notification is displayed on your device. Open the email.
- **2.** Tap **Accept** to reply and accept the meeting request, or tap **Menu > Decline** if you cannot attend the meeting.
	- **Tips •** Before responding, you can check your availability during the time of the requested meeting by tapping **View your calendar**.
		- **•** If the time of the meeting conflicts with your other appointments, a "Scheduling Conflict" status appears on top of the email.
- **3.** Choose whether or not to edit your response email before sending, then tap **OK**.

If you accept the meeting request, it is automatically added as an appointment in Calendar on your device.

160 Working With Company Email and Meeting Appointments

# **7.4 Finding Contacts in the Company Directory**

In addition to having contacts on your device, you can access contact information from your organization's Company Directory. By having over-the-air access to the Company Directory, you can easily send email messages and meeting requests to anyone in your company.

**Requirement** Access to the Company Directory is available only if your organization is running **Microsoft Exchange Server 2003 SP2 or higher**, and you have completed your first synchronization with the Exchange Server.

# **When browsing Contacts, composing email, or creating a meeting request**

- **1.** Synchronize with the Exchange Server.
- **2.** Do any of the following:
	- **•** While browsing through your contacts on the Contacts or Phone screen, tap **Menu > Company Directory**.
	- **•** In a new email message, tap the **To** box (or tap **Menu > Add Recipient)**, and then tap **Company Directory** on the top of the list.
	- **•** When creating a meeting request and selecting required and optional attendees in Calendar, tap **Company Directory**.
- **3.** Enter a partial or full contact name and tap **Search**. In the search results list, tap a contact to select it.
- **4.** You can save a contact from the Company Directory to your device by selecting the contact, and then tapping **Menu > Save to Contacts**.
- **Note** You can search for the following information as long as that information is included in the Company Directory: First name, Last name, E-mail name, Display name, E-mail address, or Office location.

# **When viewing a received Outlook email message**

- **1.** Open a received Outlook email message.
- **2.** If a **Search** button ( $\mathbb{R}$ ) appears to the right of the sender name in the email message, tap this button to search for the sender in the Company Directory.
- **3.** If the sender is found, the contact details will be displayed. You can then choose to save the sender to your contacts, call the sender, and more.

162 Working With Company Email and Meeting Appointments

This Page Intentionally Left Blank

# **Chapter 8 Internet**

# **8.1 Ways of Connecting to the Internet**

Your device's networking capabilities allow you to access the Internet or your corporate network through Wi-Fi, GPRS/3G (or EDGE when available), or dial-up. You can also add and set up a VPN or proxy connection.

# **Wi-Fi**

Wi-Fi provides wireless Internet access over distances of up to 100 meters (300 feet). To use Wi-Fi on your device, you need access to a wireless access point or "hotspot".

**Note** The availability and range of your device's Wi-Fi signal depends on the number, infrastructure, and other objects through which the signal passes.

## **To turn Wi-Fi on and connect to a Wi-Fi network**

- **1.** On the Home screen, slide to the Settings tab, and then tap **Communications**.
- **2.** Tap **Wi-Fi**. Detected wireless networks are displayed on the screen.
- **3.** Tap the Wi-Fi network you want to connect to.
	- **•** If you selected an open (unsecured) network, you are automatically connected to the network.

**•** If you selected a secured network, enter the security key and then tap **Done**. You are then connected to the network.

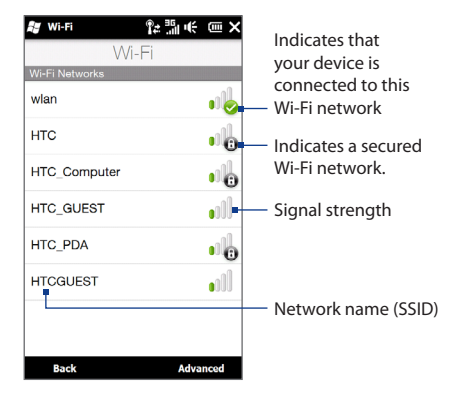

**4.** Tap **Back** to return to the Communications screen.

Next time you use your device to detect Wi-Fi networks, you will not be prompted to enter the network key of the previously accessed Wi-Fi network (unless you perform a hard reset which will erase custom settings on your device).

- **Notes •** Wi-Fi networks are self-discoverable, which means no additional steps are required for your device to connect to a Wi-Fi network. It may be necessary to provide a username and password for certain closed wireless networks.
	- **•** To turn off Wi-Fi, on the Communications screen, tap the OFF/ON slider at the right side of the **Wi-Fi** item.

## **To check Wi-Fi network status**

Aside from the Wi-Fi status icon on the title bar, you can check the current Wi-Fi connection status from any of the following screens of your device:

**• Wireless LAN screen**

Tap **Advanced** on the Wi-Fi screen.

On the **Main** tab, you will see the Wi-Fi network that your device is currently connected to. The configuration and signal quality of the Wi-Fi network are also shown.

**• Configure Wireless Networks screen**

Tap **Start > Settings > Connections > Wi-Fi** and then tap the **Wireless Networks** button. This screen displays all available Wi-Fi networks in range.

To connect to a Wi-Fi network in the list, tap and hold on the desired network, and then tap **Connect**.

Tap a Wi-Fi network in the list to view or change its connection settings.

You can also add new Wi-Fi networks, if available, by tapping **Add New**.

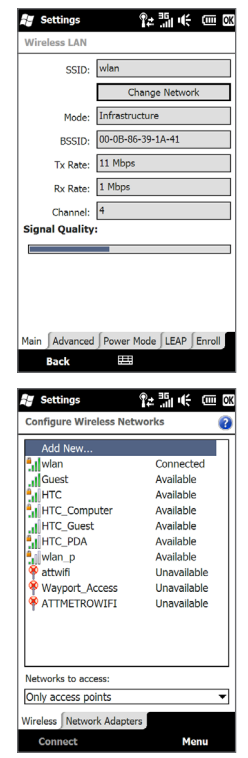

## **To save battery power while connected to a Wi-Fi network**

Using Wi-Fi quickly consumes battery power. Turn off Wi-Fi when not in use. You can also enable power saving settings while using Wi-Fi.

- **1.** On the home screen, slide to the Settings tab, and then tap **Menu > Wireless Networks > Power Mode** tab.
- **2.** Move the **Power Save Mode** slider to a position that optimizes performance with the least power consumption.

For example, move the slider to the left (Best Performance) to have the optimal wireless network performance; move to the right (Best Battery) to obtain the maximum battery usage.

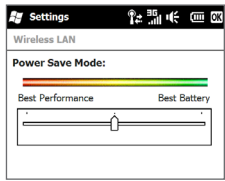

## **GPRS/3G**

Use **GPRS/3G** (or **EDGE**, if available) to connect to the Internet and to send and receive email on your device. You will need a data plan to use your wireless service provider's GPRS/3G network. Check with your wireless service provider to find out about GPRS/3G rates.

Your device is ready to use your wireless service provider's GPRS/3G services. Do not change the connection settings as this may cause services to stop working. If you need to add another GPRS/3G connection on your device, contact your wireless service provider.

# **8.2 Using Opera Mobile™**

**Opera Mobile™** is a full-featured Internet browser, optimized for use on your device.

## **To open Opera Mobile and go to a website**

- **1.** On the Home screen, slide to the **Internet** tab and then tap **Launch Web Browser**.
- **2.** On the Opera Mobile screen, tap the address bar.

**Note** If the address bar is hidden, tap at the bottom-right corner of the screen.

**3.** Enter the URL address and tap

## **The browser screen**

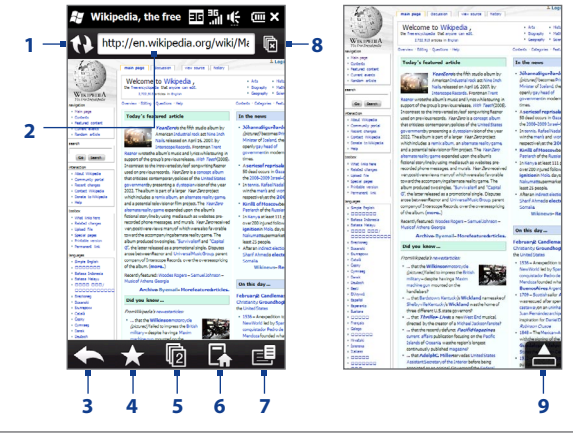

**1** Refresh the web page being viewed.

- **2** Enter the URL of the web site here.
- **3** Return to the previous web page viewed.
- **4** Go to the Bookmarks screen where you can add, edit, or send bookmarks.
- **5** Add a new browsing tab or switch to another browsing tab.
- **6** Go to the home page.
- **7** Open a list where you can change Opera Mobile settings. See "Opera Mobile menu" in this chapter for details.
- **8** Close the current tab. This is enabled only if you have more than one tab opened.
- **9** When browsing the web, Opera Mobile automatically switches to full screen mode. Tap to show the address and Menu bars again.

## **Opera Mobile menu**

On the menu bar, tap  $\mathbf{E}$  to open the menu.

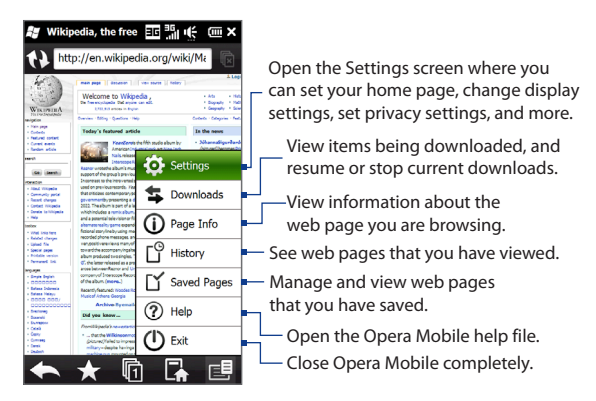

**Note** For more information about using Opera Mobile, go to: http://www.opera.com/products/mobile/.

# **Navigating web pages**

## **To pan on the web page**

While browsing web pages, use finger gestures to pan on the web page.

**Tip** Touch and hold an empty area on a web page to open a shortcut menu that lets you go back to the previous page, reload the page, add the page as a Favorite, and more. You can also tap and hold a link or image on a web page to open a menu with different options.

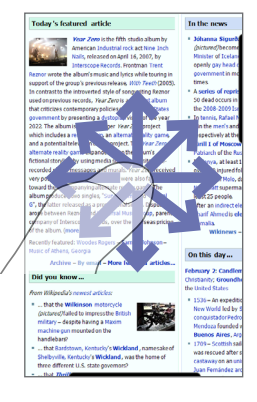

**To zoom in and out on web pages**

While viewing a web page in full screen, slide to the right of the zoom bar to zoom in on the web page. To zoom out, slide your finger to the left.

**Tip** You can also tap the screen twice to zoom in. To zoom out, tap the screen twice again.

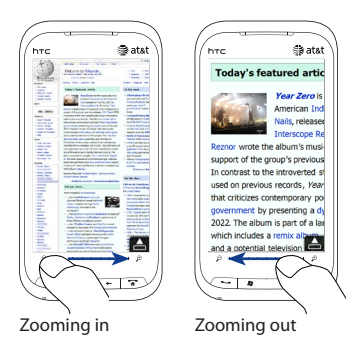

## **To change the screen orientation**

Change the screen orientation by simply turning your device sideways.

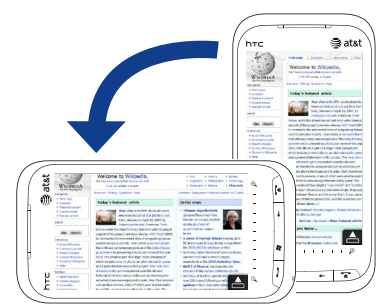

# **8.3 Using Streaming Media**

**Streaming Media** lets you stream live broadcasts or on-demand media content from the web. The media is sent in a continuous stream to your device and is played as it arrives, along with the audio.

The Streaming Media program allows you to play **3GP** and **MPEG-4** files. It also supports playback of **SDP** (Session Description Protocol) files.

## **To access streaming content via Opera Mobile**

In Opera Mobile, you can open a web page containing RTSP (Real Time Streaming Protocol) links to streaming media content then play the content in the Streaming Media program.

- **1.** On the Home screen, slide to the **Internet** tab and tap **Launch Web Browser**.
- **2.** In the address bar, enter the URL address of the web page that contains the RTSP link to the desired \*.3gp, \*.mp4, or \*.sdp file.
- **3.** On the web page, tap the RTSP link.

**4.** Streaming Media then automatically opens and starts playing the file. During playback, use the slider and button controls to play/pause, switch to full screen, replay, and fast forward.

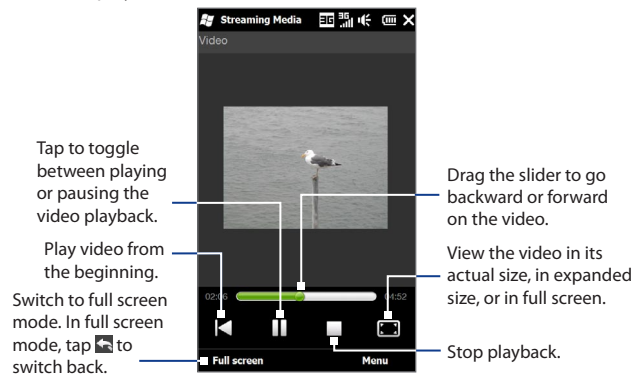

## **To stream media files directly on the Streaming Media Player**

Streaming Media only supports RTSP links when you stream \*.3gp and \*.mp4 files directly on the program.

- **1.** Tap **Start > Tools > Streaming Media**.
- **2.** Tap **Menu > Connect**.
- **3.** Enter the complete RTSP link, and then tap **Connect**. Streaming Media starts playing the file.
- **4.** During playback, use the slider and playback control buttons to play/pause, switch to full screen, replay, and fast forward.

#### **To view streaming video information**

While streaming a video clip, tap **Menu > Properties** to view the video properties such as the video link or location, duration, and bit rate.

## **To configure streaming video connection settings**

Tap **Menu > Options** to configure the Streaming Media settings. From this screen, you can set the media buffer, select the connection to use, and set all streaming videos to play in full screen.

# **8.4 Using Your Device as a Modem (Internet Sharing)**

**Internet Sharing** connects your desktop or notebook computer to the Internet by using your device's data connection such as GPRS/3G. You can connect via USB or Bluetooth.

# **Before you proceed**

- Make sure your device has a SIM card installed, and your device has a **•** GPRS/3G or dial-up modem connection. If your device has not been set up with a data connection yet, tap **Menu > Connection Settings** on the Internet Sharing screen. For more information about setting up these connections, see "GPRS/3G" and "Dial-up" in this chapter.
- To set up your device as a USB modem, you must first install Windows Mobile **•** Device Center or Microsoft ActiveSync version 4.5 or later on the computer.
- To use a Bluetooth connection, make sure your computer has built-in **•** Bluetooth capability. If your computer does not have Bluetooth, you can connect and use a Bluetooth adapter or dongle.

# **Setting up your device as a USB modem**

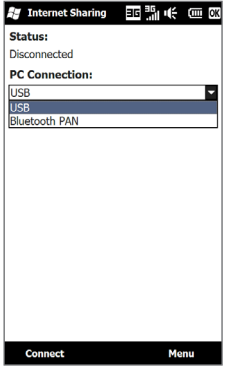

- **1.** Connect the device to your desktop or notebook computer using the USB sync cable.
- **2.** When the Connect to PC screen appears, select **Internet Sharing**, then tap **Done**.
- **3.** Tap **Connect**.

# **Using your device as a Bluetooth modem**

To use your device as a Bluetooth modem for your computer, set up a Bluetooth Personal Area Network (PAN) between your device and your computer.

## **To set up Bluetooth PAN on your device**

- **1.** On your device, turn on Bluetooth and set it to visible mode. For instructions, see "To turn Bluetooth on and make your device visible" in Chapter 9.
- **2.** Initiate a Bluetooth partnership from your device. For instructions, see "To create a Bluetooth partnership" in Chapter 9.
- **3.** Tap **Start > Internet Sharing**.
- **4.** Select **Bluetooth PAN** as the **PC Connection**.
- **5.** Tap **Connect**.

- **6.** Set up Bluetooth PAN on your computer. For instructions, see "To set up Bluetooth PAN on your computer".
- **7.** On the Internet Sharing screen on your device, check whether a connected status message is displayed, which indicates that your computer has been successfully connected to the Internet using your device as a Bluetooth modem.

## **To set up Bluetooth PAN on your computer**

#### **For Windows Vista:**

- **1.** Click **Start > Control Panel > Network and Internet > Network and Sharing Center**.
- **2.** Click **Manage network connections** and then under **Personal Area Network**, double-click **Bluetooth Network Connection**.
- **3.** In the Bluetooth Personal Area Network Devices dialog box, select your device, and click **Connect**.

## **For Windows XP:**

- **1.** Tap **Start > Control Panel > Network Connections**.
- **2.** Under **Personal Area Network**, click the **Bluetooth Network Connection** icon.
- **3.** Under **Network Tasks**, click **View Bluetooth network devices**.
- **4.** In the Bluetooth Personal Area Network Devices dialog box, select your device, and click **Connect**.
	- **Note** If the Bluetooth adapter or dongle on your computer was installed using a third-party driver, open the Bluetooth software that came with the Bluetooth adapter/dongle to connect your computer and device via Bluetooth. Refer to the Bluetooth adapter/dongle documentation for more information.

# **Ending the Internet connection**

On the Internet Sharing screen, tap **Disconnect**.

# **8.5 Using Wireless Modem**

Wireless Modem offers another way to set your device as a USB modem so that you can connect your personal computer or notebook to the Internet.

**Note** The Windows Mobile Device Center or ActiveSync connection is automatically disabled when you activate Wireless Modem.

# **Setting up your device as a USB modem**

- Tap **Start > Settings > Connections > Wireless Modem**. **1.**
- **2.** Connect the device to your computer using the USB sync cable, then tap **Menu > Start**.
- **3.** On your computer, a **Found New Hardware** dialog box appears on screen. Click **Cancel** then place the Getting Started Disc in the CD/DVD-ROM drive of your computer.
- **4.** Right-click **My Computer** on your PC, select **Properties**, then tap **Hardware** tab **> Device Manager**.
- **5.** On **Other Devices**, right-click **Generic Serial**, and then click **Update Driver**. An **Update Hardware Wizard** dialog box appears.
- **6.** When prompted to connect to Windows Update to search for software, select **No, not this time**, then click **Next**.
- **7.** Select **Install from a list or specific location**, and then click **Next**.
- **8.** Select **Don't search. I will choose the driver to install**, and then click **Next**.
- **9.** Select **Modems** on the list, and then tap **Next**.
- **10.**Click **Have Disk** > **Browse**, and then point to the CD/DVD-ROM drive to search for the USB modem driver.
- **11.**The HTC USB Modem is displayed. Select this modem driver and then click **Next**.
- **12.**Click **Yes** when the Update Driver Warning message appears.

## **13.**In the **Windows Security** dialog box, click **Install this driver software anyway**.

**14.**After installation is completed, click **Close**.

**Note** After installing the USB modem driver, create a dial-up connection on your PC. For details, see "Creating a modem dial-up connection in Windows Vista" or "Creating a modem dial-up connection in Windows XP" in this chapter.

# **Creating a modem dial-up connection in Windows Vista**

After your computer recognizes the device as a modem, create a new modem dialup connection on your PC. You can use this connection to dial up and connect to the Internet.

- 1. On your computer, click Start > Control Panel.
- 2. Double-click Network and Sharing Center.
- **3.** On the left panel of the Network and Sharing Center window, click **Set up a connection or network**.
- Click **Set up a dial-up connection**, and then click **Next**. **4.**
- **5.** Enter the dial-up connection information including the phone number, user name and password, then select the **Remember this password** check box.
- **6.** Click **Connect**. Your computer then starts to dial up to the Internet using your device as a modem.
- **7.** When a dialog box that shows you are connected to the Internet appears, click **Close**.
- 8. In the Set Network Location dialog box, choose the type of location where you will use the dial-up connection.

# **Creating a modem dial-up connection in Windows XP**

After your computer recognizes the device as a modem, create a new modem dialup connection on your PC. You can use this connection to dial up and connect to the Internet.

- 1. On your computer, click Start > Control Panel.
- 2. Double-click Network Connections.
- 3. On the left panel of the Network Connections window, click **Create a new connection**, and then click **Next**.
- Select **Connect to the Internet**, and then click **Next**. **4.**
- Select **Set up my connection manually**, and then click **Next**. **5.**
- **6.** Select **Connect using a dial-up modem**, and then click Next.
- Enter a name for the connection, and then click **Next**. **7.**
- **8.** Enter the phone number supplied by your mobile operator, and then click **Next**.
- 9. Select who can use the connection, and then click Next.
- **10.** Enter the phone number supplied by your mobile operator, and then click **Next**.
- 11. Enter the user name and password supplied by your mobile operator. If you do not want this dial-up connection to be the default on your PC, clear the **Make this the default Internet connection** check box.
- 12. Click Next, and then click Finish. The Connect [your connection name] dialog box is displayed. If you do not want to connect immediately, click **Cancel**.

## **Dialing up and connecting to the Internet**

- **1.** On your device, tap**Start > Settings > Connections > Wireless Modem**.
- **2.** Tap **Menu > Start**.
- **3.** On your computer, click **Start > Connect To**.
- **4.** Select the dial-up connection on the list, then tap **Connect**.
- **5.** The **Connect [your connection name]** dialog box appears. Click **Dial** to dial up and connect to the Internet.

## **Ending the dial-up connection**

On the Wireless Modem screen on your device, tap **Done** or tap **Menu > Stop**.

This Page Intentionally Left Blank
# **Chapter 9 Bluetooth**

## **9.1 Bluetooth Modes**

Bluetooth is a short-range wireless communications technology. Devices with Bluetooth capabilities can exchange information over a distance of about eight meters (26 feet) without requiring a physical connection.

Bluetooth on your device operates in three different modes:

- **• On**. Bluetooth is turned on. Your device can detect other Bluetooth-enabled devices, but not vice versa.
- **• Visible**. Bluetooth is turned on, and all other Bluetooth-enabled devices can detect your device.
- **• Off**. Bluetooth is turned off. In this mode, you can neither send nor receive information using Bluetooth.
- **Note** Turn off Bluetooth when not in use to conserve battery power, or in places where using a wireless device is prohibited, such as on board an aircraft and in hospitals.

#### **To turn Bluetooth on and make your device visible**

- **1.** Tap **Start > Settings > Bluetooth**.
- **2.** When prompted to turn on Bluetooth, tap **Yes**.
- **3.** Tap the **Settings** tab ( ), and then tap **Not Discoverable**.

- 182 Bluetooth
	- **4.** Tap the drop-down menu and then select **Always Visible**.
		- **Note** If you select **Visible for 60 seconds**, Bluetooth visibility will turn off automatically when the time elapses and your device has not yet connected to another Bluetooth device.
	- **5.** Tap **Done**. The  $\bullet\bullet\bullet$  icon then appears in the title bar to indicate that the device is in visible mode.
	- **Tip** To easily switch Bluetooth off or back on, tap **Start > Settings > Communications** to open the Comm Manager and then tap Bluetooth's OFF/ON slider. Your device remembers whether visible mode was previously enabled or disabled. If you did not disable visible mode, switching Bluetooth on in the Comm Manager also puts your device in visible mode automatically. For more information about using the Comm Manager, see Chapter 13.

## **9.2 Bluetooth Partnerships**

A Bluetooth partnership is a relationship that you create between your device and another Bluetooth-enabled device in order to exchange information in a secure manner.

#### **To create a Bluetooth partnership**

- **1.** Tap **Start > Settings > Bluetooth**.
- **2.** On the **Settings** tab ( ), tap **Add a device**.
- **3.** Tap a Bluetooth device to connect with.
- **4.** Specify a passcode, which can be 1 up to 16 characters, to establish a secure connection, and then tap **OK**.
	- **Note** Your device uses Bluetooth 2.1 with Secure Simple Pairing feature. If the other Bluetooth device you are pairing with also supports the same feature, the passcode will be automatically created and displayed on both devices. Both you and other party simply need to verify that the passcode is the same and tap **Yes** to establish the partnership.
- **5.** After the receiving party accepts the partnership, the Bluetooth device name is shown on the screen, including all Bluetooth services that you can use with it. Select the check boxes of the Bluetooth services you want to use, and then tap **Done**.
- **6.** If you selected to use the Bluetooth Serial Port service of the paired device, select a local serial port to assign for the paired device, and then tap **Continue**.

The connected Bluetooth device now appears in the **Devices** tab ( $\mathbf{A}$ ,  $\mathbf{A}$ ).

**Tip** Tap **Properties** to change the paired device name. Tap **Menu > Update** to update the list of services that you can use with the paired device.

Creating a Bluetooth partnership between two devices is a one-time process. Once a partnership is created, the devices can recognize the partnership and exchange information without entering a passcode again.

#### **To accept a Bluetooth partnership**

- **1.** Ensure that Bluetooth is turned on and in visible mode.
- **2.** When prompted, enter or accept the passcode (the same passcode from the device requesting the partnership) to establish a secure connection.
- **3.** Tap **OK**. The paired device now appears in the **Devices** tab ( $\left[\frac{1}{2} \right]$ ). You can now exchange information with the paired device.
- **Tip** To delete a Bluetooth partnership, select the device's name on the **Devices** tab, then tap **Menu > Delete**. When prompted to confirm, tap **Yes**.

# **9.3 Connecting a Bluetooth Hands-free or Stereo Headset**

For hands-free phone conversations, you can use a Bluetooth hands-free headset such as a car kit with your device. Your device also supports A2DP (Advanced Audio Distribution Profile) which allows you to use a Bluetooth stereo headset for handsfree phone conversations and for listening to stereo music.

#### **To connect a Bluetooth hands-free or stereo headset**

- **1.** Make sure that both your device and the Bluetooth headset are turned on and within close range, and that the headset is visible. Refer to the manufacturer's documentation to find out how to set the headset in visible mode.
- **2.** Tap **Start > Settings > Bluetooth**.
- **3.** On the **Settings** tab ( ), tap **Add a device**.
- **4.** Select the hands-free or stereo headset device in the list. Your device will automatically pair with the Bluetooth headset.
	- **Note** Your device will automatically try one of the preconfigured passcodes (0000, 8888) to pair with the Bluetooth headset. If this fails, you have to manually enter the passcode delivered with your headset.
- **5.** When connected, the hands-free or stereo headset device is shown on the screen, including the Bluetooth services (Hands-free and Stereo Audio) that you can use with it. Make sure these services are selected, and then tap **Done**.

The paired headset now appears in the **Devices** tab ( $\mathbb{C}$   $\mathbb{L}$ ).

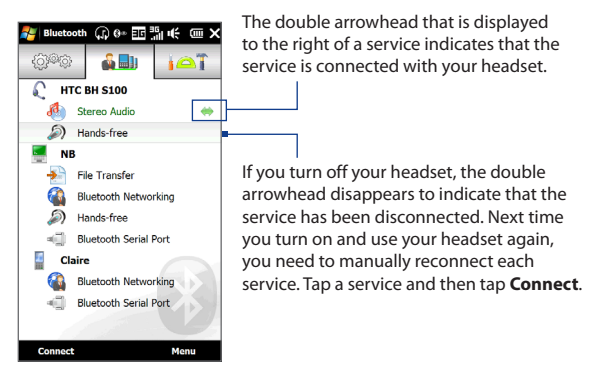

# **9.4 Sending and Receiving Information Using Bluetooth**

You can send the following types of information from your device to your computer or to another Bluetooth-enabled device: Outlook email, contacts, tasks, notes, calendar items, audio files, ring tones, Images, and videos.

**Note** If your computer does not have built-in Bluetooth capability, you need to connect and use a Bluetooth adapter or dongle on your computer.

#### **To send information from your device to a computer**

- **1.** Turn on Bluetooth on your computer and set it to visible mode.
	- **Note** If the Bluetooth adapter or dongle on your computer was installed using a thirdparty provided driver, open the Bluetooth software that came with the Bluetooth adapter/dongle and enable the adapter/dongle to be discovered by other devices. Refer to the Bluetooth adapter's documentation for more information.

#### 186 Bluetooth

If your computer has **Windows XP SP2** or later, or **Windows Vista**, and your computer's Bluetooth adapter is supported by your Windows version, do the following:

- **a.** On your computer, open **Bluetooth Devices** from the Control Panel, then click the **Options** tab on the **Bluetooth Devices** window.
- **b.** For **Windows Vista**, select **Allow Bluetooth devices to find this computer** and **Allow Bluetooth devices to connect to this computer**. For **Windows XP**, select **Turn discovery on** and **Allow Bluetooth devices to connect to this computer**.
- **c.** Create a Bluetooth partnership between your device and computer. For instructions, see "To create a Bluetooth partnership".
- **d.** In the **Options** tab of **Bluetooth Devices**, select **Show the Bluetooth icon in the notification area**.
- **e.** To enable your computer to receive information via Bluetooth, right-click the Bluetooth icon  $\mathbb{E}$  in the notification area at the bottom-right corner of your computer screen and select **Receive a File**. You are now ready to send/receive.
- **2.** Create a Bluetooth partnership. For instructions, see "To create a Bluetooth partnership".
- **3.** Tap the **Accessories** tab (**)** and then tap **BT Send Object**.
- **4.** Select the type of information and then select the check boxes of items you want to send.
- **5.** Tap **Send**.
- **6.** Select the Bluetooth device to which you want to send the items.

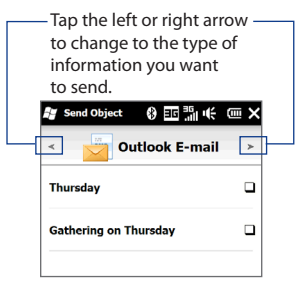

**7.** If you sent Outlook email messages, calendar items, tasks, or contacts to your computer and they are not automatically added to Outlook, select **File > Import and Export** in Outlook to import them.

To send information to a Bluetooth-enabled device such as another Windows Mobile-powered device, follow steps 2 to 7 in the above procedure.

**Tip** The default folder on your computer where sent items are stored may be C:\Documents and Settings\your\_username\My Documents\Bluetooth Exchange Folder in Windows XP or C:\Users\your\_username\My Documents\Bluetooth Exchange Folder in Windows Vista.

#### **To send a file to another Bluetooth-enabled device**

- **1.** Tap **Start > Tools > File Explorer**.
- **2.** Navigate to the folder that contains the file you want to send.
- **3.** Tap and hold the desired file, and then tap **Send via Bluetooth**.
- **4.** Select the Bluetooth device.

#### **To receive information from another Bluetooth-enabled device**

- **1.** When you receive information such as calendar items, tasks, or contacts sent from another Bluetooth-enabled device, tap **Accept**.
- **2.** After your device has finished saving the information, tap **Done**.

#### **To change the folder for saving received files**

Files that you receive from another Bluetooth-enabled device are saved in \My Documents on your device. You can change the destination folder for saving received files:

- **1.** Tap **Start > Settings > Bluetooth**.
- **2.** On the **Settings** tab ( ), tap **Advanced**.
- **3.** Scroll down and then tap **File Transfer**.
- **4.** Tap **Search** ( **Q** ).

#### 188 Bluetooth

- **5.** Select the new destination folder, and then tap **Select**.
	- **Tip** To save received files on your storage card when it is inserted on your device, select **Save files to storage card when present**. Files will be saved on the root folder of your storage card.
- **6.** Tap **Done**.

# **9.5 Printing via Bluetooth**

Connect your device to a Bluetooth printer to print your pictures.

**Note** Before you start printing, make sure to turn on the Bluetooth printer and turn on Bluetooth on your device. For instructions, see "To turn Bluetooth on and make your device visible" earlier in this chapter.

#### **To print a picture**

- **1.** Tap **Start > Settings > Bluetooth**.
- **2.** Tap the **Accessories** tab ( $\overrightarrow{A}$  ), and then tap **Print Images**. Your device then searches for pictures that are stored on your device and storage card.
- **3.** Tap each picture that you want to select for printing. To select all pictures, tap **Menu > Select All**.

**Tip** To clear a selected picture, tap that picture again.

- **4.** After you have finished selecting pictures, tap **Next**.
- **5.** Select the name of the Bluetooth printer, and then tap **Select**.
- **6.** Select the **Print Layout** to use, and then tap **Print**.

# **9.6 Connecting to Car Kit Phones**

Bluetooth car kit phones that support the SIM Access Profile (SAP) can connect to your device and access its SIM card via Bluetooth. Once a SAP connection has been established, you can download device and/or SIM contacts from your device to the car kit phone, and use the car kit phone to answer and make calls.

- **1.** Tap **Start > Settings** > **Bluetooth**.
- **2.** Turn Bluetooth on and set your device to visible mode. For instructions, see "To turn Bluetooth on and make your device visible" earlier in this chapter.
- **3.** On the **Settings** tab ( ), tap **Advanced**.
- **4.** Scroll down and tap **SIM Access**.
- **5.** Select the **Enable SIM Access Profile (SAP)** check box, and then tap **Done**.
- **6.** Connect the car kit phone to your device via Bluetooth. For instructions, refer to your car kit phone's manual.
- **7.** If this is the first time you are pairing the car kit phone with your device, enter the car kit phone's passcode on your device.
- **8.** A pop-up message should appear on your device saying that a connection has been established between your device and car kit phone. Tap **OK**.
- **Note** You are not able to make and receive calls, send and receive messages, or perform related activities on your device when the SIM Access Profile connection is active. You are able to make or receive calls from the car kit phone during this time. After the connection is disconnected, you will be able to use your device as before.

190 Bluetooth

This Page Intentionally Left Blank

# **Chapter 10 Navigating on the Road**

# **10.1 Guidelines and Preparation for Using GPS**

If you installed a GPS navigation software on your device, follow these guidelines before and when using your device for GPS navigation.

- **•** When using GPS navigation software in the car, always plot your GPS route before starting to drive. Do not try to configure the GPS navigation software while driving.
- **•** The plotted GPS route is only for driving reference. It should not interfere with actual driving behavior.
- **•** Do not leave your device in a vehicle or expose the device to direct sunlight to avoid overheating the battery, which could pose damage to the device or risk to the vehicle.
- **•** When using the device inside a vehicle, use the car holder to mount the device securely in place. Avoid placing the device in the areas shown in the following diagram:

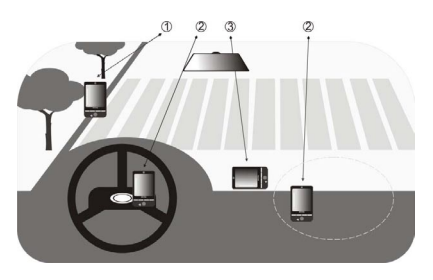

- **1** Do not place where it will block the driver's vision.
- **2** Do not place where air bags could deploy.
- **3** Do not place anywhere in the vehicle without securing the device in the holder.
- **•** Use the GPS system cautiously. Users shall be liable for any damages resulting from negligent operation of the system.
- **•** The GPS signal cannot pass through solid non-transparent objects. Signal reception may be affected by obstructions such as high-rise buildings, tunnels, bridges, forests, weather (rainy or cloudy days), etc. If the vehicle's visor contains metal, it will be difficult for the GPS signal to pass through.
- **•** Other nearby wireless communication products (such as mobile phones or radar-detecting devices) may interfere with the satellite signal, resulting in unstable signal reception.
- **•** The Global Positioning System (GPS) is built and operated by the US Defense Department. The Department is responsible for the accuracy and maintenance of the system. Any changes that the Department makes may affect the accuracy and function of the GPS system.

# **10.2 Downloading Location Data via QuickGPS**

Before using the device for GPS navigation, open **QuickGPS** to download ephemeris data (current satellite position and timing information). QuickGPS significantly speeds up the time for determining your GPS position. QuickGPS downloads ephemeris data from web servers, instead of from satellites, using your device's Internet connection via Wi-Fi, ActiveSync or GPRS/3G.

#### **To open QuickGPS**

Tap **Start > Tools > QuickGPS**.

#### **To download GPS data**

Tap **Download** on the QuickGPS screen.

On the screen, initially, you will see the **Valid time** of the downloaded data. As time passes, the remaining days and hours of validity will be shown.

To speed up GPS positioning, download the latest ephemeris data when the validity of the data expires.

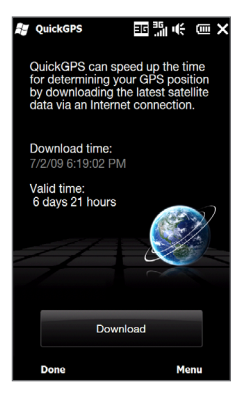

## **Changing the download options**

To configure download options, tap **Menu > Options** and choose from available options:

**• Remind me when data expires**.

Display a message when ephemeris data expires.

#### 194 Navigating on the Road

- **• Auto download when data expires**. Automatically download ephemeris data when it expires.
- **• Auto download when connected to PC via ActiveSync**. Automatically download ephemeris data when it is connected to your computer via ActiveSync. Your computer must be connected to the Internet to download ephemeris data.
- **• Exit QuickGPS after downloading**. Close QuickGPS after satellite data is downloaded.

# **10.3 Using AT&T Navigator**

Use AT&T Navigator to get turn-by-turn driving directions to a destination you enter or a place of interest in the directory.

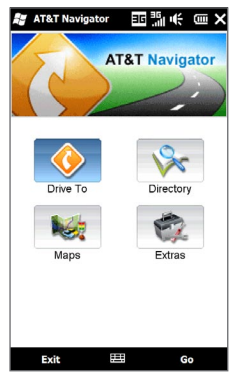

#### **To set up AT&T Navigator**

Tap **Start > AT&T Navigator** and follow the on-screen instructions.

# **Chapter 11 Camera and Multimedia**

# **11.1 Taking Photos and Videos**

Use **Camera** to take photos and record video clips.

#### **To open the Camera screen**

On the Home screen, slide to the **Photos and Videos** tab and then tap the camera icon ( $\Box$ ). The screen orientation automatically switches to landscape mode when you open Camera.

#### **To close the Camera**

Tap the On-screen control button ( $\Box$ ), and then tap  $\times$ .

## **Changing the capture mode**

Tap  $\overline{A}$ , then tap the capture mode icon ( $\overline{O}$  — the icon displayed is based on the current capture mode). On the menu, tap the capture mode you want to use.

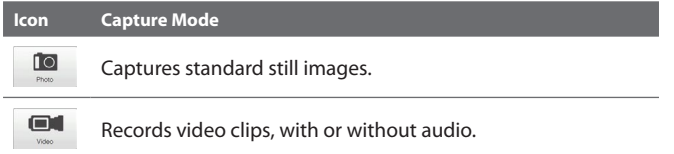

#### 196 Camera and Multimedia

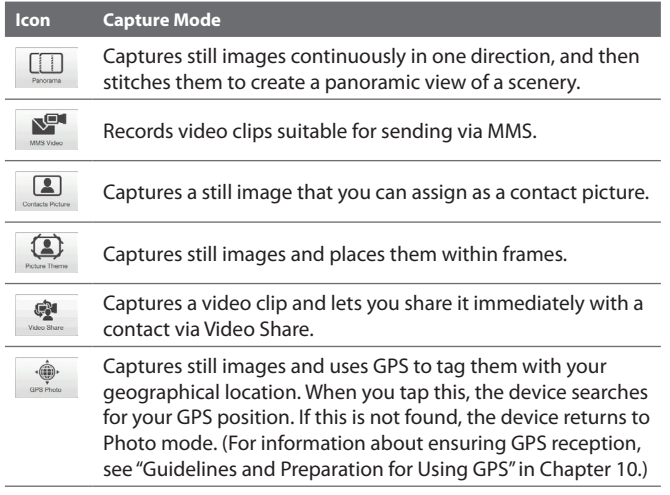

### **Using the focus**

Use the automatic focus or Touch Focus function to capture sharp and crisp photos and videos.

#### **Auto-focus**

Auto-focus sets the focus on the object at the center of the screen and is available for all capture modes. By default, touching the **Virtual Camera button** ( $\bigcirc$ ) activates auto-focus and a flashing white bracket ( $\blacksquare$ ) appears in the center of the screen. When focus is set, the bracket changes to a steady green bracket ( $\begin{bmatrix} \bullet & \bullet \\ \bullet & \bullet \end{bmatrix}$ ), and then the Camera takes the photo or starts to record the video.

#### **Touch Focus**

Touch Focus allows you to focus on a particular area of the screen. Touch Focus is enabled by default and is only available for Photo or Contacts Picture mode.

#### **Note** To disable Touch Focus, see "Setting advanced options" in this chapter.

To use Touch Focus:

- **1.** Set the Camera to Photo or Contacts Picture mode.
- **2.** Touch the area on the screen that you want to focus. The Touch Focus indicator  $(-\frac{1}{2})$  positions itself on the selected area.
	- **Note** If you tap outside the effective focus area, a white box appears to indicate the area where you can use Touch Focus.
- **3.** Touch  $\bigcirc$  to activate auto-focus on the selected area and take the photo. See "Auto-focus" in this chapter for more information.
- **Tip** To move the Touch Focus indicator back to the center of the screen, tap

## **Capturing photo or recording video**

By default, the Camera automatically takes the shot or starts capturing video after you have set the focus.

- **•** In **Photo**, **Contacts Picture**, or **GPS Photo** mode, touch the Virtual Camera button to activate auto-focus; when focus is set, the Camera automatically takes the shot.
- **•** In **Video**, **MMS Video**, or **Video Share** mode, touch the Virtual Camera button to activate auto-focus; when focus is set, the Camera automatically starts recording. Touch the Virtual camera button again to stop recording.
- **•** In **Picture Theme** or **Panorama** mode, touch the Virtual Camera button to activate auto-focus; when focus is set, the Camera automatically takes the first shot. Do the same for each shot you need to take.

## **The Review screen**

After capturing a photo or recording video, the Review screen gives you the option to view/play, send, or delete the photo or video clip.

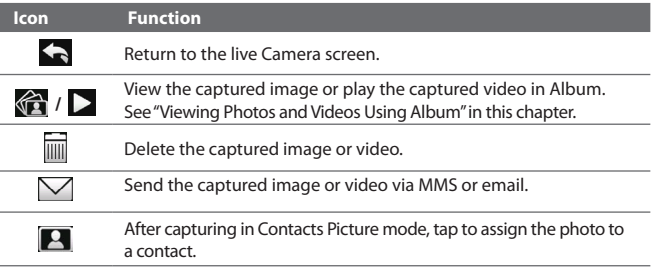

## **On-screen controls**

Tap  $\Box$  to display the on-screen controls.

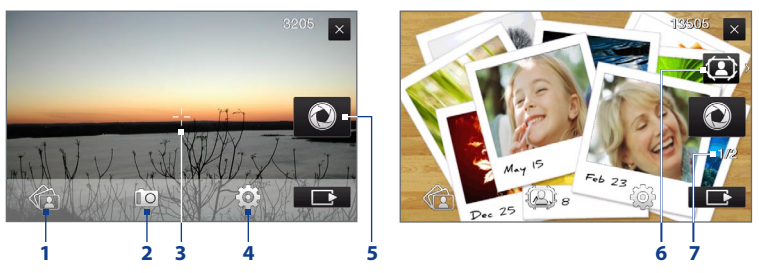

- **1 Album**. Open the Album program. See "Viewing Photos and Videos Using Album" for details.
- **2 Capture mode**. See "Changing the capture mode" for details.
- **3 Touch Focus / Auto-focus indicator**. See "Using the focus" for details.

- **4 Menu**. Open the Menu Panel. See "Menu Panel" for details.
- **5 Virtual Camera button**. Activates the auto-focus and functions as the shutter release button.
- **6 Template Selector icon**. In Picture Theme mode, tap to select another frame.
- **7 Progress indicator**. In Picture Theme and Panorama modes, this shows the number of consecutive shots.

## **Menu Panel**

The Menu panel lets you quickly adjust common camera settings and provides access to more advanced camera settings. To open the Menu panel, tap  $\Box$  on the Camera screen, and then tap **. To** adjust a setting, keep tapping a button, for instance, **White Balance**, to cycle through the available settings.

#### **Note** The available menu panel buttons depend on the selected capture mode.

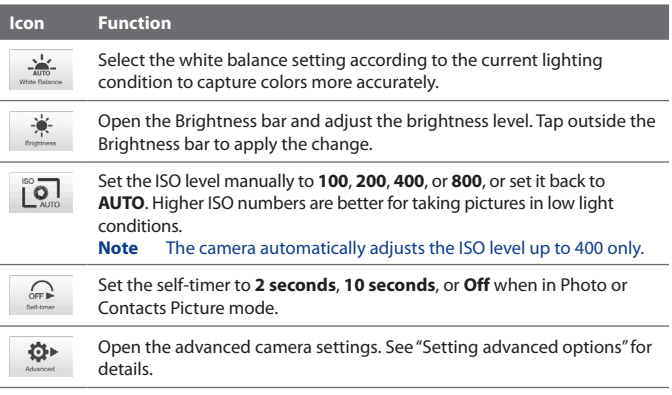

## **Zooming**

Before capturing a photo or a video clip, you can zoom in or out on your subject. To zoom in or out, slide your finger up or down on the Zoom bar while holding the device sideways. While you are sliding your finger on the Zoom bar, the level of zoom is shown on the zoom control bar on the screen.

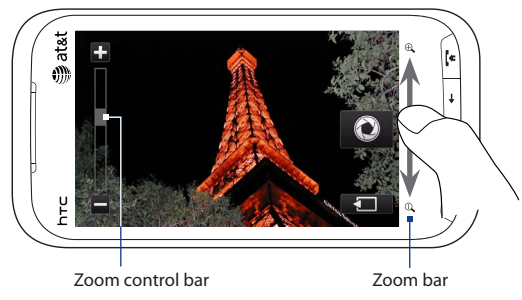

The camera zoom range for a photo or a video clip depends on the capture mode and resolution. Refer to the table for more information.

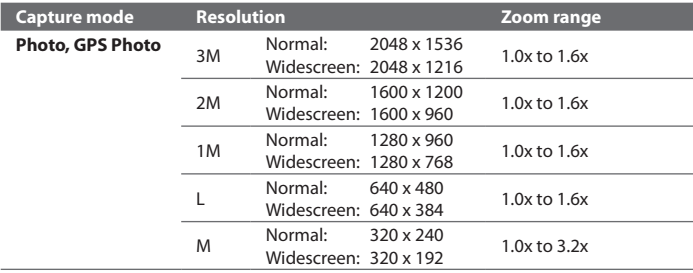

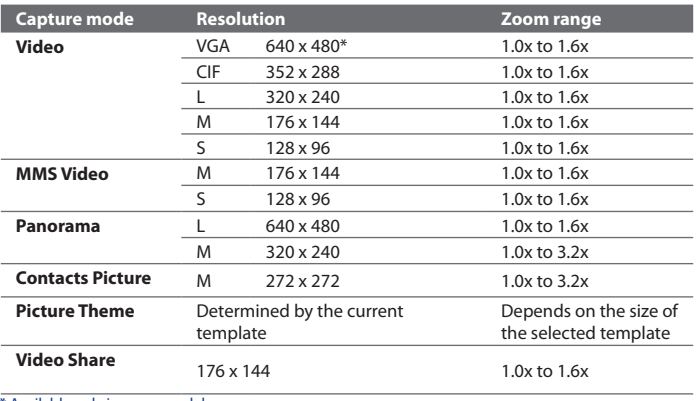

 **\*** Available only in some models.

## **Setting advanced options**

The Advanced options let you adjust options for your selected capture mode and set Camera program preferences. Tap **Advanced** on the Menu panel to open the Advanced screen.

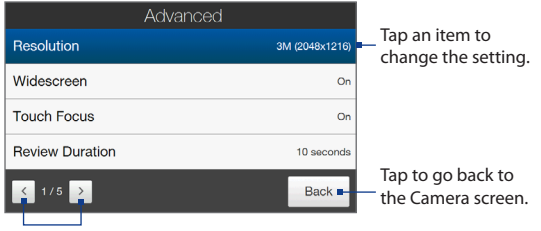

Tap to navigate through the Advanced option screens.

- **• Resolution**. Select the resolution to use.
- **• Widescreen** (Photo mode). When **On** (default) you can use the entire screen as viewfinder. Refer to the zoom table for the resolution when Widescreen is **On**.
- **• Touch Focus** (Photo and Contacts Picture modes). Enables or disables the Touch Focus function. Touch Focus is **On** by default.
- **• Review Duration**. Set the time for a captured photo/video to remain on the Review screen.
- **• Grace Period** (GPS Photo mode). Select the amount of time (**None**, **5 minutes**, **10 minutes**, or **30 minutes**) during which you can capture photos without having an active GPS signal on your device. If GPS reception is cut off for this amount of time, you are prompted to reinitiate the GPS signal. If the GPS signal is still not available, the capture mode changes to Photo. For information about ensuring GPS reception, see "Guidelines and Preparation for Using GPS" in Chapter 10.

- **• Quality**. Select the image quality level for captured photos.
- **• Capture Format** (Video and MMS Video modes). Select the file format for recorded videos.
- **• Time Stamp** (Photo mode). Include the date and time on captured photos.
- **• Storage**. Select where to save photos and videos. You can either save the files to the main memory, or to a storage card if available.
- **• Keep Backlight**. Turn the backlight on or off. This overrides your device backlight settings while you are using the camera.
- **• Shutter Sound**. Play a shutter sound when you tap the Virtual Camera button.
- **• Image Properties**. Adjust the image properties.

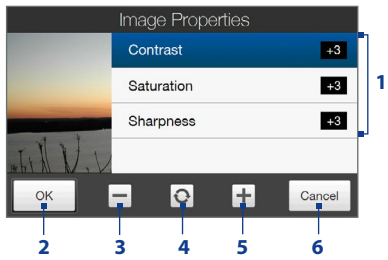

- **1** Tap a property to adjust.
- **2** Save the settings.
- **3** Decrease the value.
- **4** Reset all properties to default.
- **5** Increase the value.
- **6** Close the Image Properties screen without applying and saving the changes.
- **• Effect**. Apply a special effect to your photos or videos.
- **• Metering Mode**. Select a metering mode to allow the camera to measure the amount of light and calculate the best-fit exposure value before capturing.

#### 204 Camera and Multimedia

- **• Prefix**. The file name of a newly captured photo or video is set to "IMAGE" or "VIDEO" followed by a sequential number, for example: IMAGE\_001.jpg. You can also choose the current date or date and time as the file name prefix.
	- **Note** You can not change the file name prefix when saving captured photos to a storage card. Captured photos are named using the convention IMAGnnnn.jpg (where 'nnnn' is the counter), and are saved to the \DCIM\100MEDIA folder on the storage card.
- **• Counter**. Reset the file naming counter back to 1.
- **• Flicker Adjustment**. When taking indoor shots under fluorescent lighting, keep this setting on **Auto** or change it to the proper frequency (**50Hz** or **60Hz**) of the power in your country to reduce flicker.
- **• Grid** (Photo mode). Show a grid on the screen so you can easily frame and center your subjects.
- **• Record with Audio** (Video or MMS Video mode). Select **On** to record videos with audio, or **Off** to record videos without audio.
- **• Recording Limit** (Video mode). Set the maximum duration or file size for recording video.
- **• Template** (Picture Theme mode). Select a template.
- **• Template Folder** (Picture Theme mode). By default, templates are stored in the \My Documents\Templates folder on the device's **Main Memory**. If you transferred some templates to a storage card, set this option to **Main + Card**.
- **• Show Reminder** (Contacts Picture mode). Select **On** if you want the Camera to prompt you to assign the captured picture to a contact.
- **• Direction** (Panorama mode). Choose the direction in which to stitch the photos in a panorama.
- **• Stitch Count** (Panorama mode). Select the number of shots to take and stitch into a panorama.

# **11.2 Viewing Photos and Videos Using Album**

Use **Album** to view photos and videos in your device.

#### **To open Album**

On the Home screen, slide to the **Photos and Videos** tab, and then tap **Album**. You can also tap **Videous** while on the Camera program to open Album.

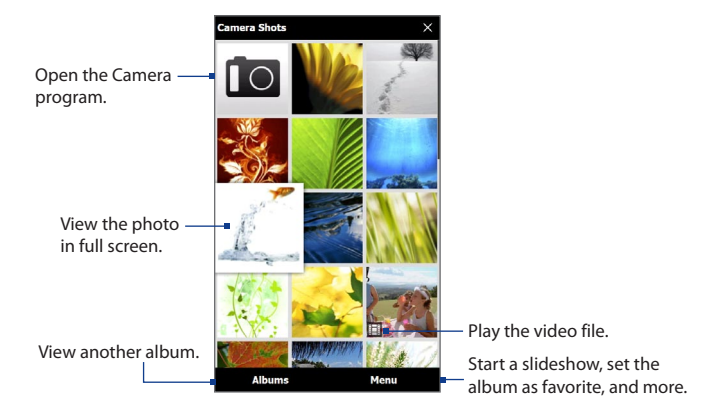

#### 206 Camera and Multimedia

## **Viewing photos**

While viewing a photo, tap the screen to open the menu.

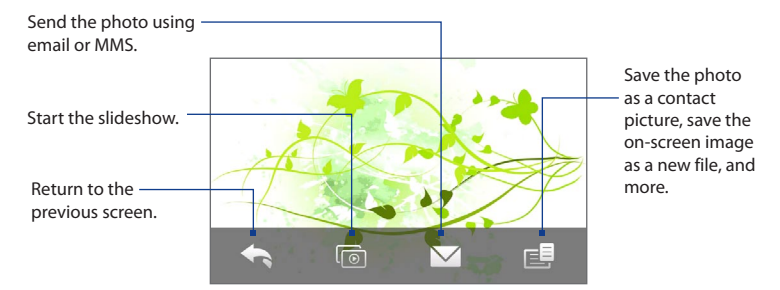

#### **To view the next or previous photo in the album**

When you are holding your device upright, view the next or previous photo by swiping your finger up or down the screen.

When you turn your device sideways, view the next or previous photo by swiping your finger left or right across the screen.

#### **To zoom in or out on an photo**

Double-tap the area on the photo you want to zoom in on. To zoom out, doubletap the screen again.

- **Tips •** Use the zoom bar to zoom in on the center of the photo. Slide your finger to the right of the zoom bar to zoom in. Slide to the left of the zoom bar to zoom out.
	- **•** When you zoom in on a photo, tap and hold the screen to pan and view other areas of the photo. When you zoom in on a photo, tap the screen, tap  $\blacksquare$  and then select **Save Screen Image** to save the zoomed in photo as a new file.

#### **To view a slideshow of photos in the current album** While viewing a photo, tap the screen, and then tap  $\boxed{\circ}$ .

**Note** Animated GIF and video files are excluded from the slideshow.

During the slideshow, tap the screen to show the playback controls.

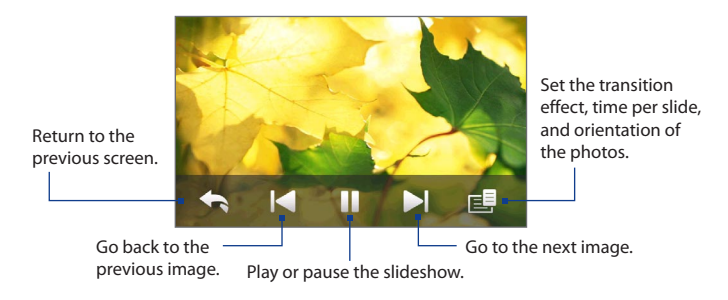

**Tip** If the photos are in your favorite album, you can start the slideshow from the **Photos and Videos** tab on the Home screen. See "Photos and Videos" in Chapter 3 for details.

## **Playing videos**

While playing back video, tap the screen to show the playback controls.

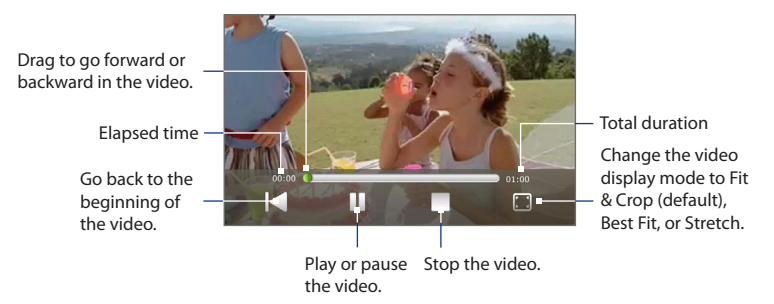

## **Closing Album**

When viewing photos in full screen, tap the screen to show the on-screen menu or playback controls and then tap to go back to the main Album screen.

Tap  $\times$  on the main Album screen to close Album.

# **11.3 Using Windows Media® Player Mobile**

**Windows Media® Player Mobile** plays digital audio and video files that are stored on your device or on the web.

#### **To open Windows Media**® **Player Mobile**

On the Home screen, slide to the Programs tab and tap **Windows Media**.

Windows Media® Player Mobile opens with the Library screen. Use the Library screen to find and play songs, videos, and playlists that are stored on your device or on the storage card.

## **Playing media**

#### **To update the Library**

In most cases, Windows Media® Player Mobile automatically updates the library. However, you can manually update the library to ensure that it contains new files that you recently copied to your device or to the storage card. Tap **Menu > Update Library** to manually update the library list.

#### **To play audio and video files**

- **1.** On the Library screen, tap the Library arrow (near the top of the screen), then tap the media storage that you want use, for example, **Storage Card**.
- **2.** Select a category (for example, My Music or My Playlists).
- **3.** Tap and hold the item that you want to play (such as a song, album, or artist name), and then tap **Play**.

#### 210 Camera and Multimedia

The playback screen opens and plays the audio or video file.

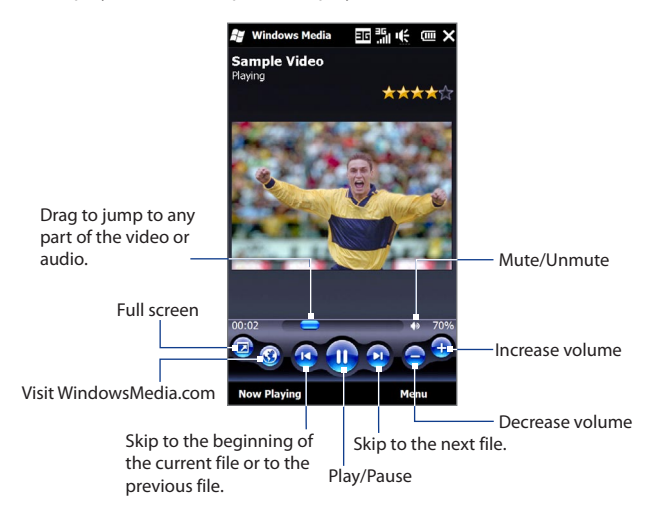

## **Synchronizing video and audio files**

Use the latest version of Windows Media® Player on your computer to synchronize digital media files from your computer to your device. This ensures that protected files and album art (for skins) are correctly copied to your device.

#### **To automatically synchronize content to your device**

- **1.** On your computer, open Windows Media® Player, then connect your device to your computer.
- **2.** In the Device Setup Wizard, select **Yes, search my computer now**.

- **Note** If you have previously opened Windows Media® Player and searched for media on your computer, you are not prompted to search your computer in step 2.
- **3.** On the Device Setup dialog box, enter a name for your device and click **Finish**.
	- **Note** If you installed a storage card that has a capacity of more than 4GB and your entire library can fit into the storage card, Windows Media Player will automatically synchronize your music files. The device also needs to be set to **Disk Drive** mode for Windows Media Player to automatically synchronize.
- **4.** On the left panel of Windows Media® Player, right-click the name of your device and click **Set Up Sync**.
	- **Note** To set up media synchronization on a storage card, right-click Storage Card in the left panel of Windows Media® Player, then click **Set Up Sync**.
- **5.** Select the playlist(s) that you want to sync between your computer and device, then click **Add**.
	- **Note** On the Device Setup dialog box, make sure that the **Sync this device automatically** check box is selected.
- **6.** Click **Finish**.

The files begin synchronizing to your device. The next time you connect your device to your computer while Windows Media® Player is running, synchronization will start automatically.

#### **To manually synchronize content to your device**

- **1.** If you have not set up media synchronization between your device and computer, follow steps 1 to 3 in "To automatically synchronize content to your device".
- **2.** Click the **Sync** tab on the Windows Media® Player of your computer. Select a Playlist or a Library on the left panel of the Windows Media® Player.
- **3.** From the Content List, drag the media files that you want to sync to your device and drop them to the Sync List.

#### 212 Camera and Multimedia

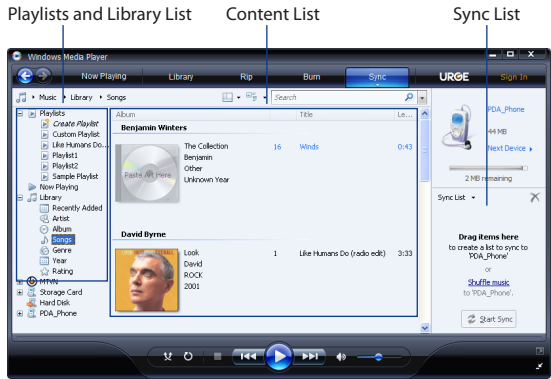

- **4.** Click **Start Sync** to start synchronizing the selected files to your device.
- **Notes •** Use Windows Media® Player 11 or higher on your computer to synchronize media files to your device.
	- **•** Audio files copy faster if Windows Media® Player is configured to automatically set the quality level for audio files copied to your device. For more information, see the Windows Media® Player Help.

### **Creating playlists**

Create a new playlist by saving the current Now Playing playlist and giving it a new name.

#### **To save a new playlist**

- **1.** If you are not on the Library screen, tap **Menu > Library**.
- **2.** Tap to select a category (for example, My Music or My Playlists).

**3.** Select a media file that you want, then tap **Menu > Queue Up**. This adds the file to the Now Playing list. Repeat this step until you have added all desired media files to the Now Playing list.

**Note** You cannot select multiple files simultaneously.

- **4.** After adding the media files, tap **Menu > Now Playing**.
- **5.** On the Now Playing screen, tap **Menu > Save Playlist**.
- **6.** Enter the playlist name, then tap **Done**.
- **7.** To play back the playlist you created, tap My Playlists in the Library, select your playlist, then tap **Play**.

## **Troubleshooting**

For troubleshooting information, visit [http://www.microsoft.com/windowsmobile/](http://www.microsoft.com/windowsmobile/en-us/help/more/windows-media-player.mspx) [en-us/help/more/windows-media-player.mspx](http://www.microsoft.com/windowsmobile/en-us/help/more/windows-media-player.mspx)

#### 214 Camera and Multimedia

# **11.4 Using Audio Booster**

**Audio Booster** optimizes sound by providing an audio equalizer for a better listening experience. To use Audio Booster, connect the supplied wired headset to your device.

#### **To open Audio Booster**

Tap **Start > Tools > Audio Booster**.

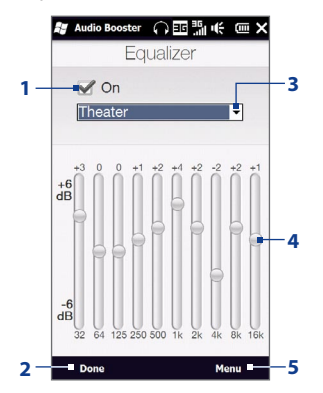

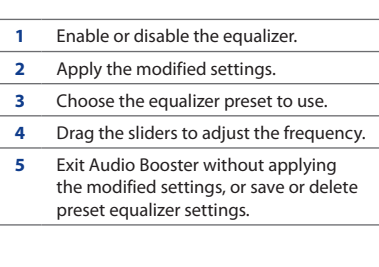

#### **To create a custom equalizer preset**

- **1.** Adjust the frequency bands to your desired values by dragging the equalizer controls.
- **2.** When finished, tap **Menu > Save as Preset**.
- **3.** Enter a preset name and then tap **Done**. The equalizer preset is added to the preset list box.
- **Note** To delete a custom equalizer preset, select it on the preset list box and then tap **Menu > Delete Preset**. You cannot delete pre-installed equalizer presets.

# **11.5 Using FM Radio**

**FM Radio** lets you to listen to FM radio stations on your device. Since FM Radio uses the provided stereo wired headset as the antenna, connect the headset first to the earphone jack of your device before you open the program.

#### **To open FM Radio**

#### Tap **Start > Tools > FM Radio**.

The first time you open FM Radio, it automatically scans for available FM stations, saves them as presets, and plays the first FM station found. For information about saving favorite stations as presets, see "Saving presets."

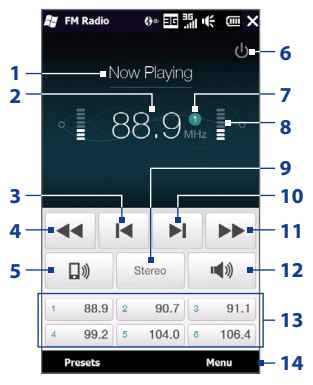

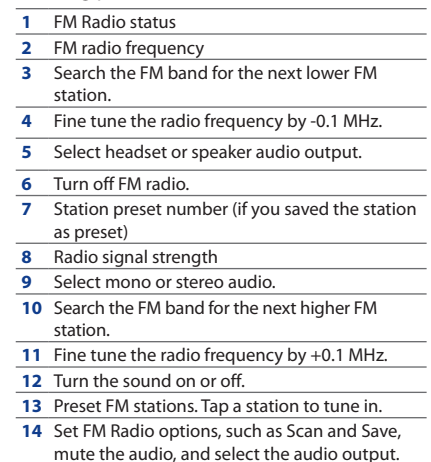

**Tip** Press the VOLUME UP and VOLUME DOWN buttons on the side of the device to adjust the volume.

## **Saving presets**

Save favorite FM stations as presets so you can easily access them. You can save up to 20 preset radio stations. Radio stations that are saved on Presets 1 to 6 can be accessed on the FM Radio screen.

#### **To save FM stations as presets**

- **1.** Tune in to the desired FM frequency, and then tap **Presets**.
- **2.** On the Presets list,  $tan \sim t$  that appears on the desired preset number where you want to save the FM station.

**Tip** Tap **X** to remove a favorite FM station from the list.

**3.** When done, tap **OK**.

#### **To listen to a preset FM station**

On the FM Radio screen, tap the station preset button. If the station preset button is not on the screen, tap **Presets**, then tap the station you want to listen to.

### **Minimizing or turning off FM Radio**

When you tap  $\sum$  on the FM Radio screen, the program continues to run in the background and allows you to continue listening to the radio while you use other programs. To turn off FM radio, tap (b) on the upper right corner of the FM Radio screen.
# **Chapter 12 Programs**

# **12.1 Managing Programs**

## **Launching a program**

On the Home screen, slide to the Programs tab, tap **All Programs**, and then tap the program you want to open. To view more programs, scroll down the screen by swiping your finger upward.

## **Installing a program**

You can install or uninstall additional programs. Your device does not allow you to uninstall most of the preinstalled programs.

**Note** Before you purchase additional programs, make sure that they are compatible with your device.

Before you launch the program installer, check first whether the installer can directly run on Windows Mobile or needs to be run on a computer.

#### **To install a program directly on your device**

- **1.** If the installer is a .cab file, directly download or copy it to your device.
- **2.** On your device, open File Explorer and navigate to the installer file.
- **3.** Tap the file to launch the installer.

#### 218 Programs

- **4.** Choose whether to install the program into the main memory or your storage card, if you have the storage card inserted on your device.
- **5.** Wait for the installation to complete.

**Note** You may be prompted to restart your device after installation is completed.

#### **To install a program from your computer**

- **1.** If the installer is an .exe file such as Setup.exe, most likely, the installer needs to be run on a computer. Download or copy it to your computer.
- **2.** Connect your device to your computer using the USB cable, and then doubleclick the installer file on your computer to launch the installer.
- **3.** Follow the on-screen instructions on your computer and your device to complete the installation.

#### **To uninstall a program**

- **1.** Tap **Start** > **Settings > System > Remove Programs**.
- **2.** In the **Programs in storage memory** list, select the program you want to remove, and then tap **Remove**.

# **12.2 Contacts**

**Contacts** is your address book for people and businesses you communicate with. You can add **Outlook contacts** from your device or synchronized with your PC or the Exchange Server, **SIM contacts** stored on the SIM card, or **Windows Live™ contacts**.

**Note** You can only add Windows Live™ contacts after you have set up Windows Live™ on your device. To set up Windows Live™, tap **Start > Windows Live > Sign in to Windows Live**, and then follow the on-screen instructions.

#### **To open the Contacts screen**

Tap **Start > Contacts**.

## **Adding new contacts**

#### **To add a contact on your device**

- **1.** On the Contacts screen, tap **New**, select **Outlook Contact**, and enter the contact information.
- **2.** In the **File as** field, choose how you want the contact name to appear in the contact list.
- **3.** To add a photo of the contact, tap **Select a picture**, and then select the picture file or tap **Camera** to take a photo of the contact.
- **4.** To assign a ring tone to the contact, tap the **Ring tone** field, scroll through the list of tones, then select a desired tone.
- **5.** When finished, tap **OK**.
- **Tip** To edit contact information, tap the contact name and then tap **Menu > Edit**.

#### **To add a contact to your SIM card**

- **1.** On the Contacts screen, tap **New**, then select **SIM Contact**.
- **2.** Enter a contact name and phone number, and then tap **OK**.

#### 220 Programs

**Tip** You can also use the SIM Manager to add and edit contacts on your SIM card. For more information, see "SIM Manager" in this chapter.

# **Organizing and searching contacts**

#### **To group similar contacts**

For easier contact management, you can group contacts by assigning them into categories.

- **1.** Create a new Outlook contact or edit an existing Outlook contact.
- **2.** Tap **Categories**.
- **3.** Select a preset category such as Business or Personal, or tap **New** to create your own category.
- **4.** When finished, tap **OK**.

#### **To find a contact on your device**

There are several ways to find a contact when your contact list is long:

Begin entering a contact name in the provided text box until the contact you want is displayed. **•**

- On the Quick Scroll bar on the right **•** of the Contacts screen, scroll to or tap a letter to go directly to the part of the contacts list where contact names start with that letter.
	- **Note** You can disable the Quick Scroll bar by tapping **Menu > Options** and selecting the **Show alphabetical index** check box. This shows the alphabetical index at the top of the Contacts list.
- Filter the list by categories. In the **•** contact list, tap **Menu > Filter**, then tap a category you've assigned to a contact. To show all contacts again, select **Menu > Filter > All Contacts**.

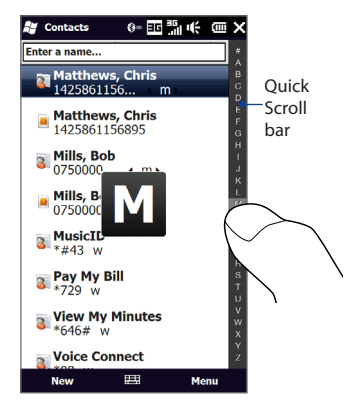

## **Sharing contact information**

You can quickly send contact information to another mobile phone or device through Bluetooth beaming or text messaging.

#### **To send contact information via Bluetooth**

- **1.** Tap and hold a contact on the Contacts screen.
- **2.** Tap **Send via Bluetooth**, then select the device where to send the contact.
- **Note** Before sending, make sure Bluetooth is turned on and set to visible mode on your device and the target mobile device. You can also send contact information to your computer. See Chapter 9 for details.

#### **To send contact information via text messaging**

- **1.** Tap and hold a contact on the Contacts screen.
- **2.** Tap **Send Contact > SMS / MMS**.

#### 222 Programs

- **3.** Select the contact information you want to send, and then tap **Done**.
- **4.** In the new text message, enter the mobile phone number of the recipient, and then tap **Send**.

### **Working with multiple contacts**

You can select multiple contacts to delete them, beam them via Bluetooth, or copy them to or from the SIM card.

To select multiple contacts, on the Contacts screen, tap **Menu > Select Contacts > Several**, and then tap the contacts you want to select. To deselect a selected contact, tap it again.

# **12.3 SUN Java**

MIDlets are Java applications such as games and tools that can run on mobile devices, while a MIDlet suite is a collection of one or more MIDlets. **SUN Java** lets you download, install and manage MIDlets or MIDlet suites on your device. Your device supports Java 2 Micro Edition (J2ME).

To Open Sun Java, tap **Start > Tools > SUN Java**.

## **Installing and launching MIDlets/MIDlet suites**

There are several ways to install a MIDlet/MIDlet suite.

#### **To download and install from the Internet**

- **1.** Open an Internet browser, such as Opera Mobile.
- **2.** Navigate to the web page with the link for the MIDlet/MIDlet suite you want to download, and tap the link.
- **3.** Follow the on-screen instructions to install and run the MIDlet/MIDlet suite.

#### **To install from your device**

You can copy MIDlets/MIDlet suites from the computer to your device using the USB sync cable or Bluetooth connection. Copy them to the root folder or any subfolder on your device or on the storage card.

- **1.** Tap **Menu > New Application > From Storage**. The program then searches for MIDlets/MIDlet suites on your device and displays them in a list.
- **2.** From the list, tap the MIDlet/MIDlet suite that you want to install.
- **3.** Follow the on-screen instructions to install and run the MIDlet/MIDlet suite.

#### **To run a MIDlet/MIDlet suite**

On the Java screen, open the folder that contains the MIDlet/MIDlet suite, and then select the MIDlet/MIDlet suite.

#### 224 Programs

## **Managing MIDlets/MIDlet suites**

You can organise MIDlets/MIDlet suites into folders for easy identification, renaming, updating, and more. If the device memory is full, uninstall some MIDlets/ MIDlet suites to free up memory space.

#### **To create a folder**

- **1.** On the Java screen, tap **Menu > New Folder**.
- **2.** Enter a folder name, and then tap **Create**.

#### **To uninstall a MIDlet/MIDlet suite**

Before you uninstall a MIDlet or MIDlet suite, make sure that it is not running.

- **1.** Tap the **Input Panel** icon at the bottom of the screen to open the on-screen keyboard.
- **2** Tap the up/down arrow buttons to select the MIDlet/MIDlet suite you want to remove.
- **3.** Tap **Menu** > **Delete**.
- **4.** Tap **Yes** to confirm.

# **12.4 JETCET Presentation**

If you are away from your office and urgently need to make a presentation, you can use JETCET Presentation to create a PowerPoint file and present it from your device.

JETCET Presentation also allows you to open and display presentations that were created in Microsoft PowerPoint 97, PowerPoint 2000, PowerPoint 2002 (XP), or PowerPoint 2003.

#### **Opening JETCET Presentation** Tap **Start > JETCET Presenter 5**.

## **Creating a new presentation**

When you open JETCET Presentation, the main screen displays a folder tree. Tap **Menu > Cancel** first and then tap **Menu > File > New** to create a new presentation. You can then enter text, insert graphics, and add more slides.

#### **To add text to a slide**

- **1.** Tap **Edit > Shape > Insert**,  $\text{tap} \equiv \text{ and then tap OK.}$
- **2.** Drag your finger or stylus to draw a text box on the slide.
- **3.** While the text box is selected, set the font type, size and style first and then start entering your text using the hardware keyboard or on-screen keyboard.
- **4.** While the text box is selected, tap **Menu > Paragraph** and then set the paragraph alignment, indentation, and line spacing.
	- **Tip** To format the text with automated bullets or numbering, tap **Menu > Paragraph > Bullets**.
- **5.** To modify the properties of the text box, select the text box and then tap **Edit > Shape > Modify**. You can change the fill color, add or remove the border, and more. To wrap text inside the text box, tap the Text Box tab and then select the Word wrap text in AutoShape check box.

#### **To edit text**

- **1.** Select the text box that contains the text you want to edit.
- **2.** Tap **Edit > Text > Modify** and then change your text. Tap within the text region to place the cursor exactly where you want to start editing.

#### **To insert an object shape**

- **1.** Tap **Edit > Shape > Insert**.
- **2.** Tap an object, for example, an arrow, from the **Autoshape Objects**.
- **3.** Drag on the slide to draw the select shape.

#### **Tip** To insert a picture, tap **Edit > Shape > Picture**.

#### **To add and edit slides**

- **1.** Tap **Edit > Slide > New** to add a new slide.
- **2.** To change the background color of a slide, tap **Edit > Slide > Background**.
- **3.** In **Background fill**, tap **Fill Effects** to apply a gradient or tap **More Colors** to choose a solid color.
- **4.** Tap **Apply** to change the background color of the current slide, or tap **Apply to All** to change all slides.
- **5.** To apply a transition effect to the slides, tap **Edit > Slide > Transition.**
- **6.** In **Effect**, select the type of transition effect to use and then select a speed.
- **7.** Choose whether to advance slides on mouse click or automatically. If you select to auto-display slides, set the time delay.
- **8.** To make the changes to the current slide only, tap **Apply**. For the changes to affect all slides in the presentation, tap **Apply to All**.

#### **To save the presentation**

If this is your first time to save your presentation, tap **Menu > File > Save As** and then enter a new file name.

To save changes made to your presentation, tap **Menu > File > Save**.

# **Displaying the presentation**

You can connect your device to a large-screen display such as a television and show your presentation to an audience as a full-screen slideshow. For more information about connecting your device to a large-screen display, see "Connecting to an External Display" in Chapter 13.

#### **To display the presentation as a slideshow**

- **1.** Tap the PowerPoint file in the folder tree to open the file, or tap **File > Open** and then tap the PowerPoint file.
- **2.** Tap **Menu > Show > Set Up Show**. Select whether to advance slides **Manually** or **Using timings, if present**, and then tap **OK**.

- **3.** Tap **Menu > Show > View Show**. The presentation is then displayed in landscape and in full screen.
- **4.** Slide open the hardware keyboard. If you have set up the slideshow to advance manually, press the right arrow key to advance one slide forward and the left arrow key to go back one slide.

Another way to advance one slide forward is to tap the screen.

You can also tap the arrow watermark at the lower-left corner of the screen to open a selection menu, then tap **Next** or **Previous** to move between slides.

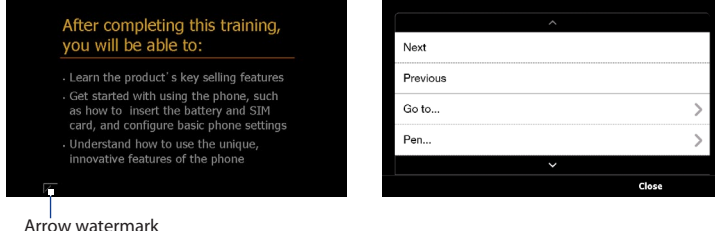

#### **To exit the slideshow**

Tap the arrow watermark, tap the down arrow to scroll down the selection menu, and then tap **End Show**.

For more information about using JETCET Presentation, tap  $\boxed{?}$  on the toolbar of JETCET Presentation to view the program help.

# **12.5 JETCET™ PRINT**

**JETCET PRINT** lets you print image files or documents from your device straight to a Bluetooth or network printer. You can also print email messages, email attachments, appointments, contacts, and tasks.

**Tip** For more information about JETCET PRINT, consult the JETCET PRINT help on your device. Tap **Menu > Help > Contents** on the JETCET PRINT screen.

#### **To open JETCET PRINT**

Tap **Start > Tools > JETCET PRINT 5**.

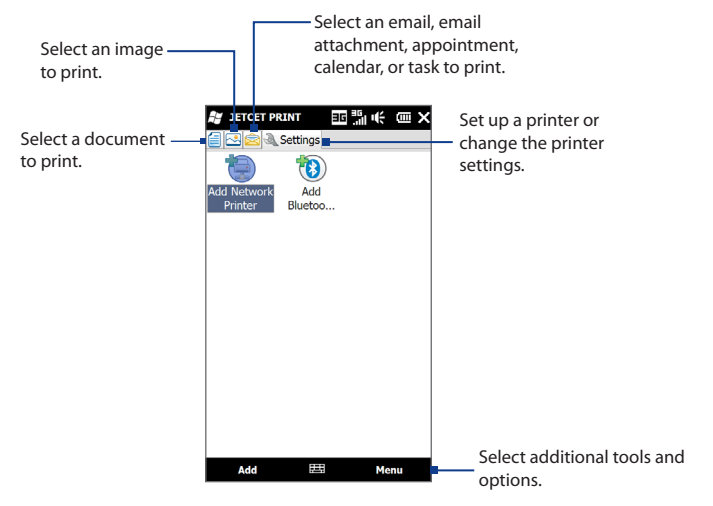

#### **To set up a printer**

You must configure your device to connect to a printer before you can start printing.

- **1.** Tap **Start > Tools > JETCET PRINT 5**.
- **2.** If you are not in the **Settings** tab, tap the settings button ( ), and do either of the following:
	- **•** Tap **Add Network Printer** to set up and connect to a shared network printer.
	- **Note** The device will wait continuously if you have entered an incorrect IP address while setting up a network printer.
	- **•** Tap **Add Bluetooth Printer** to set up and connect to a Bluetooth printer.

**Note** To learn how to set up a printer, refer to the JETCET PRINT help on your device.

#### **To print a file**

- **1.** Tap **Start > Tools > JETCET PRINT 5**.
- **2.** Locate and select the type of file that you want to print (document, image, or email/PIM) by tapping the corresponding tabs on the left side of the screen.
- **3.** Tap and hold the file that you want to print, and then tap **Print** on the menu.
- **4.** Select a printer in the **Choose a Printer** list box, select the paper size, and then tap **Next**.
- **5.** Choose the page layout in the list, and then tap **Next** to print the file.
- **Tip** You can also print document and image files from File Explorer. To print, use File Explorer to locate the file you want to print. Tap and hold the file, and then tap **Print with JETCET 5** on the pop up menu.

# **12.6 Microsoft® Office Mobile**

**Microsoft® Office Mobile** consists of the following applications:

- **• Microsoft® Office Excel® Mobile** lets you create and edit Excel workbooks and templates on your device.
- **• Microsoft® Office OneNote® Mobile** lets you create notes with text, photos, and voice recordings for synchronization later with Microsoft**®** Office OneNote**®** 2007 on your computer.
- **• Microsoft® Office PowerPoint® Mobile** allows you to view (not create) slide show presentations in **\*.ppt** and **\*.pps** formats.
- **• Microsoft® Office Word Mobile** lets you create and edit documents and templates in Word Mobile and save them as **\*.doc**, **\*.rtf**, **\*.txt**, and **\*.dot** files.

#### **To use Microsoft Office Mobile**

Tap **Start > Office Mobile**, and then tap the Office Mobile application that you want to use.

Word Mobile and Excel Mobile do not fully support some features of Microsoft<sup>®</sup> Office Word and Microsoft® Office Excel®. To find out which features are not supported, tap **Start > Help** and then search for "unsupported" in the Help.

- **Tips** By default, Word Mobile saves documents in **.docx** format, while Excel Mobile saves workbooks in **.xlsx** format. If you want to open these types of files on a computer that uses Microsoft Office 2000, Office XP, or Office 2003, you need to download and install the **File Format Converter** in your computer. Download the File Format Converter at http://www.microsoft.com/downloads/.
	- **•** If you want Word Mobile to save documents in **.doc** format, tap **Menu > Tools > Options** (or **Menu > Options** when no document is opened), then change the **Default template** to **Word 97-2003 Document (.doc)**.
	- **•** If you want Excel Mobile to save workbooks in a format that is compatible with Microsoft Office 2000, Office XP, or Office 2003, tap **Menu > Options** (with no workbook opened), then change the **Template for new workbook** to **Blank 97-2003 Workbook**.

# **12.7 SIM Manager**

**SIM Manager** allows you to view the contents of your SIM card, transfer contacts from your SIM card to your device or vice versa, and make a call to a SIM contact.

#### **To create a contact on your SIM card**

- **1.** Tap **Start > Tools > SIM Manager**.
- **2.** Tap **New** and enter the contact name and phone number.
- **3.** Tap **Save**.
- **Tip** To change contact information on your SIM card, tap a SIM contact, edit the information, and then tap **Save**.

#### **To copy SIM contacts to your device**

If you have saved contacts on your SIM card, you can copy them into Contacts on your device.

- **1.** On the SIM Manager screen, select the desired contact, or select all SIM contacts by tapping **Menu > Select All**.
- **2.** Tap **Menu > Save to Contacts**.

#### **To copy contacts to the SIM card**

Only one phone number per contact name can be stored on a SIM card.

- **1.** On the SIM Manager screen, tap **Menu > Contacts to SIM**.
- **2.** Select the check boxes of the contact's phone numbers that you want to copy to your SIM card, then tap **Save**.

When you copy a contact that has several phone numbers to your SIM card, SIM Manager separately saves each number by appending an indicator at the end of each name.

By default, /M, /W, and /H are appended to indicate mobile, work, and home phone numbers respectively. To edit the default indicators and to select which other types of numbers to save to the SIM card, tap **Menu > Tools > Options**.

# **12.8 Voice Recorder**

**Voice Recorder** lets you create a voice recording and send it as an MMS or email attachment, beam it via Bluetooth, or set it as your ring tone.

**Note** Voice Recorder saves recordings in AMR-NB format.

#### **To create and play a voice recording**

- **1.** Tap **Start > Tools > Voice Recorder**.
- **2.** Hold the device's microphone close to the sound source.
- **3.** Touch **Record** or  $\bullet$  to start recording. Tap **Stop** or **the** to end the recording.
- **4.** Touch the voice recording on the screen to play it.

#### **To choose where to save voice recordings**

By default, all recordings are saved in the **My Voices** folder of the device. You can choose another folder or create a new folder to save your voice recordings.

- **Note** If a storage card is installed before you open Voice Recorder, the recordings are saved in the **My Voices** folder on the storage card by default.
	- **1.** Tap the arrow beside the folder name on the top-left of the screen.
	- **2.** In the menu that opens, choose an existing folder or touch **Add/Delete** to create a new folder.

# **Sending and managing your voice recordings**

To send a voice recording via MMS, email, or Bluetooth, to set a voice recording as a ring tone, or to rename/move a recording, tap and hold the recording and choose from the available options.

# **12.9 WorldCard Mobile**

**WorldCard Mobile** lets you take a photo of a business card and easily export the contact information on the card into your Contacts.

#### **To capture a business card and export its information to Contacts**

- **1.** On the Home screen, slide to the Programs tab and tap **WorldCard Mobile**.
- **2.** Tap **2.** On the WorldCard Mobile screen to open the Camera program.
- **3.** Tap the Virtual Camera button (  $\odot$  ) to take a photo of the business card, then tap the Back button ( $\leq$ ) on the Review screen. Refer to Chapter 11 for details on how to use the camera.
	- **Tip** Make sure that the business card is displayed completely on the Camera screen before you take the photo, and that lighting is adequate.
- **4.** On the WorldCard Mobile screen, tap **Recognize**.
	- **Tips** If you want to retake the shot, tap **Re-Capture**.
		- **•** For better recognition, choose the language and region based on the language used in the business card.
- **5.** The screen shows various contact information from the business card. Edit the contact information, if needed. Clear the check boxes of items that you do not want to be exported.
- **6.** Tap **Export**, then go to your Contacts list to view the exported contact.

For more information about using WorldCard Mobile, tap  $\Box$  on the WorldCard Mobile screen to view the program help.

# **12.10 Voice Command**

**Voice Command** lets you call contacts, start programs, view appointments, play and control music, and more using voice commands.

## **Use Voice Command**

- **1.** Go to the Home screen, and then press and hold the TALK/SEND button. The Voice Command icon ( $\mathbb N$ ) appears on the title bar.
- **2.** After the beep, say any of the following commands:
	- **• Call <Contact>**, to call a person in your Contact's list.
	- **• Open <Program>**, to open a program.
	- **• What's my schedule today**, to know your day's upcoming appointments.
	- **• Play anything**, to play all audio files on your device.
	- **Tip** For more information on using Voice Command, including a complete list of commands that you can say, tap **Start > Help > Help for Added Programs > Voice Command**.
- **3.** When Voice Command prompts you to confirm your command, say **Yes** or **Correct**. Voice Command then executes the command.

## **Configuring Voice Command**

By default, voice commands for common device functions such as calendar, contacts, messaging, phone, and more, are enabled. You can enable or disable voice commands on these items.

- **1.** Tap **Start > Settings > Personal > Voice Command**.
- **2.** Clear an item check box to disable voice commands for that item.
- **Note** To enable or disable voice command options for each item, select the item in the list, and then tap **Options**.

# **Chapter 13 Managing Your Device**

# **13.1 Copying and Managing Files**

Copy files between your device and computer, or copy files to a storage card installed on your device. You can also efficiently manage your files and folders using File Explorer.

#### **To copy files using Windows Mobile Device Center or ActiveSync**

- **1.** Connect your device to the computer.
- **2.** Click **File Management > Browse the contents of your device** in Windows Mobile Device Center on your computer, or click **Explore** in ActiveSync on your computer. This displays the content of your device in Windows Explorer on your computer.
- **3.** To copy a file from your device to your computer:
	- a. Browse the contents of your device, right-click the file you want to copy, and then click **Copy**.
	- b. Right-click a folder on your computer, and then click **Paste**.
- **4.** To copy a file from your computer to your device:
	- a. Browse the folders on your computer, right-click the file you want to copy, and then click **Copy**.
	- b. Right-click a folder on your device, and then click **Paste**.

#### 236 Managing Your Device

#### **To manage files on your device using File Explorer**

**File Explorer** lets you browse and manage the contents of your device. The root folder on the device is named **My Device**, and contains the following folders: My Documents, Program Files, Windows, and more.

- **1.** Tap **Start > Tools > File Explorer**.
- **2.** Tap a folder or file to open it.
- **3.** To return to an upper level folder, tap **Up**.
- **4.** To quickly delete, rename, or copy a file, tap and hold the file, and then choose the desired operation on the shortcut menu. To copy or delete multiple files, tap and drag over the desired files, tap and hold the selection, and then choose an option from the menu.

#### **To copy files to a storage card**

- **1.** Make sure that the storage card is properly installed on your device.
- **2.** Connect the device to your computer using the USB cable, select **Disk Drive** on the Connect to PC screen, and then tap **Done**.
- **3.** On your computer, navigate to the removable disk drive, and then start copying files to the storage card.
- **4.** When finished, disconnect the device from your computer.

# **13.2 Settings on your Device**

You can adjust the device settings to suit the way you work. Use the Settings tab to adjust basic device settings. See "Settings" in Chapter 3 for details.

To see all available settings, tap **Start > Settings**. The most frequently used settings are on the Settings screen itself. Other settings are organized into the Personal, Connections, and System folders.

## **Settings screen**

I

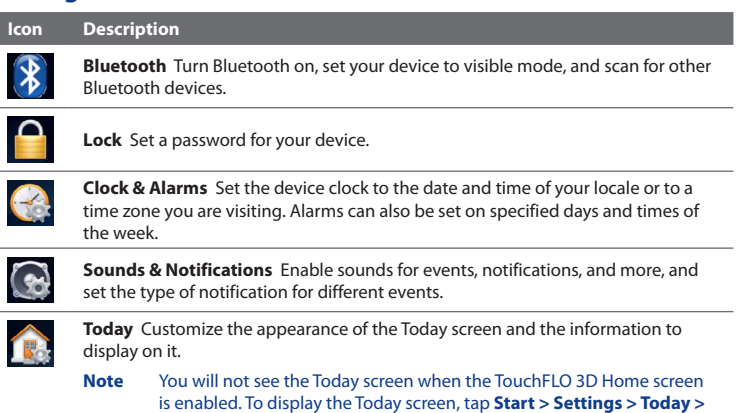

**Items** tab, and then clear the TouchFLO 3D check box.

# **Personal folder**

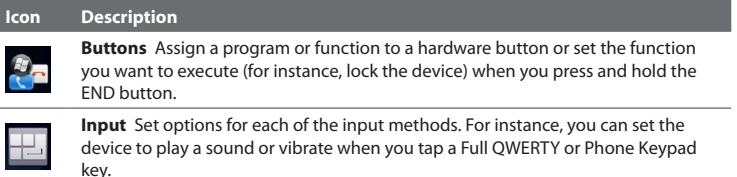

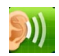

**Hearing Aid Compliance** Reduce interference when using the phone while wearing a hearing aid.

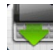

**Keyboard Sliding Sound** Select a sound to play when you open and close the hardware keyboard.

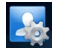

**Owner Information** Enter your personal information on your device.

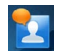

**Voice Command** Enable or disable Voice Command, configure voice commands for device functions, and more.

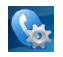

**Phone** Customize phone settings such as the ring tone, set a PIN number for your SIM card, or enable TTY (Teletypewriter) support for your device.

## **Connections folder**

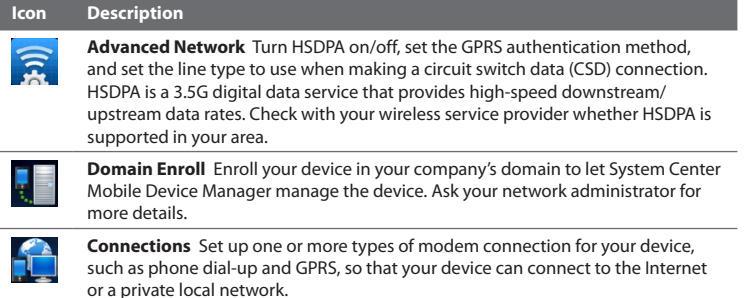

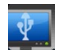

**USB to PC** Set the type of USB connection to your PC. Select the ActiveSync option for synchronizing data, or use Disk Drive mode for transferring files.

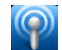

**Wi-Fi** Turn the Wi-Fi function on or off, scan for available wireless networks, see information about the active wireless network, and customize Wi-Fi settings.

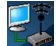

**Wireless Modem** Enables your device as an external modem for a computer via USB.

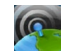

**Wireless Manager** Manage your device's connections (including the phone, GPRS/3G, Wi-Fi, and Bluetooth) or turn the phone function on or off.

#### 240 Managing Your Device

## **System folder**

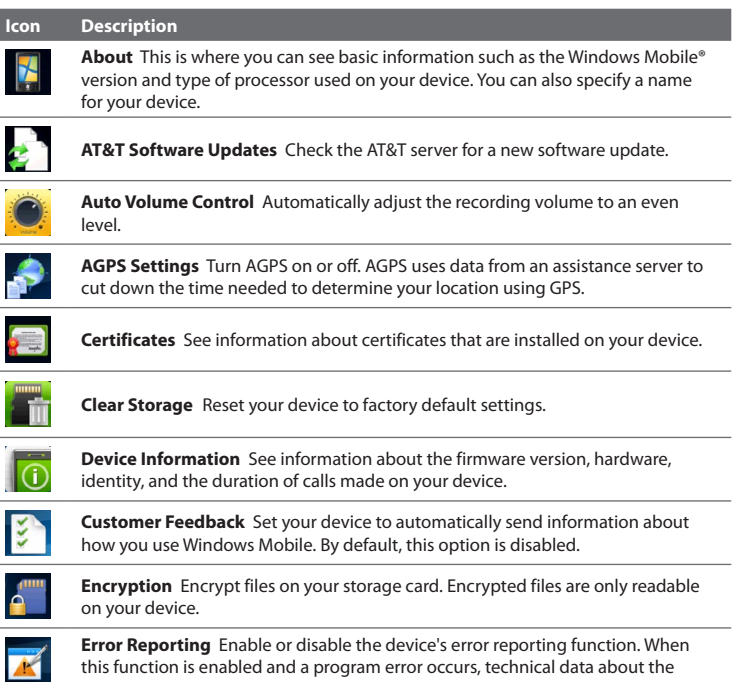

this function is enabled and a program error occurs, technical data about the state of the program and your computer is logged in a text file and delivered to Microsoft's technical support if you choose to send it.

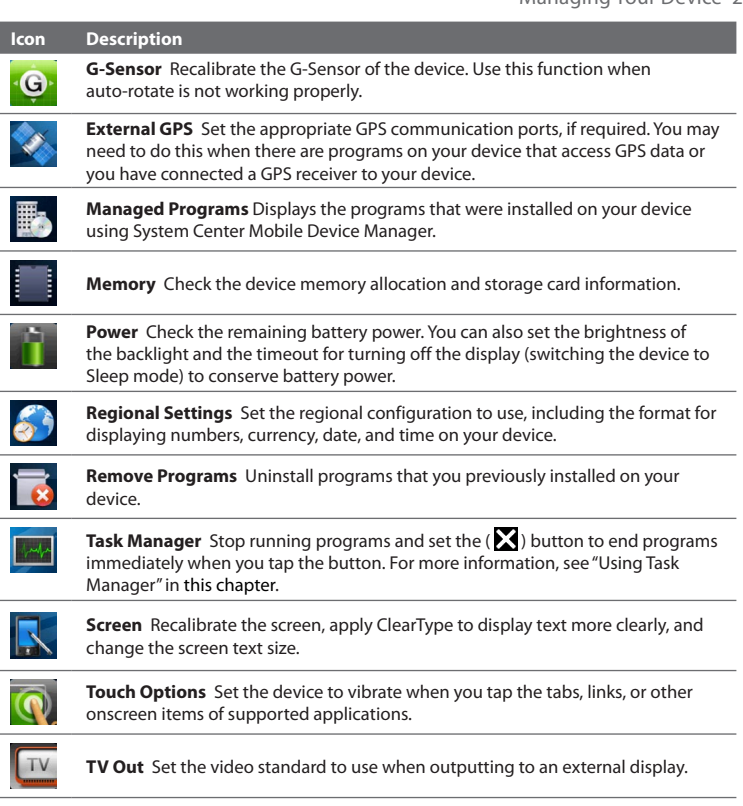

# **13.3 Changing Basic Settings**

# **Display settings**

#### **To manually adjust the screen brightness**

By default, your device automatically adjusts the screen brightness according to the ambient lighting.

- **1.** Tap **Start > Settings > System > Power**.
- **2.** Tap the **Backlight** tab.
- **3.** Clear the **Auto adjust backlight** check box.
- **4.** Adjust the brightness by dragging the slider under **On battery power** and **On external power.**

#### **To automatically turn off the screen backlight when the device is not in use**

- **1.** Tap **Start > Settings > System > Power**.
- **2.** Tap the **Advanced** tab.
- **3.** In **On battery power** and **On external power**, specify the time before the screen backlight turns off.

#### **To increase or decrease the size of text on the screen**

- **1.** Tap **Start > Settings > System > Screen**.
- **2.** Tap the **Text Size** tab.
- **3.** Move the slider to increase or decrease the text size.

#### **To re-calibrate the touch screen**

The device touch screen is calibrated before shipment. Re-calibrate the touch screen if it does not accurately respond to screen taps.

- **1.** While the device is on, press and hold the VOLUME UP and VOLUME DOWN buttons, and then tap the screen to open the align screen.
- **2.** Follow the on-screen instructions to complete the calibration.

## **Device name**

The device name is used to identify your device when synchronizing with a computer, connecting to a network, or restoring information from a backup.

**Note** If you synchronize multiple devices with the same computer, each device must have a unique name.

#### **To change the device name**

- **1.** Tap **Start > Settings > System > About**.
- **2.** Tap the **Device ID** tab.
- **3.** Enter the device name.
- **Notes •** The device name must begin with a letter, consist of letters from **A** to **Z**, numbers from **0** to **9**, and cannot contain spaces. Use the underscore character to separate words.
	- **•** If you enroll your device to your company's domain, the device name will be changed to be the same as the one used to enroll the device.

# **Ringer settings**

#### **To change the ring type and ring tone**

- **1.** On the Home screen, slide to the Settings tab, and then tap **Sound**.
- **2.** Scroll down and then tap **Ring Type**. Select the ring type you want to use, and then tap **Done**.
- **3.** Tap **Ringtone**, and then select the ring tone you want to use.
- **4.** Tap **Done**.
- **Tips •** You can use **\*.wav**, **\*.mid**, **\*.mp3**, **\*.wma**, or other types of sound files that you downloaded from the Internet or copied from your computer. For a complete list of supported audio file formats, see "Specifications" in the Appendix.
	- **•** To use your sound files as ring tones, copy them first to the **/My Documents/My Ringtones** folder on your device, and then select the sound from the **Ring tone** list of your device. For more information about copying files, see "Copying and Managing Files" in this chapter.

#### **To choose how to be notified about events or actions**

- **1.** Tap **Start > Settings > Sounds & Notifications**.
- **2.** On the **Sounds** tab, choose how you want to be notified by selecting the appropriate check boxes.
- **3.** On the **Notifications** tab, in **Event**, tap a ring type and ring tone for that event or action from the lists below.
	- **Tip** Turning off sound notifications helps conserve battery power.

## **Phone services**

You can change the settings of various phone services for your device. Phone services may include Call Forwarding, Call Waiting, Voicemail, and more. Contact your wireless service provider to find out about the availability of phone services for your device.

#### **To access and change settings of phone services**

- **1.** On the Home screen, slide to the Settings tab, and then tap **Communications**.
- **2.** On the **Wireless Manager** screen, tap **Phone > Phone services**.
- **3.** Select the service you want to use, and then tap **Get Settings**.
- **4.** Choose your desired options, and then tap **OK**.

# **13.4 Using Wireless Manager**

**Wireless Manager** lets you easily turn on and off the communication features of your device such as the phone, Bluetooth, Wi-Fi, and data connection.

#### **To access Wireless Manager**

On the Home screen, slide to the Settings tab, and then tap **Communications**.

#### 246 Managing Your Device

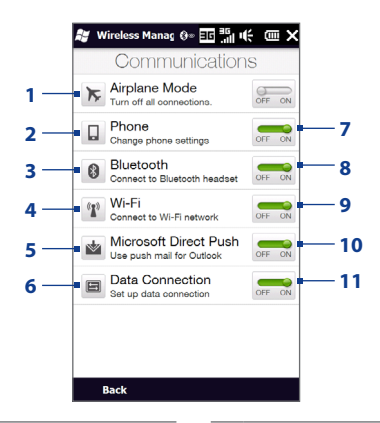

- **1** Switch Airplane Mode on or off. See "Turning the Phone Function On and Off" in Chapter 2.
- **2** Access the phone settings and change the PIN codes, configure phone services, and more.
- **3** Connect a Bluetooth headset or other Bluetooth-enabled device. See Chapter 9 for details.
- **4** Connect to a wireless network. See Chapter 8 for details.
- **5** Open ActiveSync and adjust the push email settings. See Chapter 7 for details.
- **6** Configure your data connection settings.
- **7** Switch the phone on or off. See "Turning the Phone Function On and Off" in Chapter 2.
- **8** Switch Bluetooth on or off. See Chapter 9 for details.
- **9** Switch Wi-Fi on or off. See Chapter 8 for details.
- **10** Switch between automatically receiving (as items arrive) or manually retrieving Outlook email messages. See Chapter 7 for details.
- **11** Connect or disconnect active data connections (3G/GPRS, or EDGE).

# **13.5 Using Task Manager**

**Task Manager** lets you view and stop running programs, configure the **button**, and enable the Quick Menu on the Home screen.

#### **To open Task Manager**

Tap the **Quick Menu** button on the top-right corner of the Home screen to open the Quick Menu, and then tap  $\mathbb{R}$ .

#### **To configure the Exit ( ) button**

By default, running programs are shut down when you tap and hold the  $\Sigma$  button.

- **1.** On the Task Manager screen, tap the **Button** tab.
	- **Note** When you clear **Enable the "X" button to end running programs**, tapping the Exit button only closes a program screen. The program is not ended and continues to run in the background.
- **2.** Choose the action for shutting down programs (by tapping the **X** button, or by tapping and holding the  $\blacksquare$  button).
- **3.** Tap **OK**.

#### **To add a running program to the exclusive list**

If you add a running program to the **Exclusive Programs List**, it will not be closed when you tap **Stop Selected** or **Stop All** and will not be listed in the Quick Menu on the Home Screen.

- **1.** On the Task Manager screen, tap the **Running** tab.
- **2.** Tap and hold the program name, and then tap **Add Exclusive**.
- **Tip** To remove a program from the exclusive list, tap and hold the program on the **Running** tab, then tap **Remove from Exclusive**.

# **13.6 Protecting Your Device**

# **Protecting your SIM card with a PIN**

You can protect your SIM card by requiring a PIN (personal identification number) every time the device is turned on. You will not be able to use the phone or the data connection until you enter the correct PIN.

#### **To enable the SIM card PIN**

- **1.** On the Home screen, slide to the Settings tab, and then tap **Communications**.
- **2.** On the Wireless Manager screen, tap **Phone > PIN Code**.
- **3.** Enter the PIN, tap **OK**, and then tap **OK** on the dialog box.
- **Tips •** To change the PIN, tap **Change PIN** on the Phone Settings screen.
	- **•** Emergency calls can be placed at any time, without requiring a PIN.

## **Protecting your device with a password**

You can help keep your data more secure by requiring a password every time the device is turned on, or after a timeout that you set.

#### **To set a device password**

- **1.** Tap **Start > Settings** > **Lock**.
- **2.** Select the **Prompt if device unused for** check box, and then specify the idle time before the device requires a password. If you choose **0 Minutes**, you will need to input the password every time you wake the device up from Sleep mode. For more information, see "Switching to Sleep mode" in Chapter 1.
- **3.** In the **Password type** box, select the type of password you would like to use.
	- **Tip** If your device is configured to connect to a network, use an alphanumeric password for increased security.
- **4.** Enter the password in both the **Password** and **Confirm** boxes.
- **5.** Tap **OK**.

If the device is idle for the timeout period that you set, you will need to enter your password to unlock your device. If you used a simple PIN password, the Lock screen will be displayed before you enter your password. For information, see "Using the Lock Screen" in Chapter 1.

- **Notes •** To ensure that you can always make emergency calls, do not begin your password with the digits of your local emergency number.
	- **•** If you entered a hint, the hint will be displayed after the wrong password is entered five times.
	- **•** If you forget your password, you can hard reset or clear the device memory. For more information about hard resetting the device and clearing the memory, see "Resetting Your Device".

# **Encrypting files on your storage card**

You can set your device to encrypt files as they are saved on the storage card.

- **1.** Tap **Start > Settings > System > Encryption**.
- **2.** Select **Encrypt files when placed on a storage card**.
- **Notes •** Encrypted files can only be read on the device that encrypted them.
	- **•** Encrypted files are opened just like other files, provided you are using the device that encrypted them. There is no separate step for you to take to read these files.
- **Important** If **Encrypt files when placed on a storage card** is enabled, backup all files from the storage card **before** using Clear Storage, hard reset, or updating the operating system. Otherwise you will no longer be able to access the encrypted files on the storage card. Use ActiveSync or Windows Mobile Device Center to transfer files between your storage card and computer. After the procedure, copy your files back to the storage card.

# **13.7 Resetting Your Device**

## **Performing a soft reset**

Perform a soft (normal) reset to clear all active program memory and shut down all active programs. This is useful when your device is running slower than normal, or a program is not performing properly. If a soft reset is performed when programs are running, unsaved work is lost.

#### **To perform a soft reset**

- **1.** Pull out the stylus.
- **2.** Remove the back cover. For instructions, see "To remove the back cover" in Chapter 1.
- **3.** Use the stylus tip to press the RESET button located at the upper-left side of the open back panel.

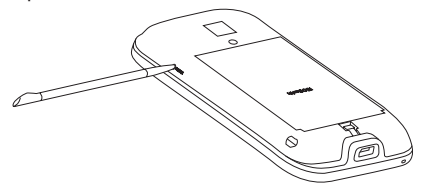

Your device restarts and displays the Home screen.

**4.** Replace the back cover and insert the stylus back into its compartment.

## **Performing a hard reset**

If a normal reset does not solve a system problem, you can perform a hard (full) reset. After a hard reset, the device is restored to its default settings—the way it was when you first purchased it and turned it on. You will lose any programs you installed, data you entered, and settings you customized on your device, and only Windows Mobile<sup>®</sup> software and other pre-installed programs will remain.

- **Warning!** Your device will be set back to factory default settings. Make sure that any additional installed programs and/or user data have been backed up before you perform a hard reset.
- **Important** If **Encrypt files when placed on a storage card** is enabled, backup all files from the storage card **before** using Clear Storage, hard reset, or updating the operating system. Otherwise you will no longer be able to access the encrypted files on the storage card. Use ActiveSync or Windows Mobile Device Center to transfer files between your storage card and computer. After the procedure, copy your files back to the storage card.

#### **To perform a hard reset**

**1.** With the device turned off, press and hold the TALK/SEND, END and POWER buttons until you see this message on the screen.

```
This operation will delete 
all your personal data, 
and reset all settings 
to manufacturer default. 
Press VolUp to restore 
manufacturer default, or 
press other keys to cancel.
```
- **2.** Release the TALK/SEND, END and POWER buttons.
- **3.** Press the VOLUME UP button to perform the hard reset, or press any other button to cancel the reset.

#### 252 Managing Your Device

## **Using Clear Storage**

If you can access the device settings, you can use Clear Storage to reset your device back to factory default settings.

- **1.** Tap **Start > Settings > System > Clear Storage**.
- **2.** Enter "**1234**" and then tap **Yes**.
## <span id="page-252-0"></span>**13.8 Connecting to an External Display**

Your device has a TV output which can be connected to an external display, such as a TV monitor, that has an RCA cable socket. This allows you to output the device screen and audio to a big-screen display.

**Note** You need an HTC TV Out cable to be able to connect your device to an external display. The HTC TV Out cable is sold separately.

#### **To connect the device to an external display**

- **1.** Turn off the external display.
- **2.** Connect the ends (red, white, and yellow RCA plugs) of the HTC TV Out cable to the external display's RCA sockets.
- **3.** Connect the mini-USB end of the HTC TV Out cable to the sync connector at the bottom of the device. The TV Out screen opens.
- **4.** Choose the video standard to use when outputting the video and then tap **Done**.

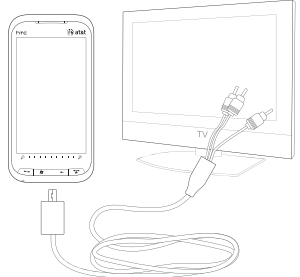

For example, if your video is in the NTSC standard and you select PAL-M, TV Out will automatically convert your video to PAL-M before it outputs to the external display.

#### **Note** If you need to change the video standard option in the future, tap **Start > Settings > All Settings > System tab > TV Out**.

- **5.** Tap the type of media you want to output.
- **6.** Turn on the external display and then switch it to the input signal that you connected the HTC TV Out cable to (for example, Video 1).

The screen orientation is always in landscape mode while your device is connected to the external display.

This Page Intentionally Left Blank

# **Appendix**

## <span id="page-254-0"></span>**A.1 Specifications**

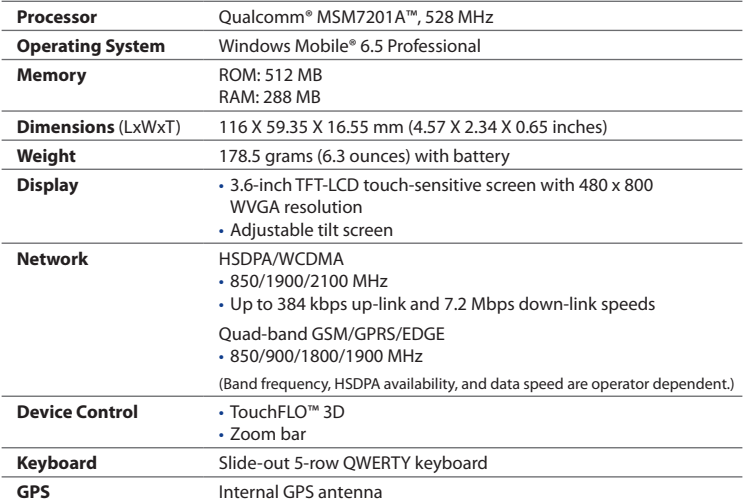

<span id="page-255-0"></span>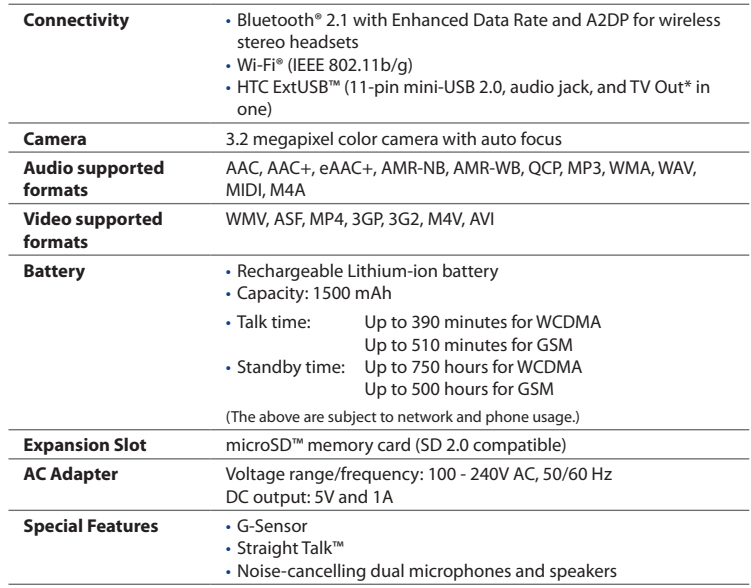

\* HTC TV Out cable needed.

**Note** Specifications are subject to change without prior notice.

## **A.2 Regulatory Notices**

## **Regulatory Agency Identifications**

For regulatory identification purposes, your product is assigned a model number of **RHOD300**.

FCC ID: NM8RHOD300.

To ensure continued reliable and safe operation of your device, use only the accessories listed below with your **RHOD300**.

The Battery Pack has been assigned a model number of **RHOD160**.

Operating temperature range: 32°F to 104°F (0°C to 40°C).

**Note** This product is intended for use with a certified Class 2 Limited Power Source, rated 5 Volts DC, maximum 1 Amp power supply unit.

## **Federal Communications Commission Notice**

This device complies with part 15 of the FCC Rules. Operation is subject to the following two conditions: (1) This device may not cause harmful interference, and (2) this device must accept any interference received, including interference that may cause undesired operation.

This equipment has been tested and found to comply with the limits for a Class B digital device, pursuant to Part 15 of the FCC Rules. These limits are designed to provide reasonable protection against harmful interference in a residential installation. This equipment generates, uses, and can radiate radio frequency energy and, if not installed and used in accordance with the instructions, may cause harmful interference to radio communications. However, there is no guarantee that interference will not occur in a particular installation. If this equipment does cause harm-ful interference to radio or TV reception, which can be determined by turning the equipment on and off, the user is encouraged to try to correct the interference by one or more of the following measures:

- **•** Reorient or relocate the receiving antenna.
- **•** Increase the separation between the equipment and receiver.
- **•** Connect the equipment into an outlet on a circuit different from that to which the receiver is connected.

**•** Consult the dealer or an experienced radio or television technician for help.

## **Modifications**

The FCC requires the user to be notified that any changes or modifications made to the device that are not expressly approved by HTC Corporation may void the user's authority to operate the equipment.

## **FCC Hearing-Aid Compatibility (HAC) Regulations for Wireless Devices**

On July 10, 2003, the U.S. Federal Communications Commission (FCC) Report and Order in WT Docket 01-309 modified the exception of wireless phones under the Hearing Aid Compatibility Act of 1988 (HAC Act) to require digital wireless phones be compatible with hearing-aids. The intent of the HAC Act is to ensure reasonable access to telecommunications services for persons with hearing disabilities.

While some wireless phones are used near some hearing devices (hearing aids and cochlear implants), users may detect a buzzing, humming, or whining noise. Some hearing devices are more immune than others to this interference noise, and phones also vary in the amount of interference they generate.

The wireless telephone industry has developed a rating system for wireless phones, to assist hearing device users find phones that may be compatible with their hearing devices. Not all phones have been rated. Phones that are rated have the rating on their box or a label located on the box.

The ratings are not guarantees. Results will vary depending on the user's hearing device and hearing loss. If your hearing device happens to be vulnerable to interference, you may not be able to use a rated phone successfully. Trying out the phone with your hearing device is the best way to evaluate it for your personal needs.

M-Ratings: Phones rated M3 or M4 meet FCC requirements and are likely to generate less interference to hearing devices than phones that are not labeled. M4 is the better/higher of the two ratings. RHOD300 is rated M3.

Hearing devices may also be rated. Your hearing device manufacturer or hearing health professional may help you find this rating. Higher ratings mean that the hearing device is relatively immune to interference noise. The hearing aid and wireless phone rating values are then added together. A sum of 5 is considered acceptable for normal use. A sum of 6 is considered for better use. A sum of 8 is considered for best use.

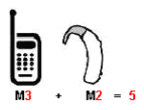

In the above example, if a hearing aid meets the M2 level rating and the wireless phone meets the M3 level rating, the sum of the two values equal M5. This should provide the hearing aid user with "normal usage" while using their hearing aid with the particular wireless phone. "Normal usage" in this context is defined as a signal quality that is acceptable for normal operation.

The M mark is intended to be synonymous with the U mark. The T mark is intended to be synonymous with the UT mark. The M and T marks are recommended by the Alliance for Telecommunications Industries Solutions (ATIS). The U and UT marks are referenced in Section 20.19 of the FCC Rules. The HAC rating and measurement procedure are described in the American National Standards Institute (ANSI) C63.19 standard.

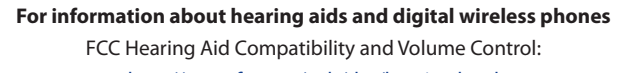

http://www.fcc.gov/cgb/dro/hearing.html

Gallaudet University, RERC:

http://tap.gallaudet.edu/DigWireless.KS/DigWireless.htm

#### 260 Appendix

## **Exposure to Radio Frequency (RF) Signals**

Your device contains a radio transmitter and receiver. The radiated output power is far below the international radio frequency exposure limits. These limits are part of comprehensive guidelines and establish permitted levels of RF energy for the general population. The guidelines are based on the safety standards previously set by international standards bodies:

- **•** American National Standards Institute (ANSI) IEEE. C95.1-1992
- **•** National Council on Radiation Protection and Measurement (NCRP). Report 86. 1986
- **•** International Commission on Non-Ionizing Radiation Protection (ICNIRP) 1996
- **•** Ministry of Health (Canada), Safety Code 6. The standards include a substantial safety margin designed to assure the safety of all persons, regardless of age and health.

The exposure standard for wireless mobile phones employs a unit of measurement known as the Specific Absorption Rate, or SAR. The standard incorporates a substantial margin of safety to give additional protection for the public and to account for any variations in usage.

As with other mobile radio transmitting equipment, users are advised that for satisfactory operation of the equipment and for the safety of personnel, it is recommended that no part of the human body be allowed to come too close to the antenna during operation of the equipment.

Your device has an internal antenna. Use only the supplied integral antenna. Use of unauthorized or modified antennas may impair call quality and damage the phone, causing loss of performance and SAR levels exceeding the recommended limits as well as result in non-compliance with local regulatory requirements in your country.

To assure optimal phone performance and ensure human exposure to RF energy is within the guidelines set forth in the relevant standards; always use your device only in its normal-use position. Do not touch or hold the antenna area unnecessarily when placing or receiving a phone call. Contact with the antenna

area may impair call quality and cause your device to operate at a higher power level than needed. Avoiding contact with the antenna area when the phone is IN USE optimizes the antenna performance and the battery life.

Tests for SAR are conducted using standard operating positions specified by the FCC with the phone transmitting at its highest certified power level in all tested frequency bands. Although the SAR is determined at the highest certified power level, the actual SAR level of the phone while operation can be well below the maximum value. This is because the phone is designed to operate at multiple power levels so as to use only the power required to reach the network. In general, the closer you are to a wireless base station antenna, the lower the power output. Before a phone model is available for sale to the public, it must be tested and certified to the FCC that it does not exceed the limit established by the government-adopted requirement for safe exposure. This phone has been tested and meets the FCC RF exposure guidelines when used with an accessory that contains no metal and that positions the handset a minimum of 1.5 cm from the body. For body worn operation, to maintain compliance with FCC RF exposure guidelines, use only HTC Corporation approved accessories. When carrying the phone while it is on, use the HTC Corporation supplied or approved carrying case, holster, or other body-worn accessory. Use of non HTC Corporation approved accessories may violate FCC RF exposure guidelines and should be avoided.

## **SAR Information**

FCC: 1.16 w/kg @1g (Head)

1.26 w/kg @1g (Body)

## **Telecommunications & Internet Association (TIA) Safety Information**

#### **Pacemakers**

The Health Industry Manufacturers Association recommends that a minimum separation of six inches be maintained between a handheld wireless phone and a pacemaker to avoid potential interference with the pacemaker. These recommendations are consistent with the independent research by and recommendations of Wireless Technology Research. Persons with pacemakers:

- **•** Should ALWAYS keep the phone more than six inches from their pacemaker when the phone is turned ON.
- **•** Should not carry the phone in a breast pocket.
- **•** Should use the ear opposite the pacemaker to minimize the potential for interference. If you have any reason to suspect that interference is taking place, turn the phone OFF immediately.

#### **Hearing Aids**

Some digital wireless phones may interfere with some hearing aids. In the event of such interference, you may want to consult your service provider, or call the customer service line to discuss alternatives.

#### **Other Medical Devices**

If you use any other personal medical device, consult the manufacturer of your device to determine if they are adequately shielded from external RF energy. Your physician may be able to assist you in obtaining this information.

Turn the phone OFF in health care facilities when any regulations posted in these areas instruct you to do so. Hospitals or health care facilities may be using equipment that could be sensitive to external RF energy.

## **WEEE Notice**

The Directive on Waste Electrical and Electronic Equipment (WEEE), which entered into force as European law on 13th February 2003, resulted in a major change in the treatment of electrical equipment at end-of-life.

The purpose of this Directive is, as a first priority, the prevention of WEEE, and in addition, to promote the reuse, recycling and other forms of recovery of such wastes so as to reduce disposal.

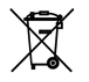

The WEEE logo (shown at the left) on the product or on its box indicates that this product must not be disposed of or dumped with your other household waste. You are liable to dispose of all your electronic or electrical waste equipment by relocating over to the specified collection point for recycling of such hazardous waste. Isolated collection and proper recovery of your electronic and electrical waste equipment at the time of disposal will allow us to help conserving natural resources. Moreover, proper recycling of the electronic and electrical waste equipment will ensure safety of human health and environment. For more information about electronic and electrical waste equipment disposal, recovery, and collection points, please contact your local city center, household waste disposal service, shop from where you purchased the equipment, or manufacturer of the equipment.

## **RoHS Compliance**

This product is in compliance with Directive 2002/95/EC of the European Parliament and of the Council of 27 January 2003, on the restriction of the use of certain hazardous substances in electrical and electronic equipment (RoHS) and its amendments.

264 Appendix

This Page Intentionally Left Blank

## **Index**

**A** A2DP [184](#page-183-0) ActiveSync - ActiveSync mode [43](#page-42-0) - set up [127](#page-126-0) - synchronize with computer [128](#page-127-0) - synchronize with Exchange Server [153](#page-152-0) Add and remove programs [217](#page-216-0) AGPS [240](#page-239-0) Airplane Mode [66,](#page-65-0) [246](#page-245-0) Alarm Clock [80](#page-79-0) Album [205](#page-204-0) Applications tab (Home screen) [112](#page-111-0) AT&T [96](#page-95-0) - AT&T tab [96](#page-95-0) Attachment - add to email [146](#page-145-0) - automatically receive attachments [151](#page-150-0) - download [148](#page-147-0) Audio Booster [214](#page-213-0) Auto Volume Control [240](#page-239-0)

## **B**

Back cover - remove [28](#page-27-0) Backlight [242](#page-241-0) Basic settings [242](#page-241-0) Battery

- battery information [29](#page-28-0) - battery time [256](#page-255-0) - charge battery [31](#page-30-0) - install [30](#page-29-0) - remove [30](#page-29-0) Bluetooth - about [181](#page-180-0) - car kit phones [189](#page-188-0) - hands-free headset [184](#page-183-0) - modem [174](#page-173-0) - modes [181](#page-180-0) - partnership (pairing) [182](#page-181-0) - print [188](#page-187-0) - send and receive information [185](#page-184-0) - SIM Access Profile (SAP) [189](#page-188-0) - stereo headset [184](#page-183-0) - synchronize [130](#page-129-0) - turn on and off [246](#page-245-0) - visible [181](#page-180-0) **C** Call History [57](#page-56-0) Calling - from email message [49](#page-48-0) - from meeting request or reminder [51](#page-50-0)

- from Phone screen [47](#page-46-0)
- from text message [49](#page-48-0)
- Camera
	- about [195](#page-194-0)

- advanced options [202](#page-201-0) - capture modes [195](#page-194-0) - icons [198](#page-197-0) - Menu Panel [199](#page-198-0) - zooming [200](#page-199-0) Car kit phones [189](#page-188-0) Clear Storage [252](#page-251-0) Clock & Alarms [237](#page-236-0) Company Directory [160](#page-159-0) Conference call [59](#page-58-0) Connect device to Internet - GPRS/3G [166](#page-165-0) - Wi-Fi [163](#page-162-0) Contacts [87](#page-86-0), [219](#page-218-0) Contacts Picture capture mode [196](#page-195-0) Copy - contacts to SIM card [231](#page-230-0) - copy and manage files [235](#page-234-0) - media files from PC to device [210](#page-209-0)

- SIM contacts to device [231](#page-230-0)

## **D**

Device name [243](#page-242-0) Direct Push [155](#page-154-0), [246](#page-245-0) Disconnect data connection [246](#page-245-0) Disk Drive mode [43](#page-42-0) Download - download complete email [147](#page-146-0) - email download settings [145](#page-144-0), [150](#page-149-0) - file attachments [148](#page-147-0) - Java applications [223](#page-222-0) - location data [193](#page-192-0) - synchronize email [150](#page-149-0)

## **E**

Email - Internet email account (POP3/IMAP4) [143](#page-142-0) - mail server settings [144](#page-143-0) - Mail tab (Home screen) [93](#page-92-0) - settings (POP3/IMAP4) [145](#page-144-0) - synchronize [123,](#page-122-0) [150,](#page-149-0) [153](#page-152-0) Emergency call [52](#page-51-0) Emoticon - MMS [140](#page-139-0) Entering Information - On-screen [116](#page-115-0) - QWERTY keyboard [113](#page-112-0) Excel Mobile [230](#page-229-0) Exchange Server [153](#page-152-0)

## **F**

Facebook updates and events [89](#page-88-0) Favorite contacts [81](#page-80-0) File Explorer [236](#page-235-0) Find contact - Company Directory [160](#page-159-0) - on device [220](#page-219-0) Finger gestures [40](#page-39-0) Finger panning [41](#page-40-0) Finger scrolling [40](#page-39-0) FM Radio [215](#page-214-0) Focus - auto-focus [196](#page-195-0) - touch focus [197](#page-196-0) Forward email [148](#page-147-0) Full QWERTY [117](#page-116-0)

## **G**

G-Sensor [241](#page-240-0) GPS [191,](#page-190-0) [193](#page-192-0)

## **H**

Hard reset [251](#page-250-0) Hearing Aid Compliance [238](#page-237-0) Home screen [33](#page-32-0), [75](#page-74-0)

#### **I**

IMAP4 [143](#page-142-0) Input methods - Full QWERTY [117](#page-116-0) - Phone Keypad [119](#page-118-0) Input Panel [116](#page-115-0) Input Selector arrow [116](#page-115-0) International call [52](#page-51-0) Internet [163](#page-162-0) Internet email [143](#page-142-0) Internet Sharing [173](#page-172-0) Internet tab (Home screen) [97](#page-96-0)

#### **J** Java

- create folders [224](#page-223-0) - install MIDlets/MIDlet suites from device [223](#page-222-0) - install MIDlets/MIDlet suites from Internet [223](#page-222-0) - manage MIDlets/MIDlet suites [224](#page-223-0) - uninstall MIDlets [224](#page-223-0) JETCET Presentation [224](#page-223-0) JETCET PRINT [228](#page-227-0)

## **L**

Library - Music tab (Home screen) [107](#page-106-0) - Windows Media Player Mobile [209](#page-208-0)

#### **M**

Mail tab (Home screen) [93](#page-92-0) Meeting request [159](#page-158-0) Memory [38,](#page-37-0) [255](#page-254-0) Messages tab (Home screen) [92](#page-91-0) Messaging - about [133](#page-132-0) - email [142](#page-141-0) - multimedia (MMS) [139](#page-138-0) - text (SMS) [135](#page-134-0) microSD card [30](#page-29-0) Microsoft Office Mobile [230](#page-229-0) MIDlet/MIDlet suite [223](#page-222-0) MMS - about [139](#page-138-0) - add audio clip [141](#page-140-0) - add photo/video [139](#page-138-0) - add text [140](#page-139-0) - blacklist [142](#page-141-0) - create MMS message [139](#page-138-0) - reply message [141](#page-140-0) - view message [141](#page-140-0) MMS Video capture mode [196](#page-195-0) Modem - Bluetooth [174](#page-173-0) - USB [174](#page-173-0) Multimedia [139,](#page-138-0) [195](#page-194-0) Music tab (Home screen) [106](#page-105-0)

#### 268 Index

## **N**

Now Playing - Music tab (Home screen) [106,](#page-105-0) [107](#page-106-0)

## **O**

Office Mobile [230](#page-229-0) OneNote Mobile [230](#page-229-0) Opera Mobile [167](#page-166-0)

#### **P**

Panorama capture mode [196](#page-195-0) Password [248](#page-247-0) People tab (Home screen) [81](#page-80-0) Phone Keypad [119](#page-118-0) Phone services [245](#page-244-0) Photo capture mode [195](#page-194-0) Picture Theme capture mode [196](#page-195-0) PIN [248](#page-247-0) Playlists - Music tab (Home screen) [108](#page-107-0) - Windows Media Player Mobile [212](#page-211-0) Play music - Music tab (Home screen) [106](#page-105-0) - Windows Media Player Mobile [209](#page-208-0) Play video - Album [208](#page-207-0) - Windows Media Player Mobile [209](#page-208-0) POP3 [143](#page-142-0) PowerPoint Mobile [230](#page-229-0) Presentation (JETCET Presentation) - create [224](#page-223-0) - display slideshow [226](#page-225-0) PTT (Push to Talk) [66](#page-65-0)

## **Q**

QuickGPS [193](#page-192-0) Quick menu [38](#page-37-0), [247](#page-246-0) QWERTY keyboard [113](#page-112-0)

## **R**

Record - voice recording [232](#page-231-0) Regional Settings [241](#page-240-0) Reply - email [148](#page-147-0) - MMS [142](#page-141-0) - text (SMS) [137](#page-136-0) Reset - clear storage [252](#page-251-0) - hard reset [250](#page-249-0) - soft reset [250](#page-249-0) Review screen (Camera) [198](#page-197-0) Ring tone [244](#page-243-0) Ring type [244](#page-243-0)

## **S**

Screen text size [243](#page-242-0) Send - email [146](#page-145-0) - MMS message [139](#page-138-0) - text message (SMS) [135](#page-134-0) Settings (Connections folder) - Advanced Network [239](#page-238-0) - Connections [239](#page-238-0) - Domain Enroll [239](#page-238-0) - USB to PC [130](#page-129-0), [239](#page-238-0) - Wi-Fi [239](#page-238-0) - Wireless LAN [165](#page-164-0)

Settings (main screen) - Bluetooth [237](#page-236-0) - Clock & Alarms [237](#page-236-0) - Lock [237,](#page-236-0) [248](#page-247-0) - Sounds & Notifications [237,](#page-236-0) [244](#page-243-0) Settings (Personal folder) - Buttons [238](#page-237-0) - Input [238](#page-237-0) - Keyboard Sliding Sound [238](#page-237-0) - Owner Information [238](#page-237-0) - Phone [238](#page-237-0), [244](#page-243-0), [245](#page-244-0) Settings (System folder) - About [240,](#page-239-0) [243](#page-242-0) - Auto Volume Control [240](#page-239-0) - Certificates [240](#page-239-0) - Clear Storage [240,](#page-239-0) [252](#page-251-0) - Customer Feedback [240](#page-239-0) - Device Information [240](#page-239-0) - Encryption [240](#page-239-0), [249](#page-248-0) - Error Reporting [240](#page-239-0) - External GPS [241](#page-240-0) - G-Sensor [241](#page-240-0) - Managed Programs [241](#page-240-0) - Memory [241](#page-240-0) - Power [241](#page-240-0) - Regional Settings [241](#page-240-0) - Remove Programs [218,](#page-217-0) [241](#page-240-0) - Screen [241](#page-240-0), [243](#page-242-0) - Task Manager [241,](#page-240-0) [247](#page-246-0)  $-$  TouchFLO [241](#page-240-0) - TV Out [241](#page-240-0) Settings tab (Home screen) [111](#page-110-0) SIM Access Profile (SAP) [189](#page-188-0) SIM card - install [28](#page-27-0)

- PIN [248](#page-247-0) - remove [29](#page-28-0) SIM Manager - about [231](#page-230-0) - copy contacts to SIM card [231](#page-230-0) - copy SIM contacts to device [231](#page-230-0) - create SIM contact [231](#page-230-0) Sleep mode [32](#page-31-0) Smart Dial [47](#page-46-0) SMS [92,](#page-91-0) [135](#page-134-0) Soft reset [250](#page-249-0) Sounds & Notifications [237,](#page-236-0) [244](#page-243-0) Speakerphone [55,](#page-54-0) [64](#page-63-0) Specifications [255](#page-254-0) Speed Dial [58](#page-57-0) Start screen - add a program icon [37](#page-36-0) - open [37](#page-36-0) Status icons [34](#page-33-0) Stock tab (Home screen) [100](#page-99-0) Storage card - encrypt [249](#page-248-0) - install [30](#page-29-0) Straight Talk [59](#page-58-0) Streaming Media [171](#page-170-0) SUN Java [223](#page-222-0) Synchronize - ActiveSync [128](#page-127-0) - change information types [129](#page-128-0) - music and videos [131](#page-130-0) - via Bluetooth [130](#page-129-0) - Windows Media Player [210](#page-209-0) - Windows Mobile Device Center [124](#page-123-0) - with computer [128](#page-127-0) - with Exchange Server [153](#page-152-0)

#### 270 Index

#### **T**

Task Manager [241](#page-240-0), [247](#page-246-0) Text messages - copy to SIM card [138](#page-137-0) - create new message [135](#page-134-0) - Messages tab (Home screen) [92](#page-91-0) Text size (screen) [243](#page-242-0) Troubleshoot - sync connection [130](#page-129-0) - Windows Media Player Mobile [213](#page-212-0) Turn device on and off [31](#page-30-0) Turn phone function on and off [66,](#page-65-0) [246](#page-245-0) TV Out [241](#page-240-0), [253](#page-252-0)

## **U**

Updates and events (Facebook) [89](#page-88-0) USB modem [174](#page-173-0) USB to PC [130](#page-129-0), [239](#page-238-0)

#### **V**

Vibrate [34](#page-33-0), [39](#page-38-0) Video capture mode [195](#page-194-0) Video Share [58](#page-57-0) View image - Album [206](#page-205-0) - Photos and Videos tab (Home screen) [104](#page-103-0) Voice call [47](#page-46-0) Voice Command [238](#page-237-0) - overview [234](#page-233-0) - use Voice Command [234](#page-233-0) Voicemail [52](#page-51-0) Voice Recorder [232](#page-231-0) Volume [39](#page-38-0)

#### **W**

Weather tab (Home screen) [109](#page-108-0) Wi-Fi [246](#page-245-0) Windows Media Player Mobile [209](#page-208-0) Windows Mobile Device Center [124](#page-123-0) Wireless Manager [239](#page-238-0), [245](#page-244-0) Wireless Modem [176](#page-175-0), [239](#page-238-0) Word Mobile [230](#page-229-0) WorldCard Mobile [233](#page-232-0) World Clock [78](#page-77-0)

## **Z**

Zooming - Camera [200](#page-199-0) - Opera Mobile [169](#page-168-0)

- zoom bar [42](#page-41-0)

Free Manuals Download Website [http://myh66.com](http://myh66.com/) [http://usermanuals.us](http://usermanuals.us/) [http://www.somanuals.com](http://www.somanuals.com/) [http://www.4manuals.cc](http://www.4manuals.cc/) [http://www.manual-lib.com](http://www.manual-lib.com/) [http://www.404manual.com](http://www.404manual.com/) [http://www.luxmanual.com](http://www.luxmanual.com/) [http://aubethermostatmanual.com](http://aubethermostatmanual.com/) Golf course search by state [http://golfingnear.com](http://www.golfingnear.com/)

Email search by domain

[http://emailbydomain.com](http://emailbydomain.com/) Auto manuals search

[http://auto.somanuals.com](http://auto.somanuals.com/) TV manuals search

[http://tv.somanuals.com](http://tv.somanuals.com/)